型号: S900

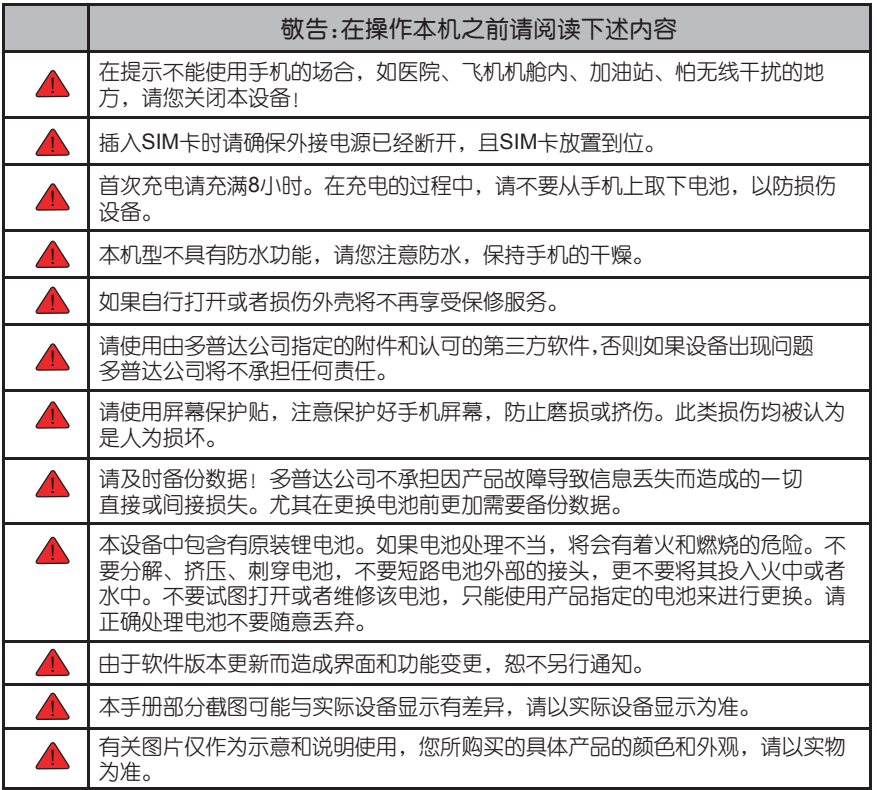

#### 友情提示:

亲爱的用户,

由于多普达智能手机的系统架构和运行规则类似于个人电脑,多普达建议按照下列两点提示 利用手机内存:

1.充足的系统内存,将有助于手机良好高效的运行,所以建议您每天至少重新启动手机一 次,以彻底清空内存,恢复系统至最佳状态。

2.请正确合理地使用您的手机内存,建议您不要同时运行过多的程序,否则将使手机运行速 度变慢。如发生此类情况,建议您重新启动手机,即可恢复如初。

▲ 注意: 对于预装或捆绑于本机中的任何游戏、应用程序包括相应文件(以下简称软 件),或通过本机取得的视听资料、内容、服务以及相关文件资料,包括但不限于任何图 像、照片、动画、录像、录音、音乐、文字,(以下简称服务)皆由相应软件/服务提供商 (以下简称提供商)负责其合法、真实和准确,并由提供商保证不违反国家法律、法规、公 共道德及侵犯任何第三方之合法权益。提供商保证所提供软件和服务的质量以及用户资料等 信息安全和网络安全。对于本机用户在安装/使用软件或者使用服务而发生的一切问题,或 其它因使用前述软件或服务而造成的一切问题,包括因前述问题所产生之任何直接、间接、 附带或因此而导致之衍生性损失,概由相应提供商承担责任,皆与多普达无涉。部分软件和 服务需要网络支持,并可能需要支付相应费用。

### 声明

电子信息产品中有毒有害物质或元素的名称及含量

掌上电脑数字移动电话 (Pocket PC Phone)

| 部件名称                                                                                                    |                 | 有毒有害物质或元素 |          |          |                 |               |                 |
|----------------------------------------------------------------------------------------------------|-----------------|-----------|----------|----------|-----------------|---------------|-----------------|
|                                                                                                    |                 | 铅(Pb)     | 汞(Hg)    | 镉(Cd)    | 六价铬<br>(Cr(VI)) | 多溴联苯<br>(PBB) | 多溴二苯醚<br>(PBDE) |
| 主<br>机                                                                                                    | 上下盖/中框/电<br>池背盖 | $\Omega$  | $\Omega$ | $\Omega$ | $\Omega$        | $\Omega$      | $\Omega$        |
|                                                                                                    | 触笔              | X         | $\Omega$ | $\Omega$ | $\Omega$        | $\Omega$      | $\Omega$        |
|                                                                                                    | 印刷电路部件*         | X         | $\Omega$ | $\Omega$ | 0               | $\Omega$      | $\mathbf 0$     |
|                                                                                                    | 面板组             | X         | $\Omega$ | $\Omega$ | $\Omega$        | $\Omega$      | $\Omega$        |
|                                                                                                    | 按键组             | $\Omega$  | $\Omega$ | $\Omega$ | $\Omega$        | $\Omega$      | $\Omega$        |
| 电源适配器或车用<br>充电器                                                                                                    |                 | x         | $\Omega$ | $\Omega$ | $\Omega$        | $\Omega$      | $\Omega$        |
| 充电座                                                                                                    |                 | X         | $\Omega$ | $\Omega$ | $\Omega$        | $\Omega$      | $\mathbf 0$     |
| 申池                                                                                                    |                 | x         | $\Omega$ | $\Omega$ | $\Omega$        | $\Omega$      | $\Omega$        |
| USB数据线                                                                                                    |                 | X         | $\Omega$ | $\Omega$ | $\Omega$        | $\Omega$      | $\Omega$        |
| 耳机                                                                                                    |                 | X         | $\Omega$ | $\Omega$ | $\Omega$        | $\Omega$      | $\Omega$        |
| 软件CD、印刷品、<br>包装材料(不包含泡<br>棉部分)、存储卡                                                                                                    |                 | $\Omega$  | $\Omega$ | $\Omega$ | $\Omega$        | $\Omega$      | $\Omega$        |
| 包装材料(泡棉)                                                                                                    |                 | X         | 0        | 0        | 0               | 0             | $\mathbf 0$     |
| 0: 表示该有毒有害物质在该部件所有均质材料中的含量均在SJ/T 11363-2006规定的限量要求以下。<br>X: 表示该有毒有害物质至少在该部件的某一均质材料中的含量超出SJ/T 11363-2006规定的限量要<br>求。对于所有显示"X"的标识,均符合欧盟RoHS指令(2002/95/EC)及其豁免条款要求。<br>$\star$<br>: 印刷电路部件包括所有印刷电路板 (PCB)及其各自的离散组件、IC及连接器。 |                 |           |          |          |                 |               |                 |

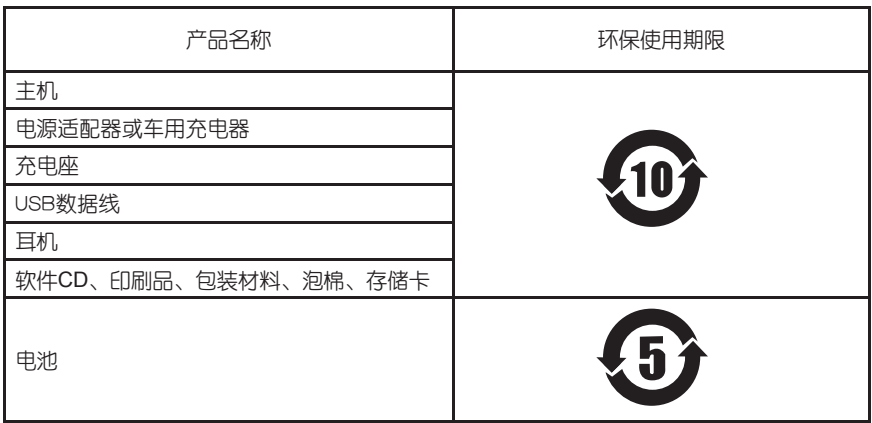

注:表格中的某些配件可能不为您的手机标配,请以实际包装盒内的配件为准

 环保使用期限的起始日期以产品的生产日期为准,部分无法从产品本身直接查询生产日 期的配件则以手机整机的生产日期为准。

 产品在正常使用的情况下环保使用期限可达到10年,电池可达5年。超过环保期限之 后,对于可回收和不可回收的物品,请用户做好分类工作,保护环境。

谢谢您的配合!

武汉多普达通讯有限公司

# 目录

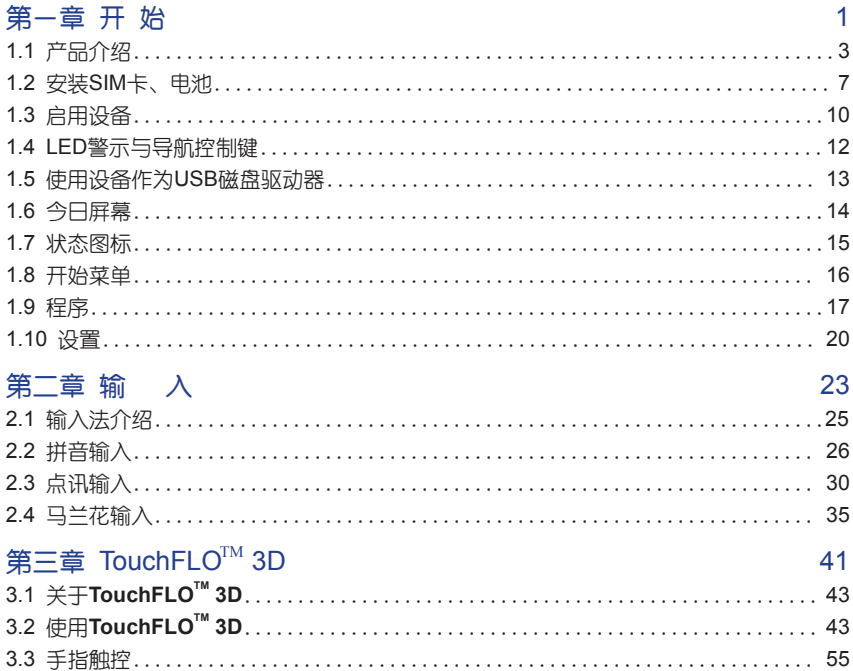

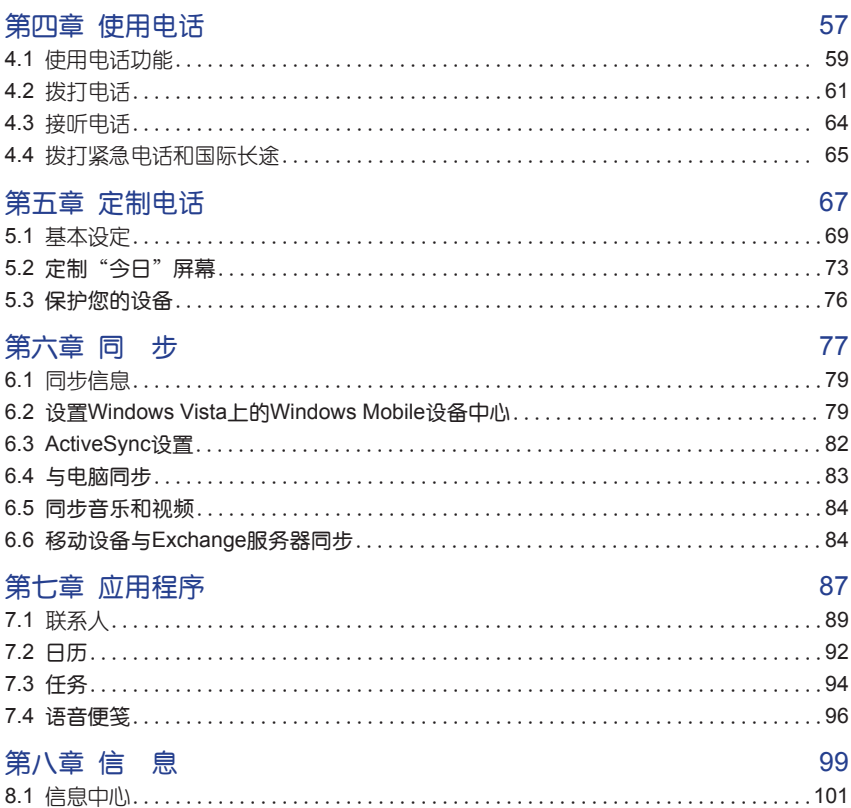

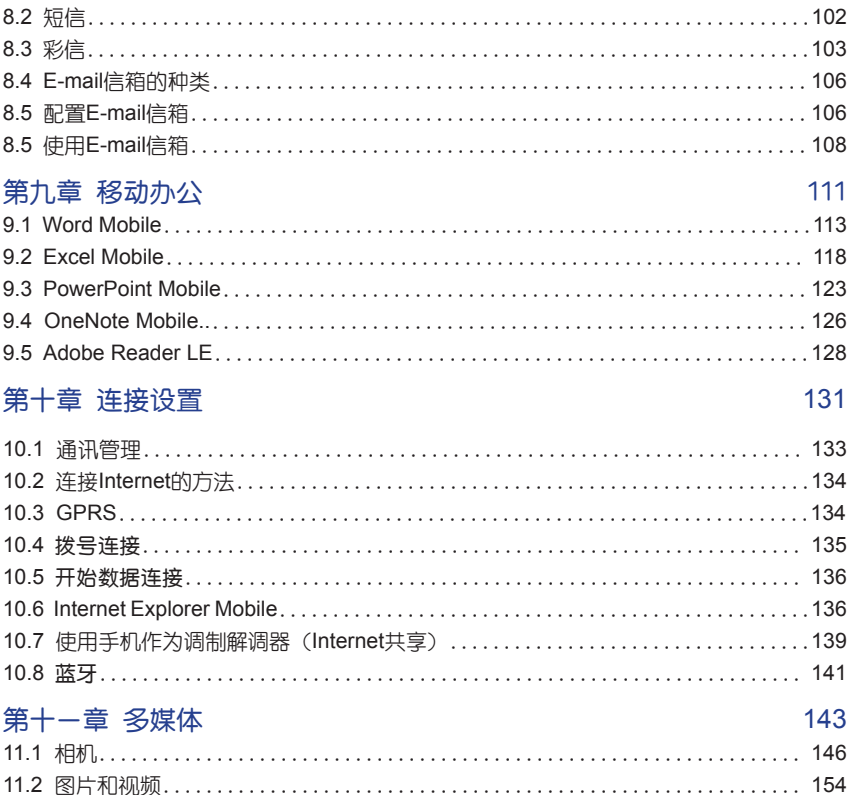

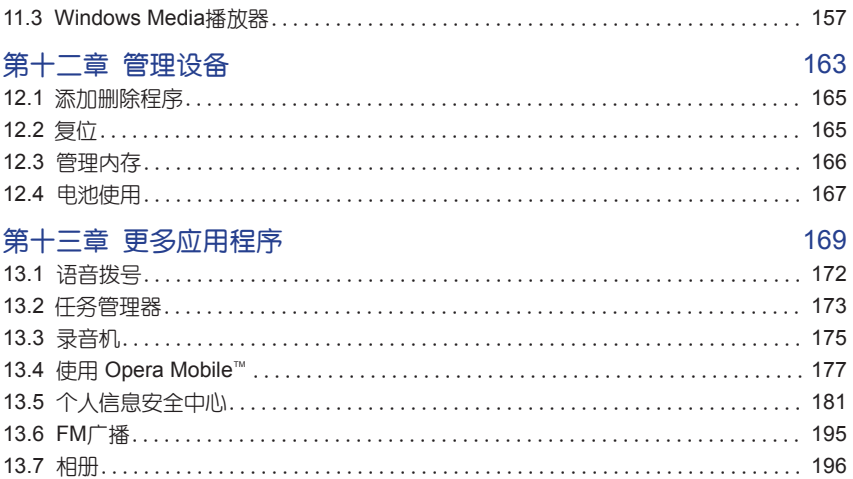

如何使用本手册

 在您购买本产品后,进行操作之前请仔细阅读本手册。为了阅读方便,本手册采用了一 些设计格式,以帮助您快速查找信息。

## 标题格式

Ī

 每章都从右侧页面开始,每章的第一页解释本章有哪些功能,然后是操作索引。操作索 引可以帮助您快速地找到如何执行某个操作。最后部分是内容,内容部分被分成三级。例 如: 在第4章, 4.1、4.2等是第<sup>一</sup>级标题。4.1被分成电话屏幕、输入PIN码等操作, 这是第三 级。

# 鼠标光标

在示例图片上出现的鼠标光标,指的是您应该使用触笔点击该处。

# 术语解释

长按——使用触笔点击屏幕并保持一段时间。 导航键——设备的导航键在横轴和纵轴方向上具有四个功能按键,实现上下左右导航键功能。

# 提示符号

本手册使用一些提示符号,用来提示用户注意一些内容。

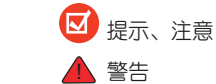

# 开 始 **1**

在本章,您将了解到......

- 1.1 产品介绍
- 1.2 安装SIM卡、电池
- 1.3 启用设备
- 1.4 LED警示与导航控制键
- 1.5 使用设备作为USB磁盘驱动器
- 1.6 今日屏幕
- 1.7 状态图标
- 1.8 开始菜单
- 1.9 程序
- 1.10 设置

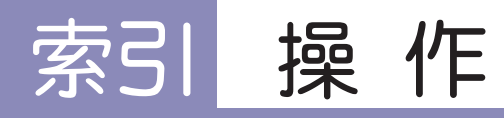

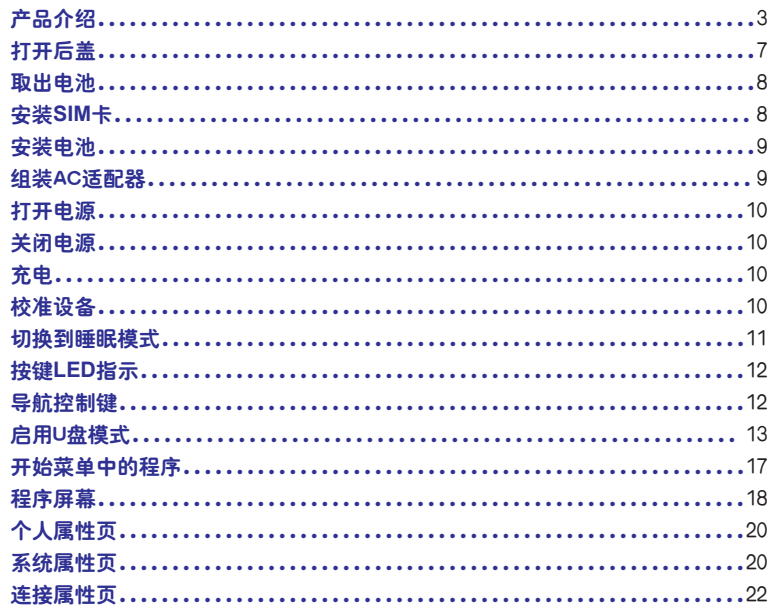

# 1.1 产品介绍

本节了解您设备的按键、LED指示灯以及硬件参数。

# 产品介绍

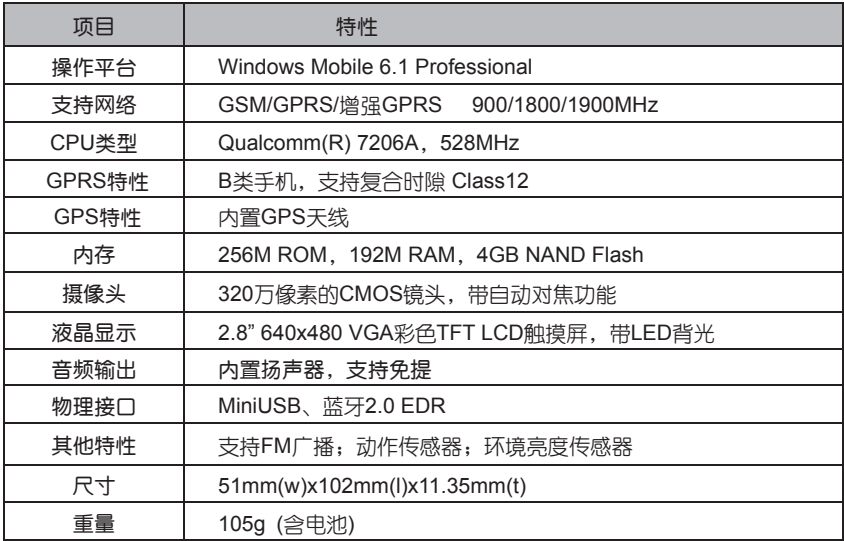

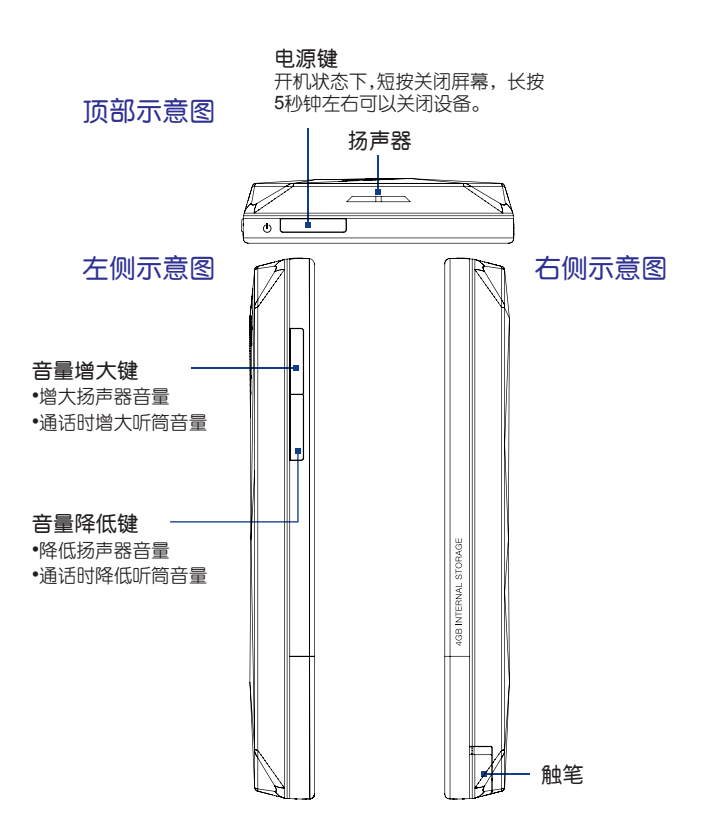

 $-4 -$ 

正面示意图

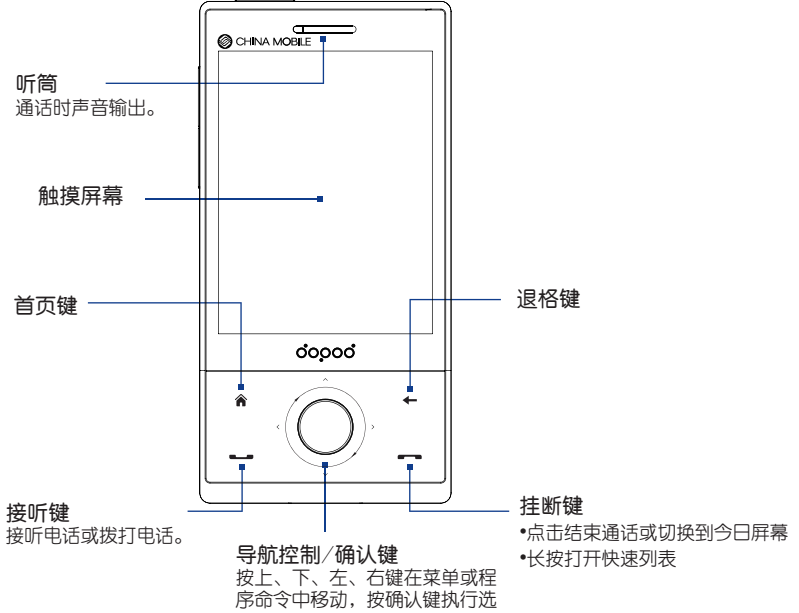

中的功能。

 $-5-$ 

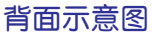

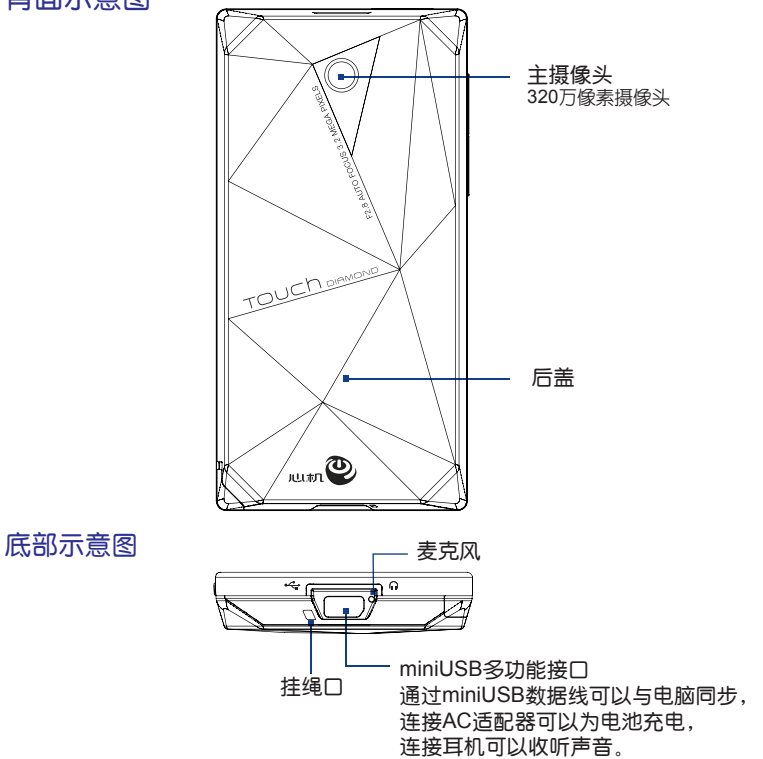

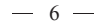

# 1.2 安装SIM卡、电池

L 在安装/取出SIM卡和电池之前,请确认设备的电源已经关闭。

SIM卡由服务提供商提供,它可以储存一些基本数据,比如联系人姓名和电话号码等。 注意某些SIM卡可能和设备不匹配,请咨询服务提供商进行替换。

本设备中包含有原装锂电池,不要试图打开或者维修该电池,只能使用产品指定的电 池。电池的使用情况受多种因素影响,包括网络配制、信号强度、操作设备时的环境温度、 使用的语音或数据通信以及其他程序使用情况。

主电池充满电后工作时间的估计值: 待机时间: 120小时 通话时间: 5小时

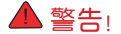

- ▶ 警告! 为了避免自行着火和燃烧:
	- 不要自行打开或维修申池
	- 不要分解、挤压、刺穿电池,不要短接电池外部的接头, 更不要将其投入 火中或者水中
	- 、<br>不要暴露在60°C (140°F)以上温度的环境内
	- 只能使用产品指定的电池进行更换
	- 请正确处理电池, 不要随意丢弃

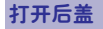

打开后盖,您才能安装SIM卡和电池。

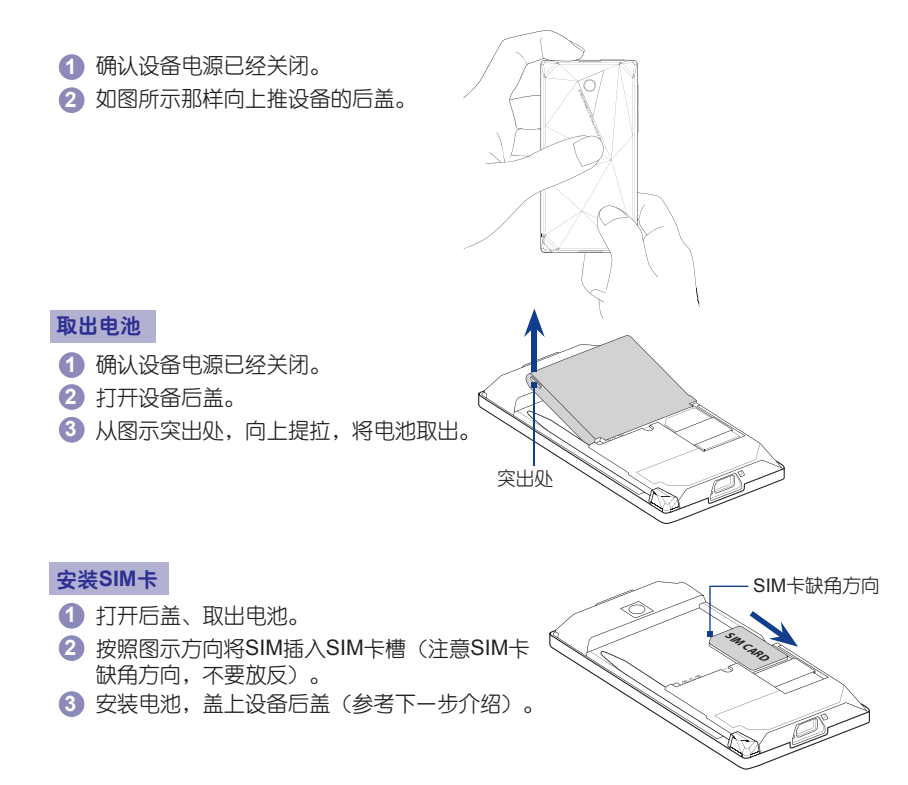

#### 8

安装电池

- 打开设备后盖。 **1**
- 将电池的金属触点与电池连接器PIN脚对齐。 **2** 如图所示先放入电池侧下方,然后轻轻按入。
- 盖上设备后盖。 **3**

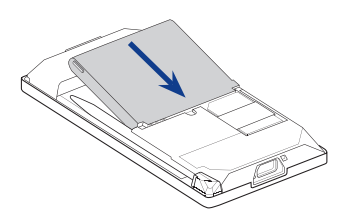

注意:安装电池前,一定要检查电池是否反向,注意对齐电池连接器PIN脚。

#### 组装AC适配器

按照图示方式将电源插头插入适配器中。 **1**

将USB数据线插入适配器尾部的接口中。 **2**

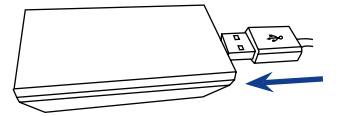

**3** 将金属插头拨至与适配器垂直位置。

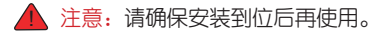

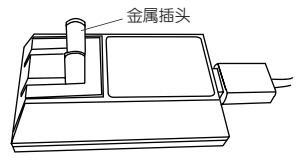

# 1.3 启用设备

安装好SIM卡和电池后,就可以启动电源开始使用设备了。

#### 打开电源

设备关闭时,按电源键将打开设备电源。

#### 关闭电源

设备开启时,长按电源键几秒钟将弹出一个消息框,提示您是否完全关闭设备电源。

#### 充电

在开始使用设备之前,建议您为电池充电。一般情况下,电池在几轮完全充电与放电之 后,会有更好的性能。您有两种方式对电池进行充电:

- 通过AC适配器为设备电池充电
- 通过提供的USB数据线连接设备与电脑
- 您只能使用产品附带的AC适配器和USB数据线为设备充电。不建议有条件情况下使 用电脑连接USB数据线为设备充电。

● 使用USB数据线为设备充电, 请确保 →设置→系统属性页→电源→电池属性页

中,设备开启并连接到**PC**时请勿对电池进行充电未被勾选。

● 导航控制/确认键周围闪烁白色LED灯表示正在充电。充满电后,导航控制/确认键周 围的白色LED灯持续亮起。

- - 警告! 充电时不要将电池从设备中取出。
		- 作为一种安全预防措施, 过热时电池将停止充电。

#### 校准设备

使用触笔点击屏幕上挖动的十字来校准屏幕,在校准屏幕的过程中,必须准确有力地点 击目标。

如果在使用过程中,发现点击后屏幕没有得到准确的响应,这意味着本设备的屏幕定标 失灵,需要调整屏幕。

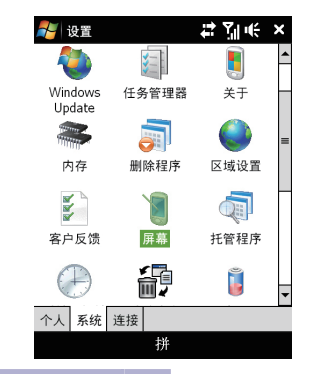

1 点击/<mark>(</mark>→设置→系统属性页→屏幕 2 在调整属性页上点击调整屏幕,然后根 据屏幕介绍完成校正。

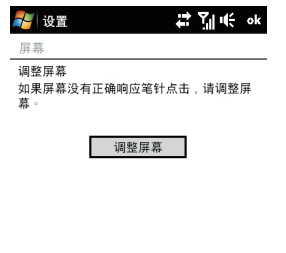

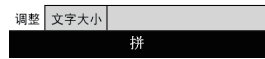

#### 切换到睡眠模式

短按电源键将临时关闭屏幕并切换到睡眠模式,睡眠模式挂起设备关闭屏幕使之进入低 耗电状态以节省电量。当设备空闲一段时间后将自动进入睡眠模式。

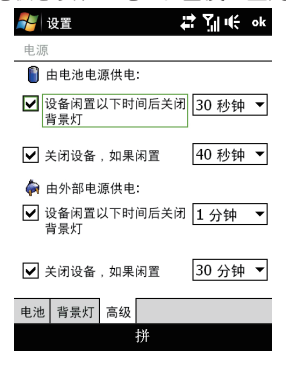

1 点击<mark>。——设置—系统</mark>属性页—电源—高级属性页 确定已经洗择了由电池电源供电下的关闭设备,如 果闲置。 选择时间间隔,然后点击 **3 2**

睡眠模式您仍然能接收信息和电话。短按电源键、 有电话呼入或者接收到信息等将唤醒设备。

# 1.4 LED警示与导航控制键

设备的按键及导航控制周围的LED环在下列情况下会亮起。

按键**LED**指示

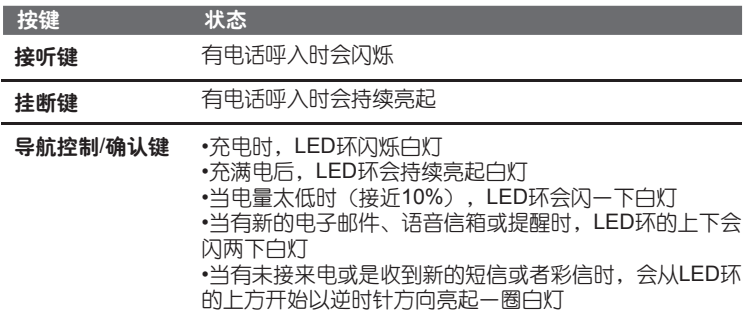

当按下其中一个按键或者导航控制/确认键时,设备的LED环、首页键、退格键、接听 键、挂断键会亮起白灯。

#### 导航控制键

在设备的首页面和程序中,您都可以使用导航控制键来进行方向的控制,导航控制键的 横轴和纵轴上具有上、下、左、右的方向键,点击方向键在页面选择项目,按确认键即可。

导航控制键也可以以触摸的方式操作,并用来进 行缩放控制,在导航控制键上以顺时针方向滑动放大页 面,逆时针方向滑动则缩小页面

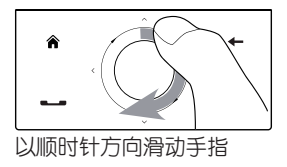

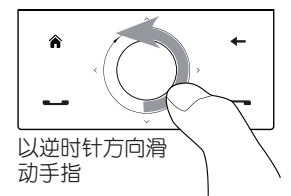

可以用导航控制来进行缩放的程序有:

•相册

•相机

•Opera Browser

•Word Mobile 和 Excel Mobile

在设备的首页面音乐标签项中,您可以在导航控制键上顺时针滑动来快进正在播放的音 乐,逆时针方向滑动则后退正在播放的音乐。

# 1.5 使用设备作为USB磁盘驱动器

您可以将设备的内置存储器作为U盘功能使用,可以方便快速地将文件拷贝到设备中。

启用U盘模式

1 点击业 →设置→连接属性页→由USB连接到PC

#### 选择磁盘驱动器。 **2**

#### 网 注意:

- 选择磁盘驱动器时,当设备连接到电脑时,您将无法浏览和使用内置存储器中的文 件。并且您的电脑只能连接到内置存储器的空间。
- 当需要使用同步功能时,请将模式改为ActiveSync模式。
- 当勾选连接时询问连接类型后,每次设备通过USB和PC连接时都会提示连接类型。

## 1.6 今日屏幕

今日屏幕上显示了一些重要信息,例如近期约会、未读短信数目等。可以点击屏幕上的 相应部位打开关联的程序。

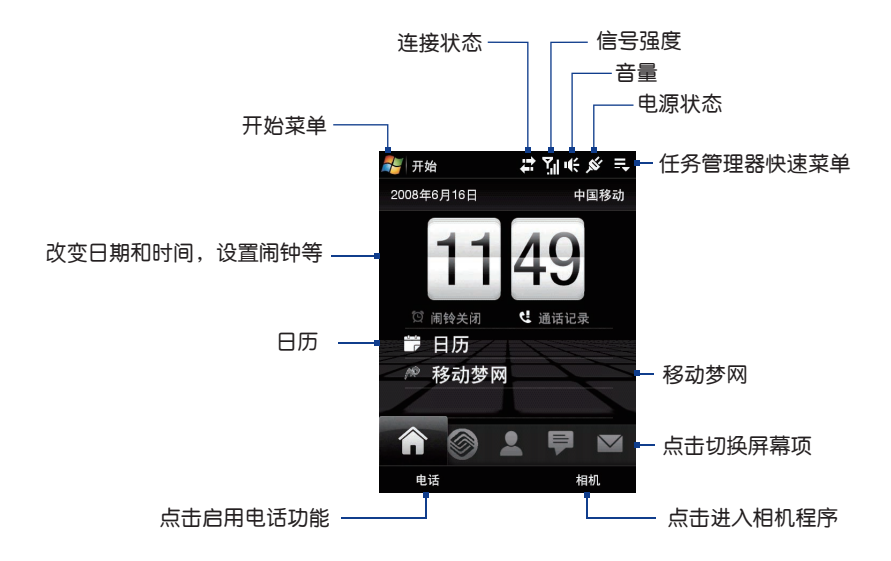

## 1.7 状态图标

今日屏幕上的快速启动显示了一些重要信息,可以点击屏幕上的相应部位打开关联的程 序。

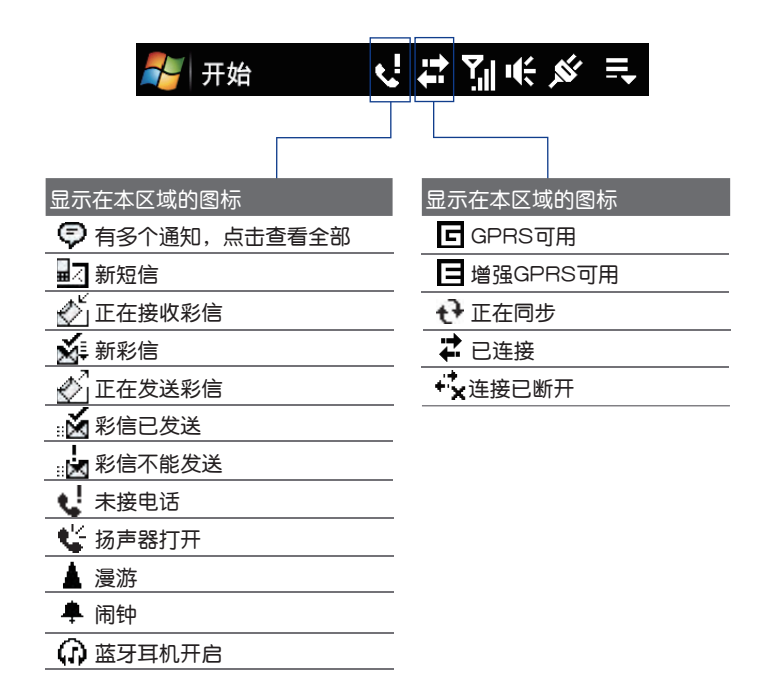

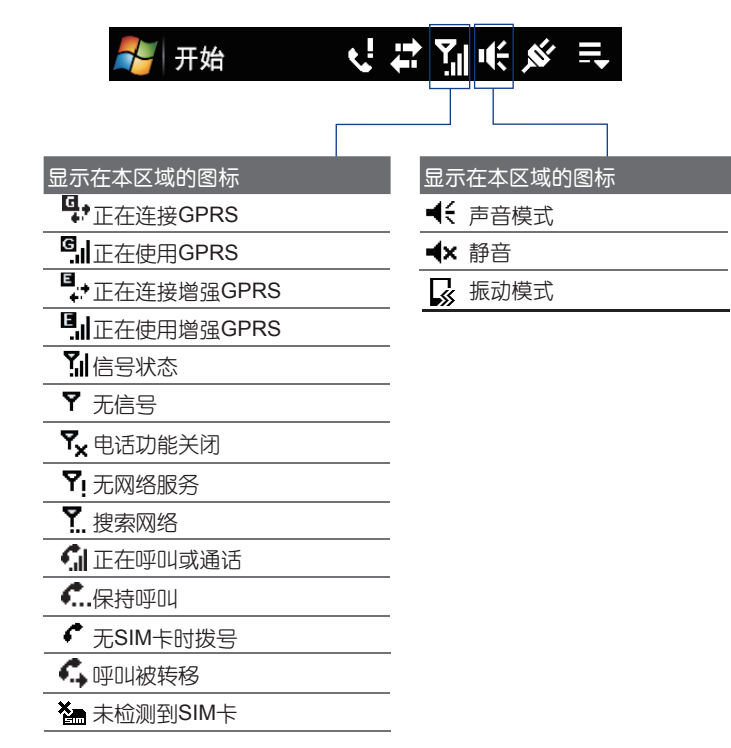

# 1.8 开始菜单

开始菜单位于今日屏幕的左上角,显示一个程序列表。可以通过方向键选择一个程序并 按确认键启动,或者使用触笔点击启动一个程序。

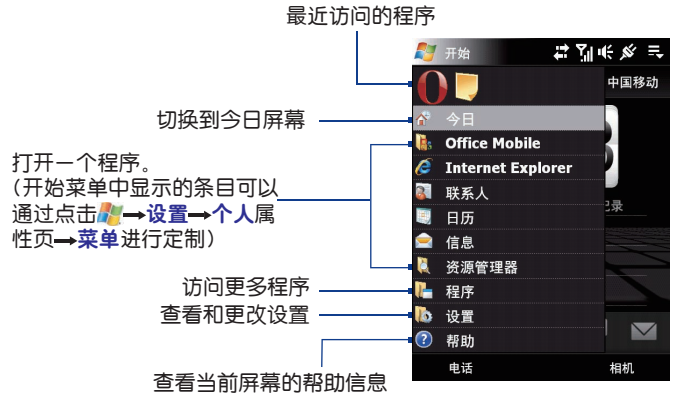

# 1.9 程序

下面是预安装到设备中的部分程序。

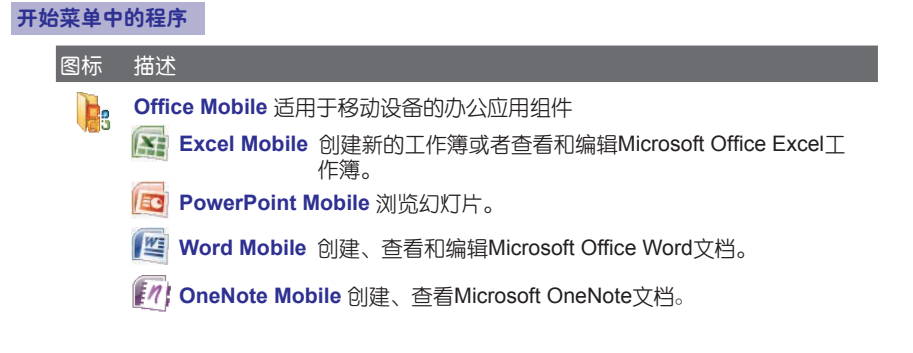

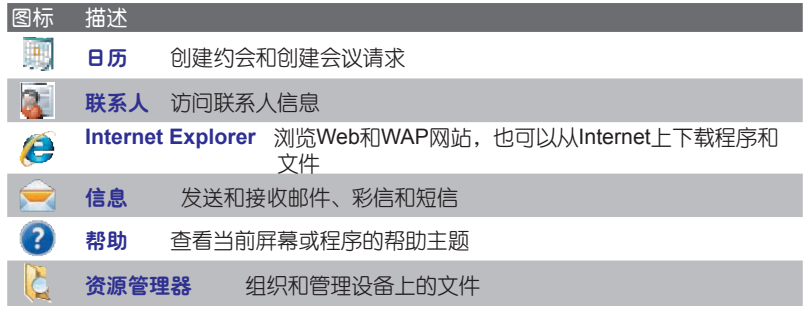

# 程序屏幕

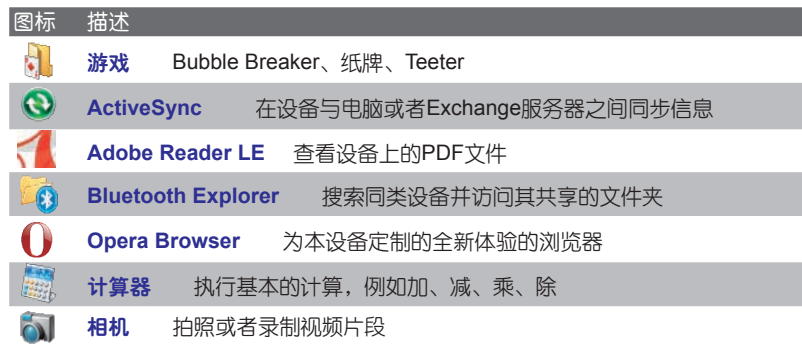

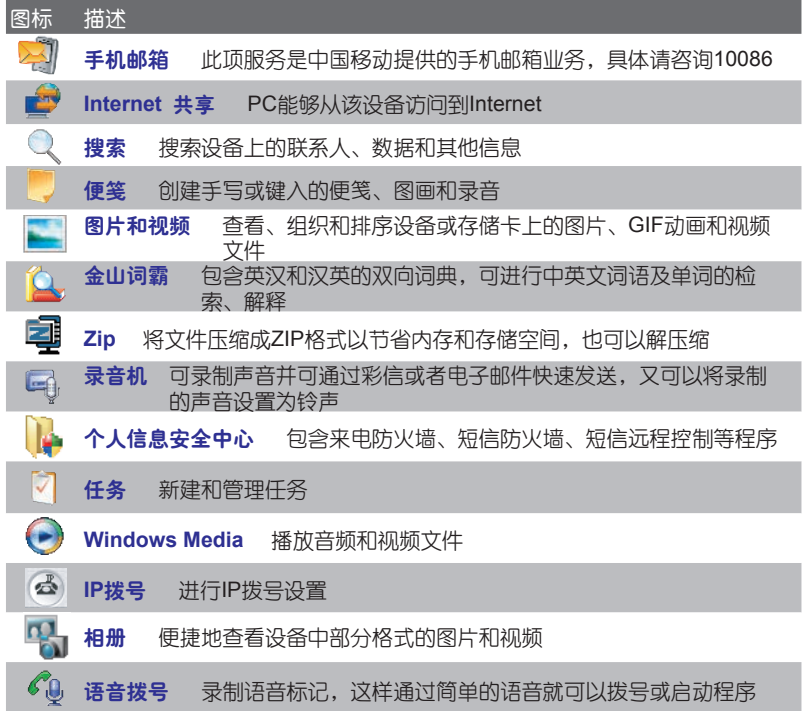

# 1.10 设置

您可以调整设备设置以适应您的习惯。为了查看可用的设置,请点击 \*\*\*\*\*\*\*\*\*\*\*\*\*\*\*\*\*\*\*\*\*\*\*\*\*\*\*\*\*\*\*\*\*\*\* 击位于屏幕底部的个人、系统和连接属性页,以下是部分设置的说明:

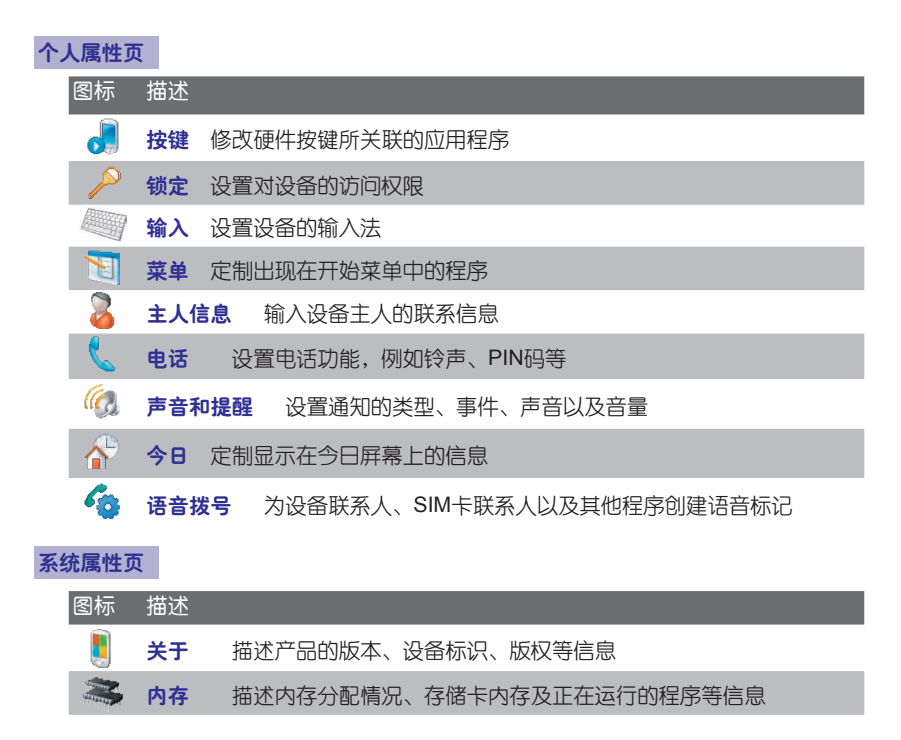

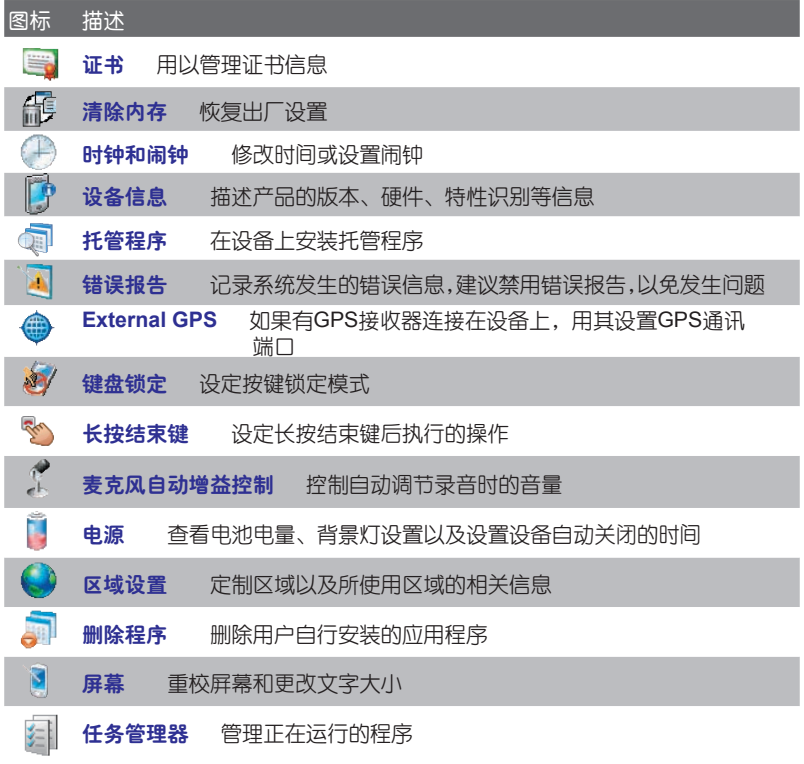

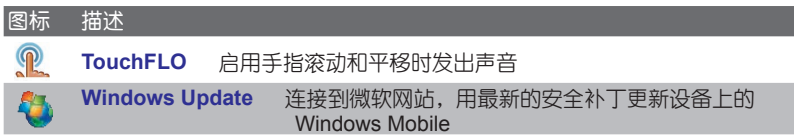

# 连接属性页

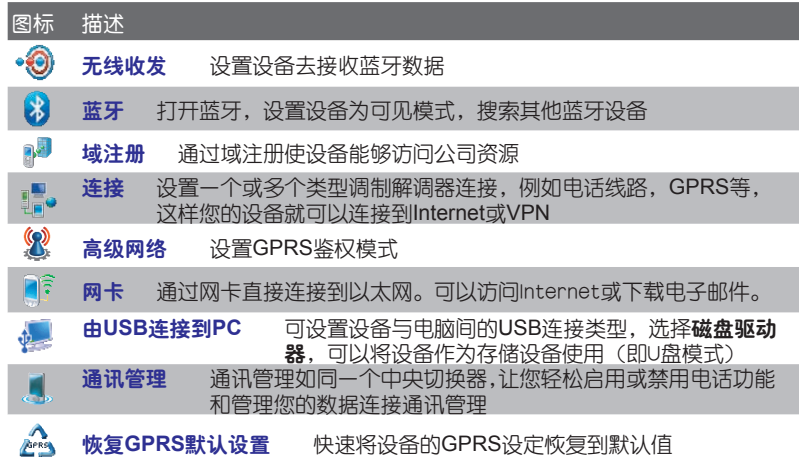

输 入 **2**

在本章,您将了解到......

- 2.1 输入法介绍
- 2.2 拼音输入
- 2.3 点讯输入
- 2.4 马兰花输入

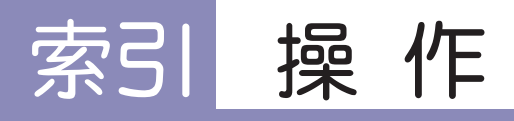

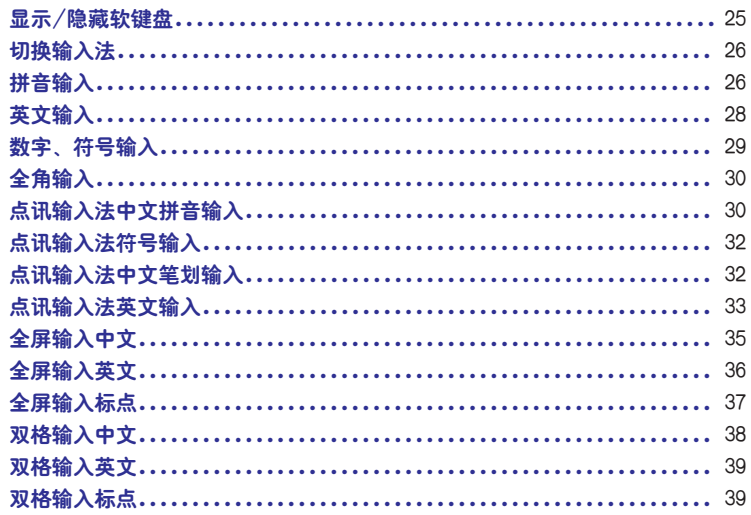

# 2.1 输入法介绍

设备提供多种输入法以供您选择,包括拼音输入,点讯输入,马兰花输入。在屏幕底部 中间的状态栏中,可以选择适合您的输入法。

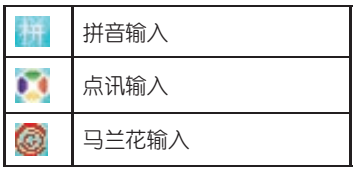

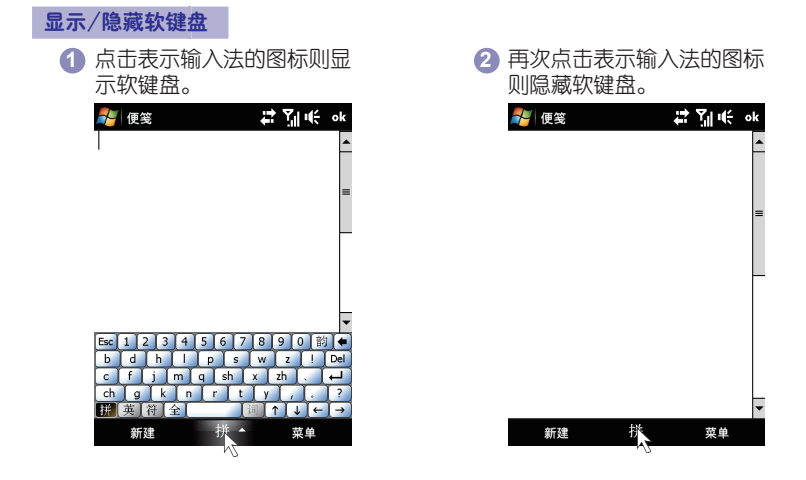

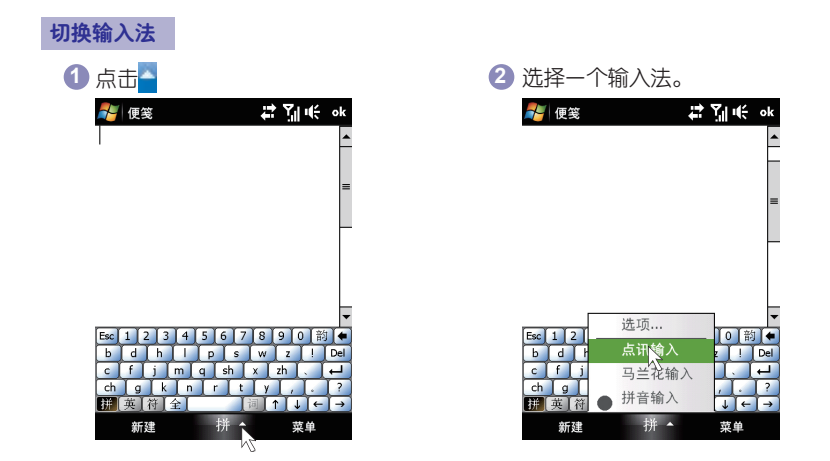

# 2.2 拼音输入

点击输入面板按键旁边的箭头 , 然后选择拼音输入。在所显示的虚拟键盘上, 用触笔直 接点击虚拟键盘上显示的按键。点击 拼, , 英, , 符, 全 按键分别可实现至拼音输入、英文输 入、特殊符号、半角全角切换。

#### 拼音输入

1 点击虚拟键盘上的 <u>|拼</u>|,切换到拼音输入 Esc 1 2 3 4 5 6 7 8 9 0 韵 6<br>b d h l p s w z ! Del

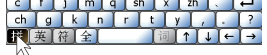

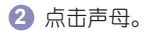

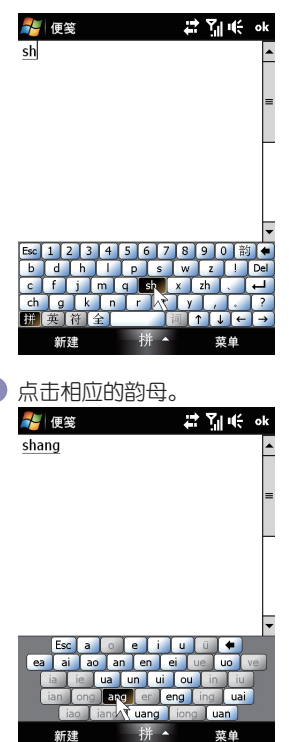

2**)**点击声母。 3 如果要输<u>入的</u>汉字没有声母,请点击虚拟<br> 键盘上的<u>[韵]</u>

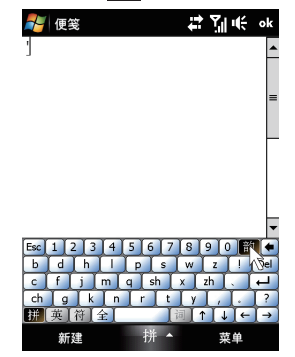

**4** 点击相应的韵母。 **5** 当屏幕出现输入的拼音后,点击

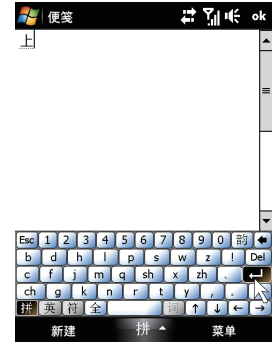
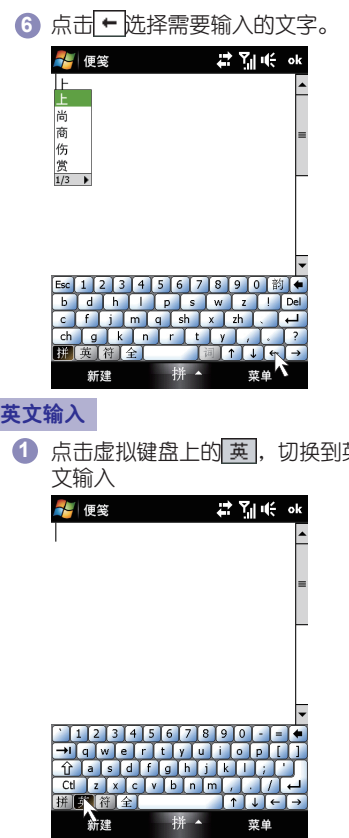

**6** 点击 选择需要输入的文字。 **7** 点击选中。

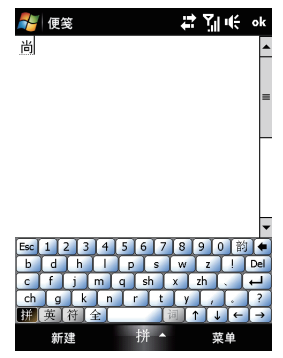

英 **2** 点击虚拟键盘上的数字或英文进行输入

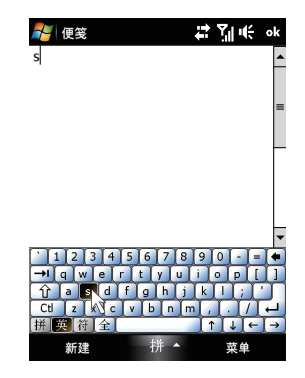

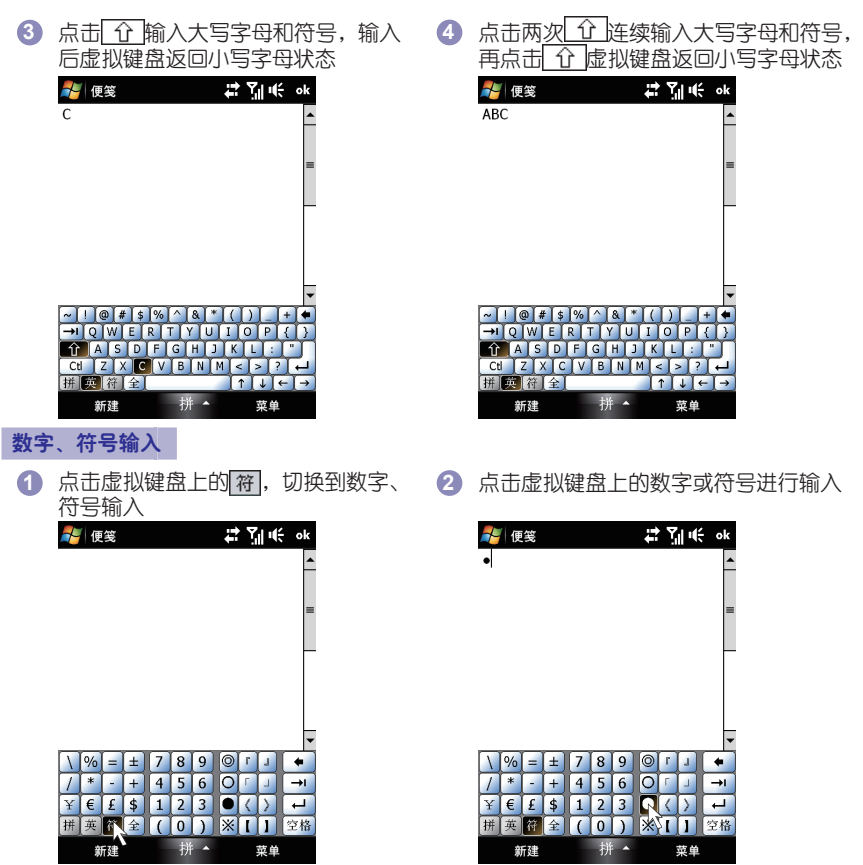

 $-29-$ 

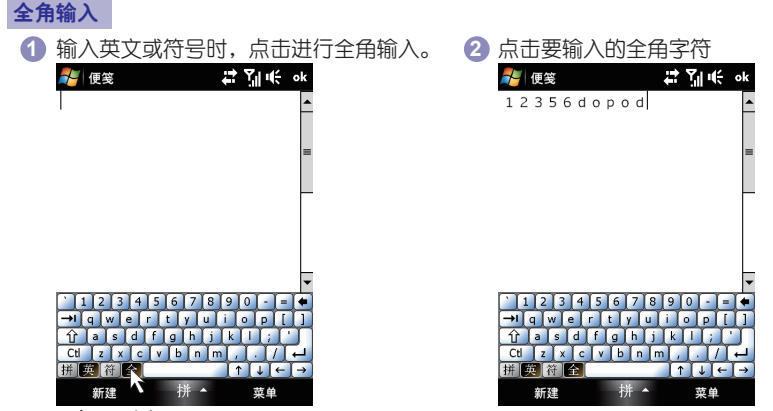

2.3 点讯输入

点击输入面板按键旁边的箭头, 选择**点讯输入**。点讯输入法包括: 中文拼音、中文笔 画、自定义(默认五笔)、英文联想、英文字母。

## 点讯输入法中文拼音输入

输入拼音时既可输入单字拼音又可以一次输入一个词组的 全拼或简拼。直接输入一个字词后就会出现对应的联想词, 自造词也可以被联想出来。联想词按照词频排列。如果需 要输入隔音符,或者一个词组中前面的字采用简拼只输入 声母时,都可以用左上角的词进行分隔。

点击相应的拼音所在的按键,一个输入会同时表示几个拼 **1**音,这时左边的辅助栏会出现候选的拼音列表,通过点击 及划辅助栏中的条目的方式可以选中对应的拼音。这时只 会显示符合选中拼音的候选字。

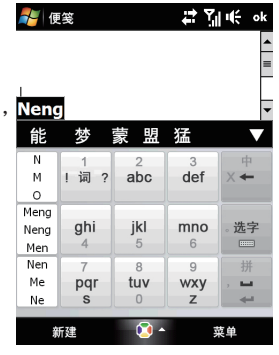

字条。点击选择候选字条上的候选字词。

# 7| € ok **PE 便笺** Ţ **Neng** 能 猛 梦 E. 盟 U N  $\mathcal{R}$ 中 M | 词 ? abc def  $X +$  $\circ$ Meng ghi jkl 选字 mno Neng  $\overline{4}$  $5^{\circ}$ 6 Men Nen  $\overline{7}$ 8  $\overline{9}$ 拼 Me pqr tuv wxy **M**  $\overline{0}$ Ne s Z  $\leftarrow$  $\Omega$  -菜单 新建 Mena

4)在左侧的提示项中,如 ";;;;。 用触笔选中 并向上划,则选择Meng相关的候选字, 点击则选择Neng相关候选字,向下划则 选择Men相关的候选字或词组。

3 提示: 相同的方式同样适合于类似 的辅助栏的提示项选择。

2) 输入拼音之后输入面板上就会出现候选 (3) 点击 鬻 可以选中输入候选列<u>表中</u>的第一个字 词。如果候选字比较多,点击"壁"就会切换 到更多候选字模式,可以直接点击选择候选 字词,也可以上下翻页选择更多候选字词。

> ok  $\overline{}$

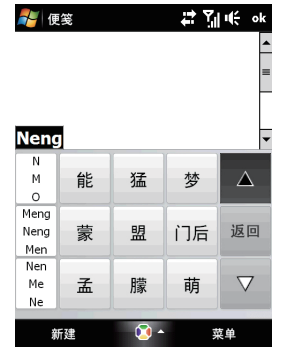

 $\rightarrow$  Yi K

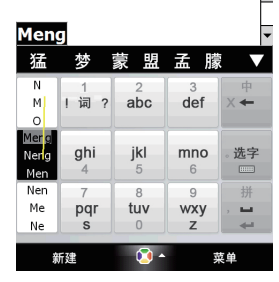

点讯输入法符号输入

向上、向下、向右划左侧提示项中的代表 性的符号,进入相应的符号选择页面。

27 Till ok **AD** 便笑  $\overline{\circ}$  $\overline{\phantom{a}}$ : D  $\Delta$  $\overline{ }$  $\star$  $\overline{a}$  $> 3$  $\overline{\phantom{a}}$  $\omega$ 返回  $\prime$  $\overline{f}$  $\overline{a}$  $(1)$  $\beta$  $\lambda$  $\triangledown$  $\overline{ }$ ÷  $\Omega$ . 新建 蓝单

点讯输入法中文笔划输入

点击左侧 娴 可以在弹出的菜单中选择 中文笔划输入法,也可以向上划右侧的 - 切换到中文笔划输入。

1 点击<sup>,</sup># 2后选择标点输入,通过点击、 2 也可以直接在面板上,划线输入标点符号。 标点在输入格的哪边就向哪边划线。例如, 从 <sup>。"</sup> 向左划出格, 就输入"。"。

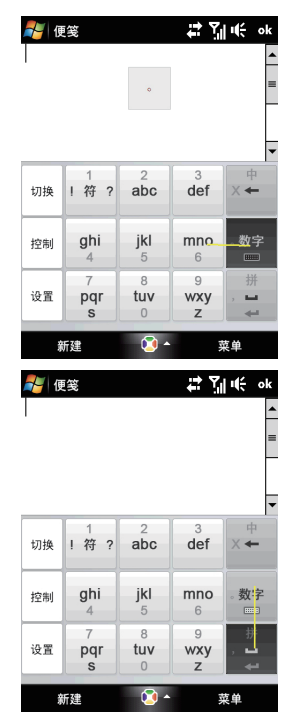

1 点击相应的笔画所在的按键,输入笔画之 2 点击 - 可以选中输入候选列表中的第一个 后输入面板上就会出现候选字条。

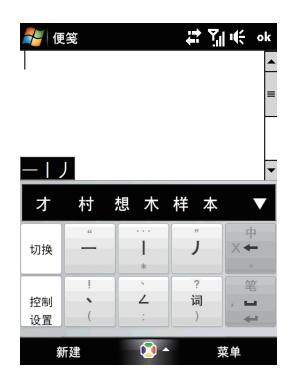

点讯输入法英文输入

点击左侧 咖 英文输入法(英文联想), 也可以在右边向上划一进行切换。

字词。 # Mil€ ok 2. 価等  $-1$ 切换  $\pi$ 村 想  $\Delta$ 返回 控制 木 样 本 机 标  $\triangledown$ 设置 相  $\circ$ 新建 菜单 便笔  $\rightarrow$  7  $\rightarrow$ ok  $\overline{2}$  $\overline{3}$  $\overline{4}$  $\overline{5}$ 6  $\overline{7}$  $\theta$ 9  $\sim$ J 切换 T.  $\Delta$  $\overline{\phantom{a}}$ 笔 控制  $\hat{\phantom{a}}$  $\angle$ 符  $\overline{\phantom{a}}$ 设置 44  $\circ$ 新建 菜单

字词。如果候选字比较多,点击 换到更多候选字模式,可以直接点击选择 候选字词,也可以上下翻页选择更多候选

 $-33-$ 

**1** 点击相应的字母所在的按键,一个输入会 **2** 这时会显示符合选中字母的候选单词。 同时表示几个字母,这时左边的辅助栏会 出现候选的字母列表,直接点击辅助栏中 的条目可以选中对应的字母。

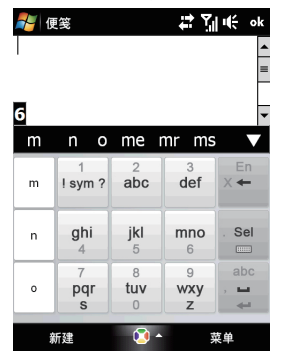

点击直接选择候选字条上的候选字词。如果 **3**候选字比较多,点击 选字模式,可以直接点击选择候选字词, 也可以上下翻页选择更多候选字词。连续 输入新词的字母后然后选择对应的字母, 点击添加词,当前单词就会自动被加入到 自造词库中。例如,连续输入"abcde", 然后依次选择"a", "b", "c" ,"d","e",点击添加词,abcde就被 加入自造词库中。

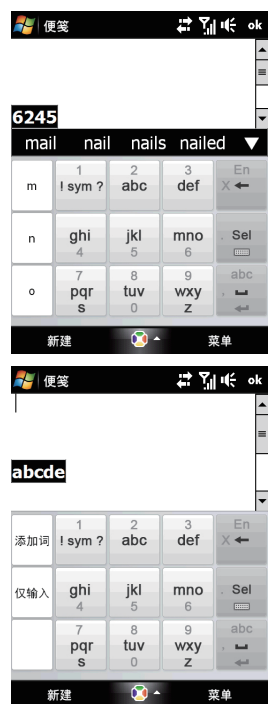

# 2.4 马兰花输入

点击输入面板按键旁边的箭头 , 选择马兰花输入。马兰花输入系统提供了全屏输入、 双格输入和键盘写三种输入方式。

1. 全屏输入方式

点击 |≣ | ,选择全屏输入,然后可以在全屏幕范围内进行书写。点击下图中的 英 数 **符 音** 可实现手写英文、手写数字、手写符号、同音字的切换。

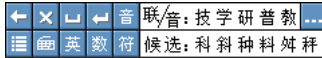

全屏输入中文

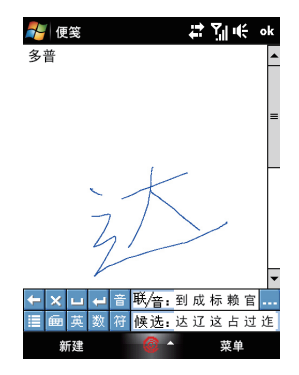

**4** 在屏幕上书写要输入的中文。 **2** 如果默认出现的字不是您需要的字, 则 可以在候选栏中选择识别出来的文字或 联想字。

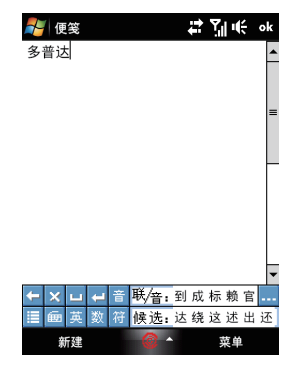

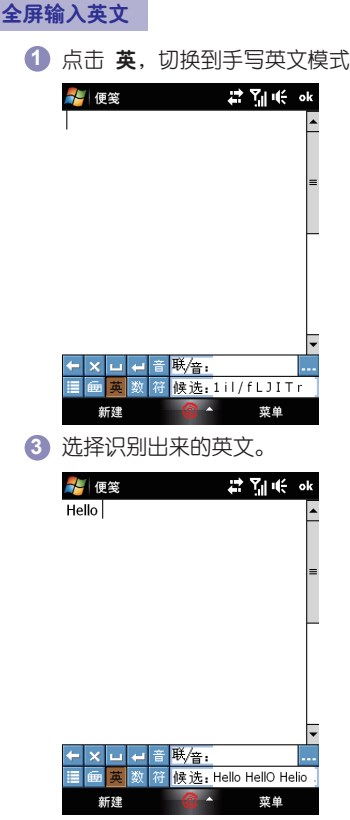

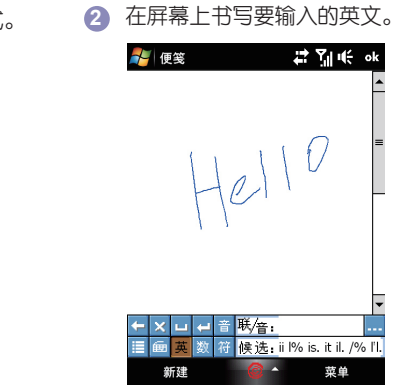

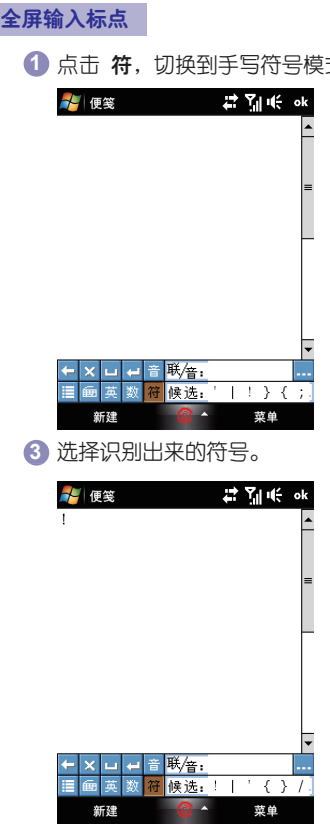

式。 **2** 在屏幕上书写要输入的符号。

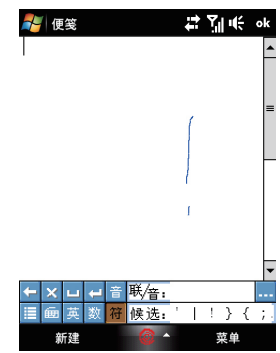

### 2. 双格输写方式

点击 目, 选择双格输入, 然后可以在指定的方格内进行输入。双格书写输入方式可以 在两个限制范围的方格来交替书写,实现书写与识别同步。

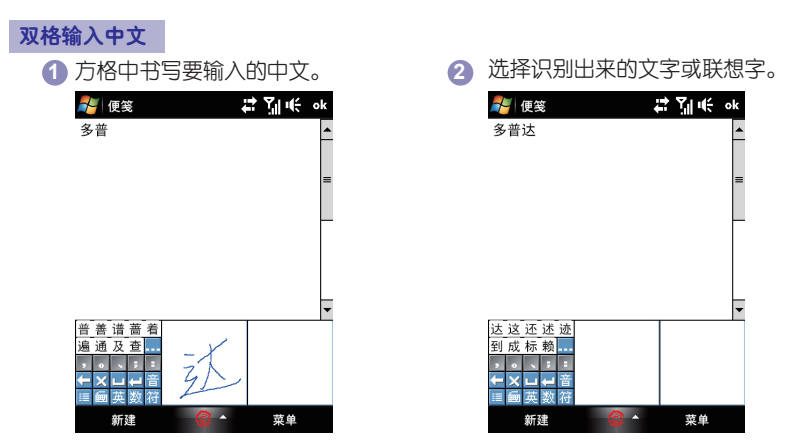

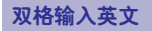

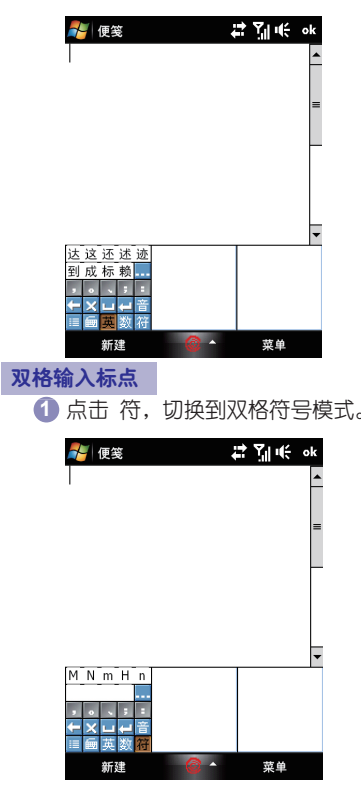

**1** 点击 英,切换到双格输入英文模式。 **2** 在屏幕上书写要输入的英文,选择识别出 来的英文。

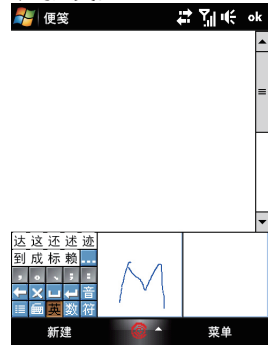

**<sup>1</sup>** 点击 符,切换到双格符号模式。 **<sup>2</sup>** 在屏幕上书写要输入的符号,选择识别出 来的符号。

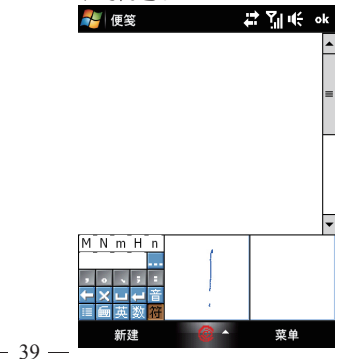

## 3. 键盘写方式

点击 目, 选择 键盘写, 键盘写采用全屏手写方式, 在底部显示模拟软键盘, 方便用户 快速进行中英文、数字的混合输入。

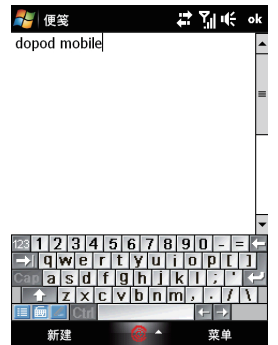

# **TouchFLOTM 3D 3**

## 在本章,您将了解到......

- 3.1 关于TouchFLO™ 3D
- 3.2 使用TouchFLO<sup>™</sup> 3D
- 3.3 手指触控

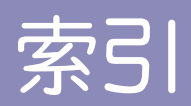

# 操作

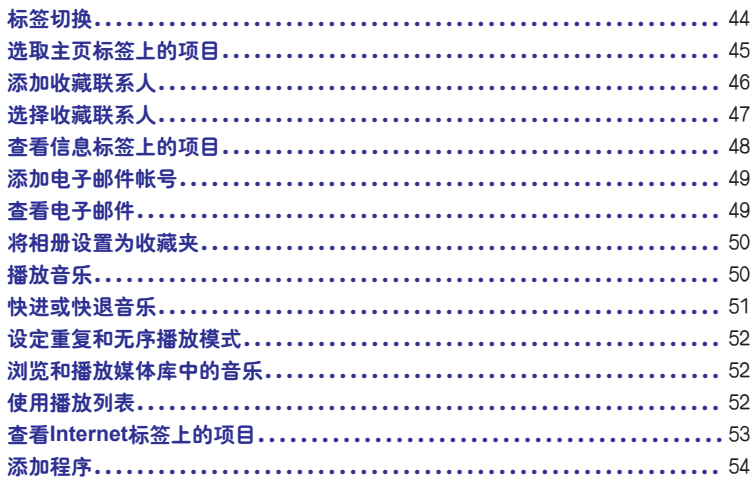

3.1 关于TouchFLO<sup>™</sup> 3D

**TouchFLOTM 3D**您可以以触摸方式来控制安装Windows Mobile程序。

**TouchFLOTM 3D**提供以下功能:

- 首界面可让您以触摸方式访问很多的常用功能, 例如人物、信息、邮件、音乐、 Internet等。
- 可以让您以触摸的方式浏览界面。
- 3.2 使用TouchFLO<sup>™</sup> 3D

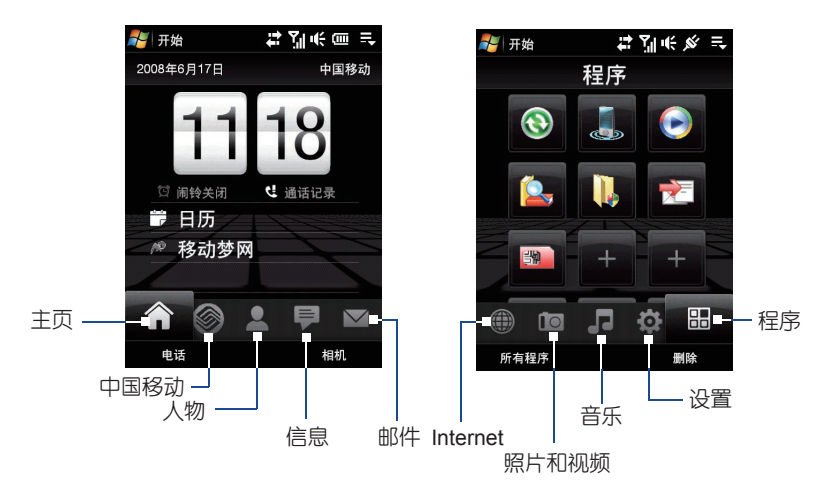

## 标签切换

在主页各标签之间切换,您可以进行以下操作:

- 触摸或直接点击屏幕进入所要的标签
- 按下导航控制键右键或左键以移动到后一个或前一个标签。
- 用手指按住作用中的标签,然后在标签上向左或向右滑动手指。选取所要的标签后放 开手指。

 $\left( \nabla \right)$ 注意:按住作用中的标签时,必须施加一定的压力才能在标签上滑动。

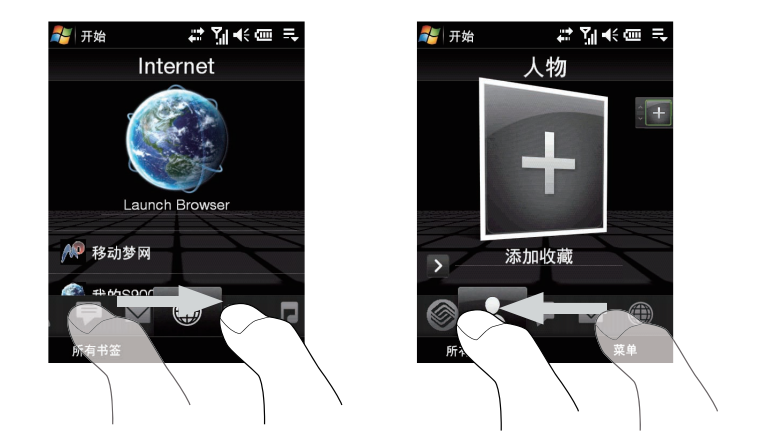

● 在屏幕上向左快速滑动可移动到下一个标签, 在屏幕上向右快速滑动可移动到前一个 标签。

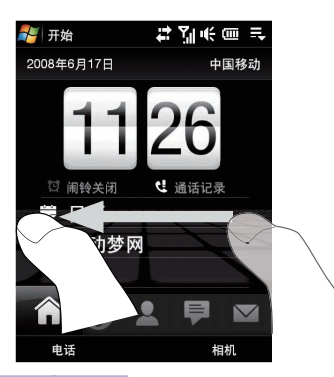

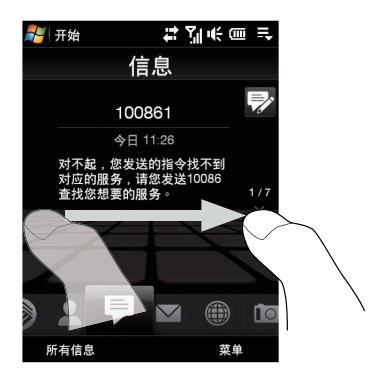

◎ 2 7 长 画 三

## 选取主页标签上的项目

主页标签上会显示当前的日期、可翻转的时钟,以及一个闹钟图示,并且显示闹钟目前 为开启或关闭。主页标签上也会显示未接来电和日历提醒。

化开始

您可以进行以下操作:

 直接点击屏幕,选取项目。 2008年6月17日 中国移动 先按下导航控制键的上、下键来浏 览您要的项目,然后点击确认键。 可查看通 话记录中 ◎ 闹铃关闭  $CO<sub>2</sub>$ 未接来电 ■ 日历 的详细咨 触摸日期或时钟即可进入时钟与 多 移动梦网 的第三人称单数 闹钟界面,来设定日期、时间和 闹钟。电话 相机

 $-45-$ 

## 添加收藏联系人

您可以在人物标签上添加经常联络的好友。您必须先在设备上建立或同步处理这些联系 人,才能将他们加入人物标签。

- <u>(ज</u> 提示:您可以在人物标签上收藏最多15位联系人。
- **1** 在主页画面上,滑动手指到人物标签。
- **2** 点击小型或大型的加号图标,或是点击**添加收藏。**

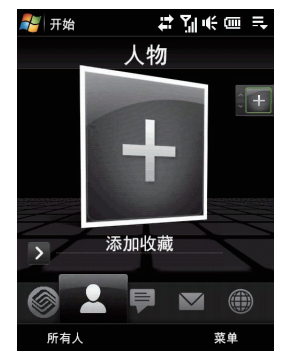

- **3** 在选取联系人画面上,点击所要的联系人姓名。
- (⊠ 提示: ● 若要新建联系人, 点击菜单→新建联系人。
	- 您无法将SIM卡联系人添加为收藏
- **4** 选取一个电话号码或邮件地址,将它添加为收藏。
	- 注意:如果联系人没有指定图片,屏幕会提示您指定图片给联系人。
- 6 若要继续添加收藏联系人,点击屏幕右侧的小型加号图标 +,然后重复步骤3和4。

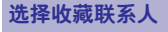

### 您可以进行以下操作:

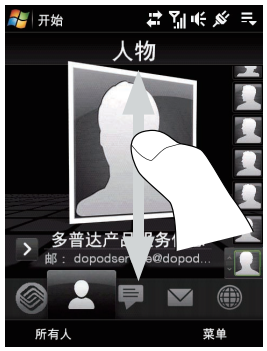

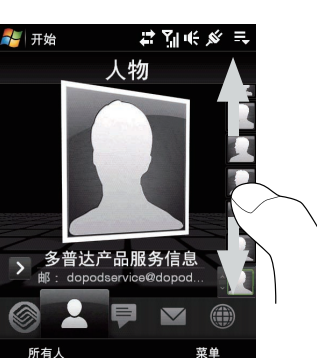

如果要逐一翻转联系人图片,请在屏幕上向上或向下快 速滑动手指。您也可以按下导航控制键的上下键来翻转 联系人图片。

在人物界面的右侧的图片集:

点击所要查看的收藏联系人图片。

 按住目前所选联系人的图片会显示滑动列,然后就可 以往上或往下滑动图片。选中所要的收藏联系人之后, 放开手指。

 点击屏幕中央的联系人图片可查看其联系人卡片。在 联系人人卡片上,您将会看到最新拨出的电话或来电以 及其他信息(例如联系人的电话号码、电子邮件等)。

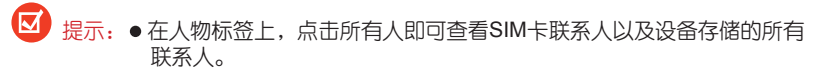

● 若要删除目前的收藏联系人, 点击**菜单→删除收藏** 

## 查看信息标签上的项目

您可以在信息标签上阅读收到的短信,也可以在此标签中查看彩信的文字。 当收到新的短信和彩信时,信息标签上的图标会显示新短信的数量。

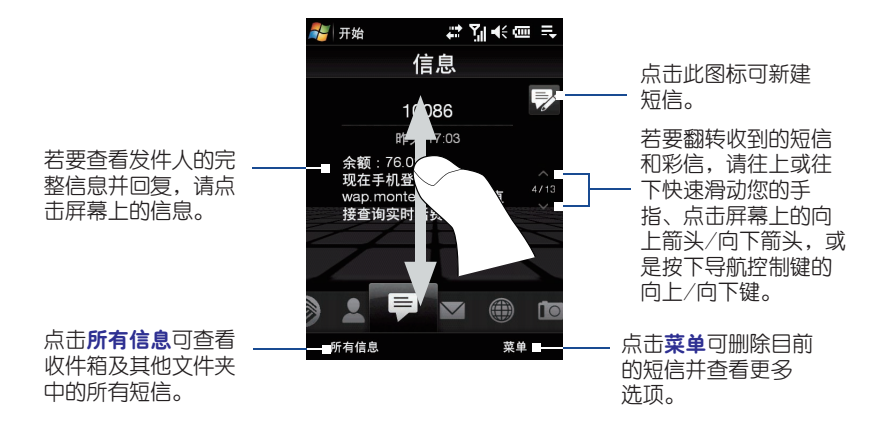

## 添加电子邮件帐号

- **1** 在主页界面上,将您的手指滑动到邮件标签。
- **2** 如果这是您第一次添加电子邮件帐号,点击**菜单→帐户→新建帐户**
- **3** 根据提示,设定电子邮件帐号。

4 若要添加其他的电子邮件帐号,点击菜单→帐户→新建帐户,然后根据提示来设置 帐号。

## 查看电子邮件

当收到新的电子邮件时,邮件标识上的图标以及电子邮件帐户的个别图标会显示收到的 邮件数量。

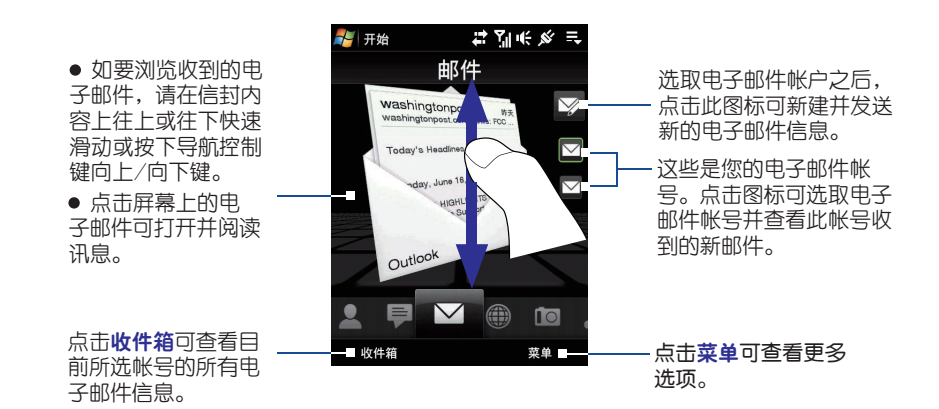

## 将相册设置为收藏夹

- **1** 在照片和视频上,点击相册,打开相册程序。
- **2** 点击相册,然后选择一个相册。
- **3** 点击菜单→将相册设置为收藏夹,然后点击确定。

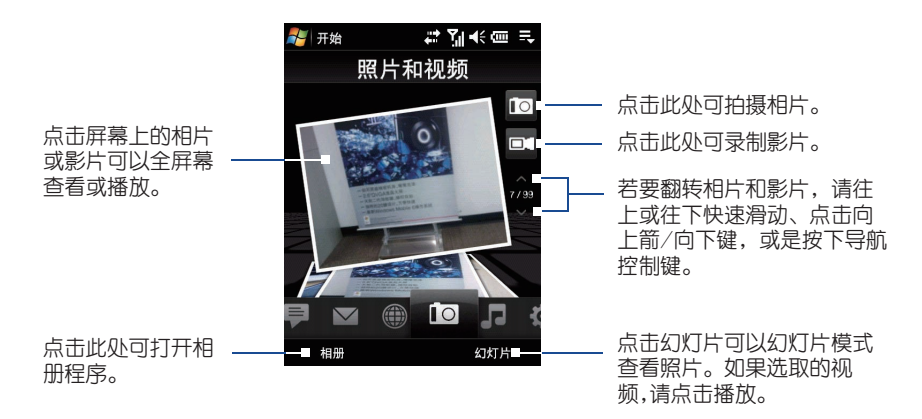

## 播放音乐

在音乐标签上,翻转专辑以及各专辑内的音乐,然后点击屏幕右侧中间的播放图标开始 播放。

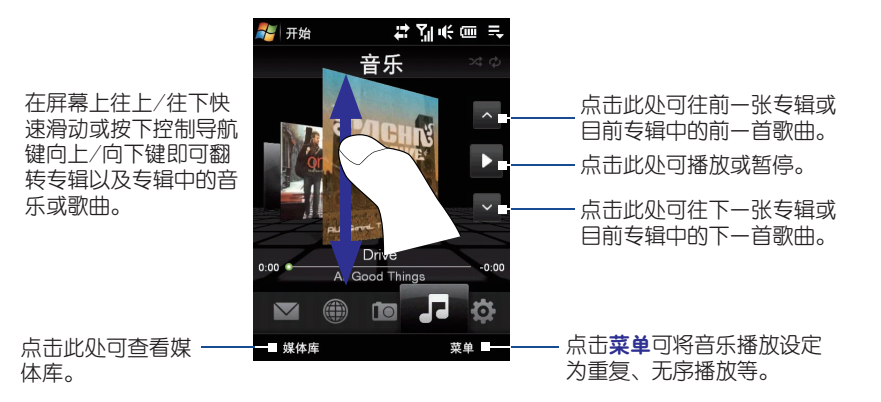

## 快进或快退音乐

您可以进行以下操作:

点住专辑封面下面的细长列即可显示进度:

以手指向右或向左拖曳进度列可快进或快退目前的音乐。

用手指在导航浏览上以下列方式滑动:

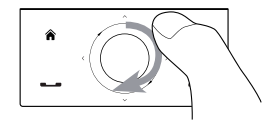

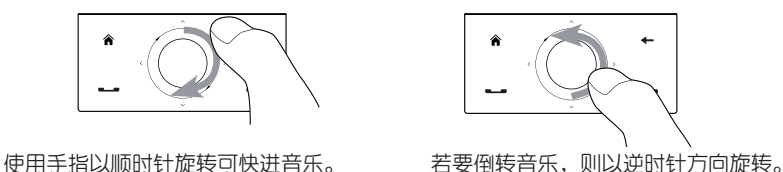

## 设定重复和无序播放模式

点击菜单→重复,并洗择要重复一次、重复全部或不重复。若要开启或关闭无序播放模 式,请点击菜单 无序播放,然后选取随机播放打开或随机播放关闭。

音乐标签右上方的图标会显示是否启用重复或无序播放模式。 重复一次 重复全部 心

## 浏览和播放媒体库中的音乐

**1** 在音乐标签上,点击媒体库以开启媒体库界面。

**2** 媒体库界面底部的标签库底部的标签会对应至各个不同的类别,例如现在正在播 放、艺术家、唱片集等。若要浏览某类别下的音乐,请滑动到对应的标签中。

- 媒体库中的所有歌曲类别会显示设备以及存储卡中存储的所有歌曲,包括下 列的声音格式:MP3、WMA、AAC/AAC+和MPEG-4。 它会自动搜索下列位置: 设备:\我的音乐(包含子目录) 存储卡:\内存(包含子目录)
	- 媒体库中的音乐会依照艺术家、唱片集、流派等来分类(如果此类信息包含 在歌曲中)。

## 使用播放列表

(**M** 

您可以为最爱的音乐建立播放列表,然后播放该播放列表。

- 建立新的播放列表:
- **1** 在音乐标签或媒体库中选取所要的音乐。
- **2** 点击菜单→添加到播放列表
- **3** 点击<新建播放列表>,输入播放列表名称,然后点击确定。
- 将音乐添加到播放列表中:
- **1** 在播放列表标签中,点击相应播放列表将其开启。

**2** 点击菜单→编辑

**3** 点击苹单→添加

**4** 勾选您要添加到播放列表中的音乐,或点击**菜单→全选**以选取所有音乐。

**6** 依次确认,然后点击向上返回播放列表标签。

#### ● 播放播放列表,

**1** 在播放列表标签中,点击标签将其打开。

**2** 点击播放列表中的第一首歌。音乐标签就会开始播放第一首歌曲,播放列表的歌曲会 依序播放。

注意:如果音乐已从设备或内存空间中删除,播放列表的内容将不会自动更新。当 找不到播放清单中的音乐时,会提示信息。

查看**Internet**标签上的项目

您可以在**Internet**标签上开启Opera Mobile浏览网页并将其添加到收藏夹,通过点击来 访问网站。

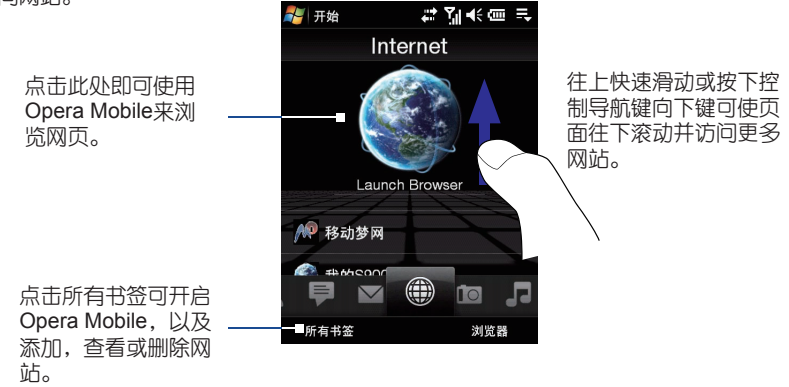

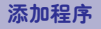

您可以在程序标签上添加您常用的程序,点击就即可快速启动。

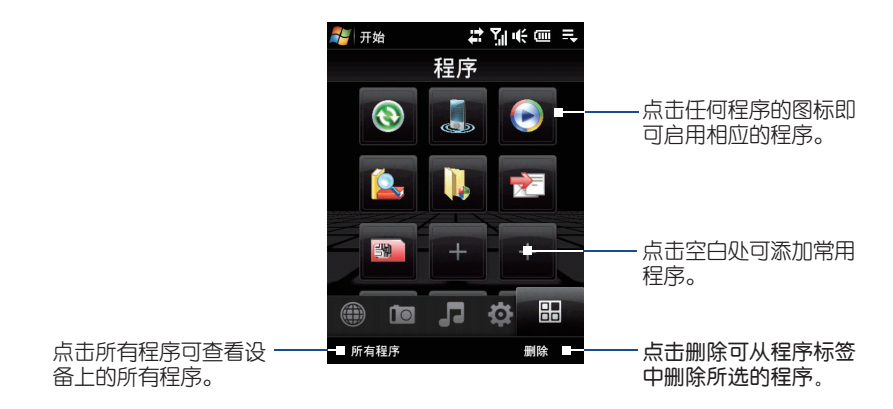

当屏幕程序已满时,滚动程序标签可存取更多空白处并添加其他程序。若要往下滚动, 按住屏幕然后往上拖曳您的手指。您可以添加最多18个程序。

注意:若要更换某位置上的程序,必须先删除目前的程序快捷方式,然后才能添加 您所要的程序。

## 3.3 手指触控

您可以使用手指触摸在触摸式屏幕上滚动,缩放和平移。

### 手指滚动

手指滚动可用来向上或向下滚动网页、文件、以及联系人、信息、日历约会等清单。

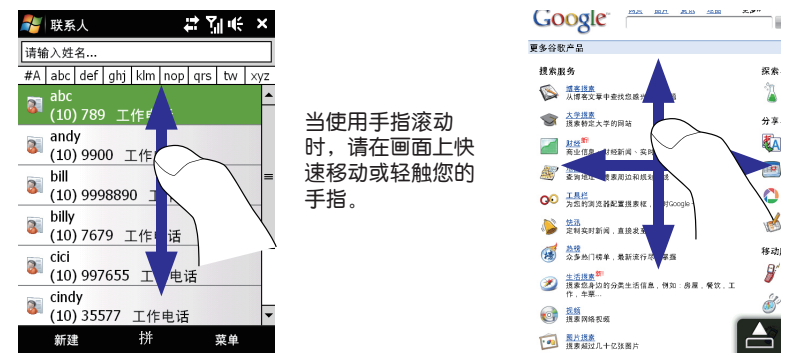

向上或向下滚动

● 如要向上滚动, 请在触摸屏幕上往上快速滑动手指 如要向下滚动,请在触摸屏幕上往下快速滑动手指

● 如要自动滚动, 请在触摸屏幕上往上或往下轻触手指, 再轻触屏幕即可停止滚动。 向左或向右滚动

- 如要向左滚动, 请在触摸屏幕上往左快速滑动手指 如要向右滚动,请在触摸屏幕上往右快速滑动手指
- 如要自动滚动,请在触摸屏幕上往左或往右轻触手指,再轻触屏幕即可停止滚动。

## 手指缩放

可用来缩放的手指触摸类型会根据程序有所不同。

- 若要在Opera Mobile中拉近网页,请在屏幕上点击2下。
- 若要拉近相册中的相片,请在屏幕上快速滑动一圈。

## 手指平移

您可以使用手指平移来移动和查看缩放的 相片、网页、文件或邮件的其他部分。若 要平移,点住屏幕不放,然后往任何方向 拖曳您的手指。

区 提示: 若要打开或关闭手指滚动及平移时 的声音,请点击开始→设置→系统系统属 性页→TouchFLO,然后选择是否钩选启 用手指滚动和平移时发出声音。

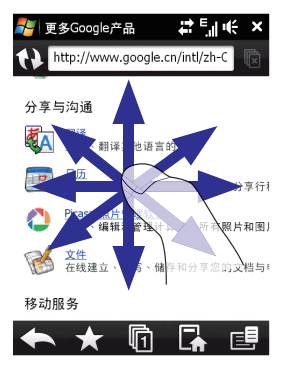

# 使用电话 **4**

## 在本章,您将了解到......

4.1 使用电话功能 4.2 拨打电话 4.3 接听电话 4.4 拨打紧急电话和国际长途

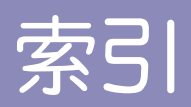

# 操作

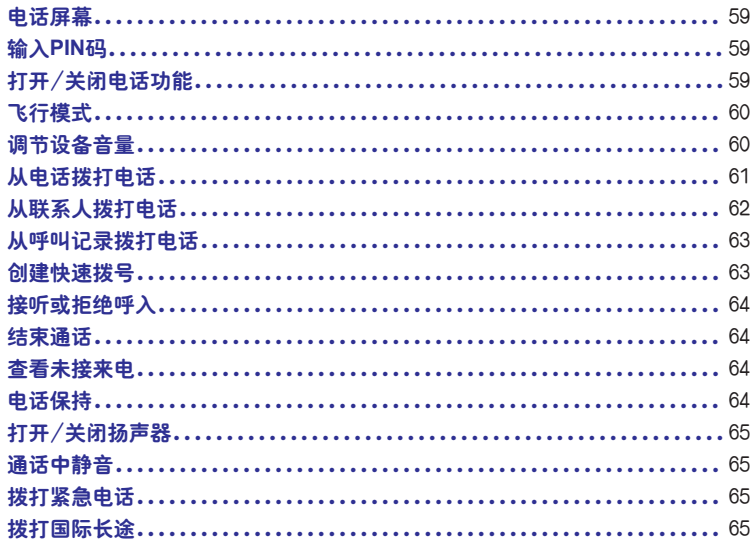

## 4.1 使用电话功能

您可以使用本设备拨打、接听电话以及收发信息。

## 电话屏幕

从电话屏幕可以访问呼叫记录、快速拨号以及电话设置。以下操作可以打开电话屏幕:

- 点击 第一程序 → 电话;
- 按接听键

### 输入**PIN**码

大多数SIM卡都预置了一个网络服务提供商提供的PIN码。

- 输入网络服务提供商提供的预置PIN码 **1**
- 按PIN码 **2**
- 注意: 如果输入PIN码错误三次,SIM卡将被锁住。此时,需要输入网络服务提供商提 供的PUK码进行解锁。

## 打开/关闭电话功能

1\_ 注意:许多国家法律规定,在乘坐飞机时必须关闭设备电源。

- 1 点击<mark>。——设置→连接</mark>属性页→通讯管理
- $\overline{2}$  , 在**通讯管理**屏幕,点击**电话**顶关闭电话功能,素 兼表示电话功能已经关闭。
- 3) 再次点击**通讯管理**屏幕上的**电话**项打开电话功能,<sub>\*\* 开</sub>表示电话功能已经打开。

## 飞行模式

另外一个关闭电话功能的方法是切换设备至飞行模式。 当处于飞行模式时,设备的无线电通讯被关闭,包括电话功能和蓝牙。

#### 1 点击<mark>。——设置→连接属性页→通讯管理</mark>

- 在通讯管理屏幕,点击飞行模式项进入飞行模式, 表示以处于飞行模式。 **2**
- 3) 在**通讯管理**屏幕,再次点击**飞行模式**项将关闭飞行模式,<sub>某 "</sub> <sub>五</sub>表示已经关闭飞行模式, 此时电话功能打开,蓝牙恢复到打开飞行模式之前的状态。

## 调节设备音量

- 1 点击状态栏图标
- 2 进入音量调节界面,点击(K / ))箭头来切换**系统音量和响铃音量**界面。
- 3 在**系统音量和响铃音量**界面上,您可以进行以下操作**:** 
	- 使用手指在音量控制条上滑动来增大和降低音量, 您也可以通过调节左侧的音量键来 改变音量的大小。

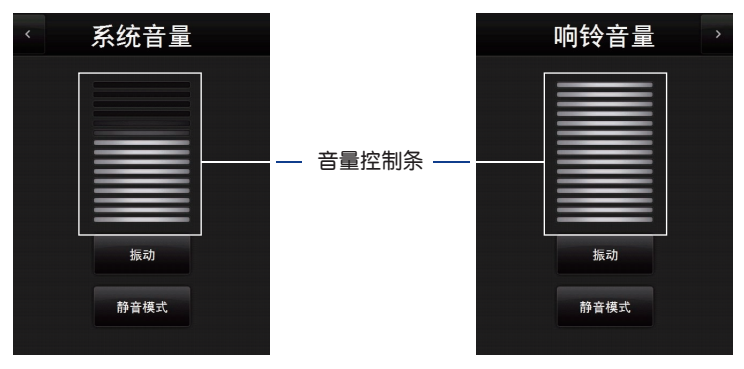

- 点击**振动**, 启用或者关闭振动模式。
- 点击静音模式,使系统音量和响铃音量都为静音模式。

**4** 系统音量界面较音量界面会自动关闭, 您也可以通过点击屏幕来关闭。

- ■■ 通话时使用设备左侧的音量键进行调节听筒的音量大小。
	- 如果处于振动模式,声音将自动静音,当有电话呼入时设备将振动。设置了振动模 式,图标 尽将显示在导航栏上。

## 4.2 拨打电话

您可以从电话、联系人、快速拨号以及呼叫记录等处拨打电话。

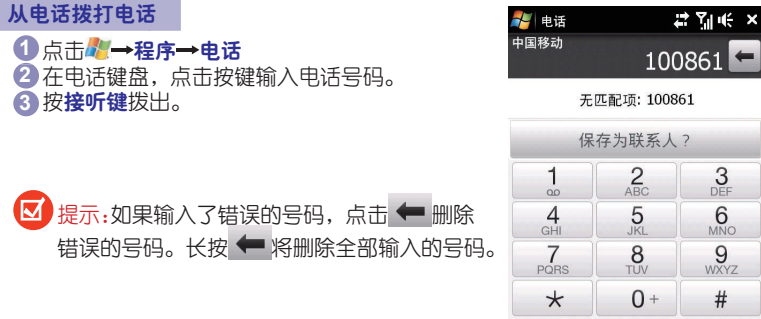

ă

菜单

联系人

## 从联系人拨打电话

点击/■→联系人,然后:

●按向上或向下方向键选择一个联系人,然后按**接听键**。默认情况下,联系人中的移动电 话号码(移)被拨打,您也可以指定想要拨打的电话号码:

1 点击联系人

呼叫

按向上或向下方向键选择一个联系人。 **2**

3 按向左或向右方向键,切换联系方式。

在联系人列表中点击想要呼叫的联系人,然后点击想要拨打的电话号码。

● 长按想要呼叫的联系人,然后在快捷菜单中,点击拨打工作电话、拨打住宅电话或拨打 移动电话。

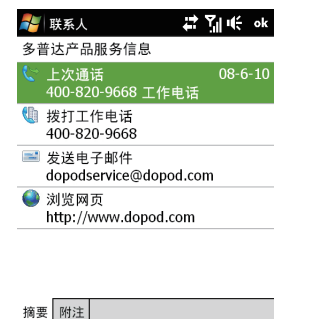

拼

壺童

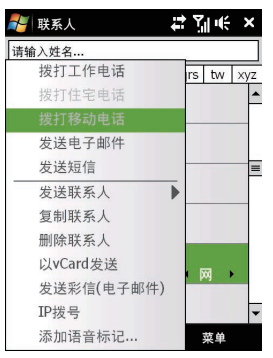

从呼叫记录拨打电话

- 1 在电话屏幕上,点击**菜单→呼叫记录**
- 2 通过移动或点击**菜单→筛选**选择一个呼叫类 型后再移动到要拨打的联系人或号码。
- 点击呼叫 **3**

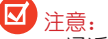

- 通话时间以服务提供商为准。
- 没备可以存储300条呼叫记录。

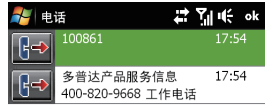

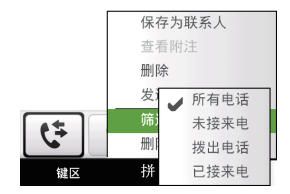

## 创建快速拨号

使用快速拨号可以通过单击呼叫一个常用号码。例如,已经分配某个联系人为2,那么 可以简单地长按电话屏幕的2键拨打此联系人的号码。当然,在创建快速拨号前,该电话号码 必须已经存在于联系人中。

1 在电话拨号界面上,点击**菜单→快速拨号** 

2 点击**菜单→新建** 

- 点击一个联系人,选择想要分配一个快速拨号的号码。 **3**
- 在地点处选择一个可用的快速拨号键。 **4**
- (**Q)** 注意:如果地点已经存在,那么新的号码将替换已存在的号码。
	- 提示: 在快速拨号列表中, 长按想要删除的条目, 在弹出菜单中点击**删除**, 就删 除了一个快速拨号条目。
		- 数字1键通常被保留,用作语音邮件。在电话屏幕上长按该数字键将拨打语 音邮件。
## 4.3 接听电话

当有电话呼入时,将有一个提示让您选择接听还是拒绝。

## 接听或拒绝呼入

- 点击接听或按接听键接听电话
- 点击**拒绝**或按**挂断键**拒绝接听电话
- 点击铃声静音, 关闭铃声但不拒接电话

ū 提示:您也可以在来电时将电话面朝下,关闭铃声而不拒接电话。

## 结束通话

通话中,您可以点击结束通话或按设备的挂断键结束通话。

#### 查看未接来电

有未接来电时在屏幕的顶端会出现。以下操作可以查看未接来电信息:

- 点击入,然后点击查看;
- 在电话屏幕, 点击**菜单→呼叫记录**。您也可以在呼叫记录中查看呼入电话和拨出电话。

## 电话保持

正在通话时,如有另一个电话呼入,设备将通知您,让您选择接受还是拒绝。接听之后 您可以在两个电话间进行切换或创建一个三方会议。

- 1 点击**接听**与第二个电话通话,第一个电话处于保持状态。
- 2**)**点击**结束**或按设备的**挂断键**结束第二个通话,返回到第一个通话。
- 点击切换在两个电话间切换。 **3**

创建电话会议:

- 保持第一个通话,拨打第二个电话或者接听呼叫。 **4**
- 5 点击<mark>菜单<del>→</del>会议</mark>

提示:电话保持以及电话会议功能需要网络服务提供商的支持,请咨询您的网络服务 提供商确定您可以使用这些功能。

## 打开/关闭扬声器

打开扬声器可以让其他人听到谈话。

- 通话时点击扬声器,或者长按接听键直到导航栏上出现些图标。
- 再次点击扬声器,或者长按接听键直到导航栏上些图标消失。

▲ 注意: 开启扬声器后, 请不要将设备贴近耳朵, 以免损伤您的听力。

## 通话中静音

通话过程中您可以关闭麦克风,这样您能听到对方的声音,但对方听不到您的声音。

- 通话过程中点击静音。
- 麦克风关闭时,静音图标,@X将显示在屏幕上。再次点击静音,打开麦克风。

## 4.4 拨打紧急电话和国际长途

拨打紧急电话

输入紧急呼叫号码(如112),按设备的接听键进行拨打。

7⊠ 注意:在不同的国家有不同的紧急呼叫号码,有时由于网络、环境和干扰事件的影 响,紧急电话可能无法拨打。

## 拨打国际长途

- 1) 长按设备键盘的数字0直到屏幕显示为"+"号,"+"取代了两个0,作为国际电话的前 缀。
- 输入您要拨打的完整的电话号码,包括国家代码、地区代码(没有前缀0)以及电话号 **2** 码。
- 按设备的接听键拨出。 **3**

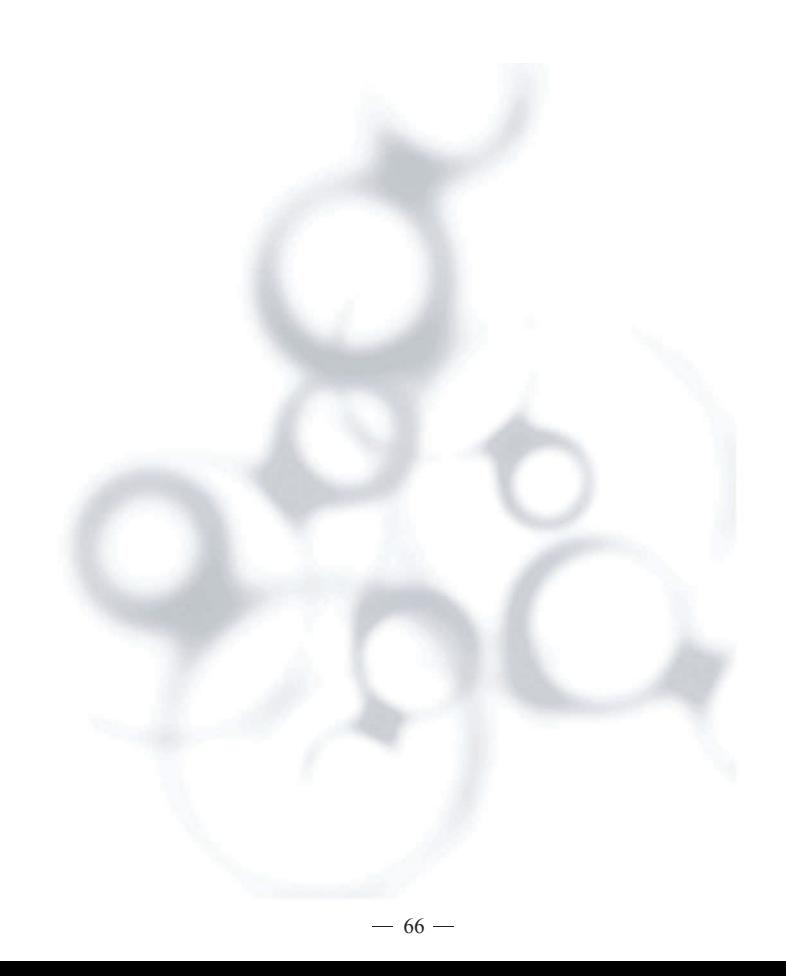

# 定制电话 **5**

## 在本章,您将了解到......

5.1 基本设定 5.2 定制"今日"屏幕 5.3 保护您的设备

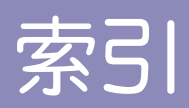

操作

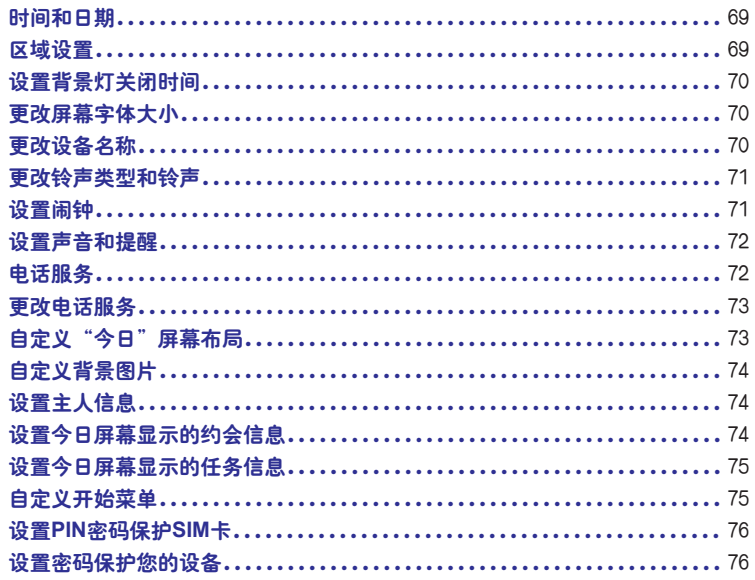

## 5.1 基本设定

## 时间和日期

设置时间和日期

- 1 点击 <mark>发</mark>→设置→系统属性页→时钟和闹钟→时间属性页
- 选择正确的时区,调整时间和日期。 **2**

注意:在同步的时候,设备的时间和日期会被电脑同步更新。

设置一个不同地区的时间和日期

如果您需要经常参考其他时区的时间,您可以将其设定为访问城市的时区。

- 1 点击<mark>。——设置—系统属性页—时钟和闹钟—时间属性页</mark>
- 点击访问城市。 **2**
- 选择正确的时区,调整时间和日期。 **3**

## 区域设置

此处能够显示和指定不同区域的数字、货币、时间、日期参数。

- 1 点击<mark>。——设置→系统</mark>属性页→区域设置
- 在区域选项中选择您所在的区域(这个设定不会更改当前使用的语言)。 **2**
- 区域的选择会影响后面几个选项的选择和设定。 **3**
- 点击相关的选项,做出您想要的设定。 **4**

## 设置背景灯关闭时间

1 点击 <mark>/ → 设置→ 系统</mark>属性页→ 电源→ 高级属性页 2<mark>) 勾选**设备闲置以下时间后关闭背景灯**,然后选择一个时间。</mark>

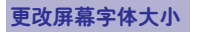

- 1 点击<mark>。——设置—系统</mark>属性页→屏幕 文字大小属性页
- 拖动滑动条,更改文字大小。 **2**

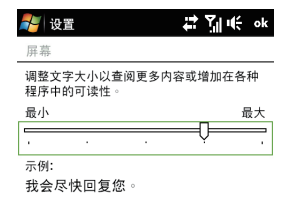

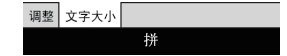

更改设备名称

设备名称将会在与电脑同步以及连接到蓝牙等情况下起到标识作用。

- 1 点击<mark>。——设置—系统</mark>属性页—关于
- 点击设备**ID**属性页。 **2**
- 输入设备名。 **3**
- 区 注音:
	- 设备名称必须以字母开头, 由字母A-Z和数字0-9及下划线""组成, 不能含有空 格。
	- 如果多台设备同时和同一台电脑同步时,设备各自的名称必须是独立唯一的。

更改铃声类型和铃声

1 点击<mark>。——设置→个人</mark>属性页→电话

2**)**选择**电话**属性页。

- 3 在**铃声类型**列表中,选择**铃声、振动、振动并响铃**等等方式。
- $4$  在铃声列表中,预览和选择铃声。

提示:您可以使用包括\*.wav, \*.mid, \*.mp3, \*.wma等格式在内的声音文件作为铃 声。将您想使用的铃声文件复制到设备\Windows\Rings或者\存储卡等文件夹中,然后 就 可以在铃声设定中找到这些铃声文件。

## 设置闹钟

- 1 点击<mark>。——设置→系统属性页→时钟和闹钟</mark> →闹钟属性页 2) 点击<**说明**>并为闹钟输入一个名称。
- 点击选择每周内需要闹钟闹铃的天数。 **3**

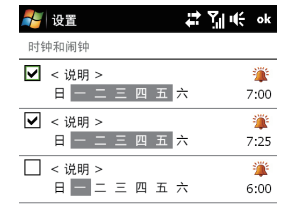

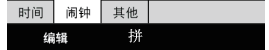

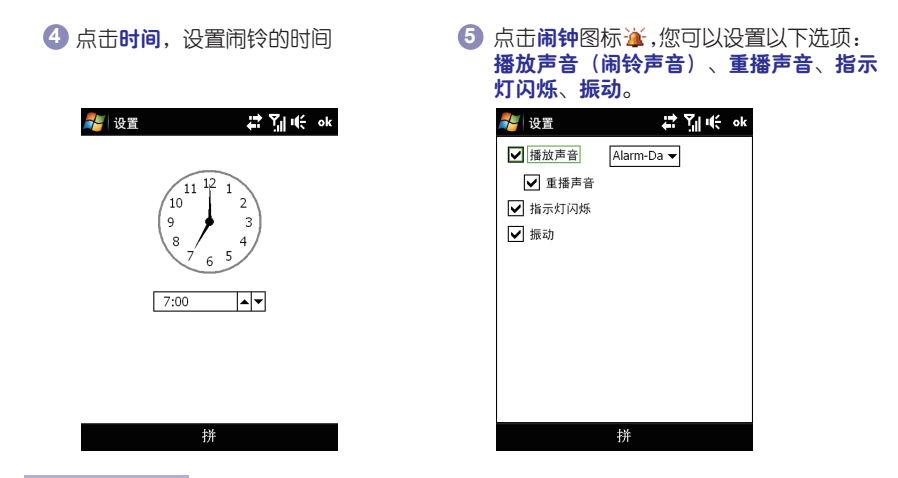

#### 设置声音和提醒

1 点击♪ → 设置→个人属性页→声音和提醒

2)在**声音**属性页中,勾选需要设置声音和提醒的项目。

3 点击**通知**属性页,在事件列表中选择需要设置声音和提醒的事件。然后配置该事件的提 醒方式,比如:播放声音、在屏幕上显示信息、振动等。

## 电话服务

本设备可以直接连接移动电话网络,还可以使用以下的各种电话服务。比如:呼叫限 制、呼叫转移、呼叫等待、语音邮件和短信等等。具体服务内容请咨询您的服务提供商。

## 更改电话服务

1 点击#<del>/ → 设置→</del> 个人属性页 →电话→服务属性页 选择想要使用的服务,然后点击 **2**获取设置(该服务需要SIM卡支持)。 3 没置完成该项目,然后点击lak<mark>。</mark>

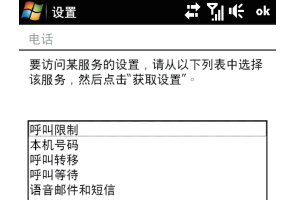

电话 服务 网络 PIN 码 PIN2 码 1 拼

获取设置...

## 5.2 定制"今日"屏幕

 "今日"屏幕显示了一些重要的信息,包括当日的约会以及设备的一些状态信息。您也可 以自定义选择要显示在"今日"屏幕上的内容。

自定义"今日"屏幕布局

1 点击/<mark>/ →设置→个人</mark>属性页→今日

2 在**外观**属性页中,可以为"今日"屏幕选择主题。

3 点击**项目**属性页,选择您希望显示在"今日"屏幕上的项目。

## 自定义背景图片

① 点击*上*—设置→个人属性页→今日

2 勾选**使用此图片作为背景**,然后点击**浏览**选择图片。

点击 **3**

## 设置主人信息

设置主人信息显示在屏幕上,当设备丢失后,可以方便捡到者将其归还到失主手中。

1 点击*上*一设置→个人属性页→主人信息

2**)在标识**属性页中,输入个人信息。

## ■ 提示:

如果在今日屏幕上看不到主人信息,点击☆ → 设置→ 个人属性页→ 今日。 在项目属性 页中,选择主人信息。

您可以在重新打开设备的时候显示主人信息(标识、附注)。点击从→设置→个人属 性页→主人信息→选项,勾选相关复选框来设定。

#### 设置今日屏幕显示的约会信息

如果您有多个约会。可以设定在今日屏幕上以指定的方式显示出来。

#### 1 点击*■* →设置→个人属性页→今日

- 点击项目。 **2**
- 3 选择**日历**,点击**选项**按钮。
- 进行以下设定: **4**
	- 选择下个约会,显示日程表中的下一个约会;若选择近期约会,则显示近期的多个约 会。
	- 勾选显示全天事件, 则选择在今日屏幕显示全天的事件。

## 设置今日屏幕显示的任务信息

在有多个任务的情况下,您可以指定任务显示在今日屏幕上的方法。

1点击■<del>/→设置→</del>个人属性页→今日

 $2$ 点击**项目**属性页。

**3 选择任务**,然后点击**选项**。

#### 进行以下设定: **4**

- 在显示以下任务的数量下面, 选择任务显示在今日屏幕上的类型。
- 在**类别**列表中, 选择显示指定类别的任务还是显示所有任务。

自定义开始菜单

您可以自己定义显示在开始菜单中的项目。

Û 点击*N* →设置→个人属性页→菜单

从罗列出的项目中选择您想要的显示在开始菜单里。 **2**

提示:您也可以自定义想要的文件夹和快捷方式到开始菜单中。进入设备的\Windows\"开始"菜单文件夹中,创建您想要的文件夹和快捷方式,然后通过本小节的方 式设置。

# 5.3 保护您的设备

## 设置**PIN**密码保护**SIM**卡

你可以没置PIN (Personal Identification Number)来阻止其他人来使用你的SIM卡。默认 的PIN码请咨询您的服务提供商。

1 在**电话**界面,点击**菜单→选项→PIN码**属性页

 $\bm{2}$  勾选**使用电话时需要PIN码**,提示输入PIN码。

 $3$  点击**更改PIN码**,来设置您个人的PIN码。

#### 设置密码保护您的设备

将设备设定为每次打开时需要输入密码。

1 点击<mark>。——设置—个人</mark>属性页—锁定

- 2**)**勾选**如果设备闲置超过以下时间,提示用户**,并且在右边的下拉框中,选择时间(设 备闲置该时间值后,自动锁定)。
- 3 在**密码类型**选项框中,选择您想使用的密码类型。如果您的设备连接到网络中,建议 使用增强型密码来提高安全级别。

 $\Phi$ 在**密码**和**确认**框中,输入相同的密码。

5 点击<mark>te</mark>完成。下次打开设备时,系统会提示输入密码。

# $\overline{\mathsf{M}}$ 注意:

- 如果您启用了密码提示,该提示语言会在输入5次错误密码后显示在屏幕上。
- 如果使用者一直尝试输入错误的密码,没备的反应时间会越来越长,直至不响应。
- 如果您忘记了该密码,可以通过恢复设备出厂设置来清除密码。(该操作会导致丢 失设备个人数据信息,请慎重。)

同 步 **6**

## 在本章,您将了解到......

- 6.1 同步信息
- 6.2 设置Windows Vista上的Windows Mobile设备中心
- 6.3 ActiveSync设置
- 6.4 与电脑同步
- 6.5 同步音乐和视频
- 6.6 移动设备与Exchange服务器同步

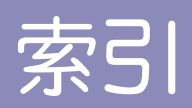

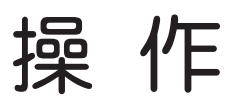

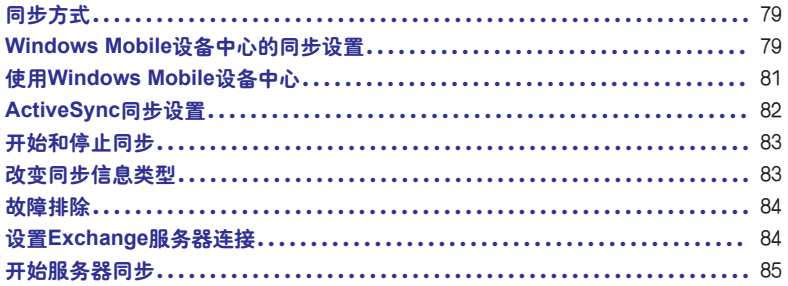

## 6.1 同步信息

 您可以把电脑上的信息与设备上的信息进行同步。 以下是设备与电脑之间可以同步的信息类型:

- Microsoft Outlook信息, 包括Outlook的电子邮件、联系人、日历、任务和便笺。
- 媒体文件,包括图片,音乐和视频。
- 收藏夹下的网址。
- 文件,一些文档和其它文件。

在您同步前,必须先在您的电脑上安装同步软件。

## 同步方式

在电脑上安装完同步软件以后,设备可以通过以下两种连接方式与电脑进行同步。

● 通过USB数据线讲行同步

用USB数据线把电脑与设备进行连接后,同步就会自动开始。

● 通过蓝牙进行同步

您必须先用蓝牙在电脑和设备之间进行绑定。

注意:也可以通过网络与Exchange服务器同步Outlook电子邮件、日历和任务。

## 6.2 设置Windows Vista上的Windows Mobile设备中心

 在Windows Vista上请使用Windows Mobile设备中心与设备进行同步。如果Windows Vista上没有预装Windows Mobile设备中心或安装的版本比较低,您可以去微软官方网站下载 最新版本。

**Windows Mobile**设备中心的同步设置

 当通过电脑端的Windows Mobile设备中心首次与设备连接时,会被告知需要建立合作关 系。以下是建立合作关系的步骤:

- 连接设备至电脑, Windows Mobile设备中心将自动打开设置界面。 **1**
- 2 在证书界面点击**接受**。(仅在首次连接中出现)
- 在Windows Mobile设备中心主页,点击设置设备。 **3**

注意:如果只传输媒体文件、检查更新、浏览您设备的目录而不同步Outlook信息, 您可以选择不设置设备就进行连接。

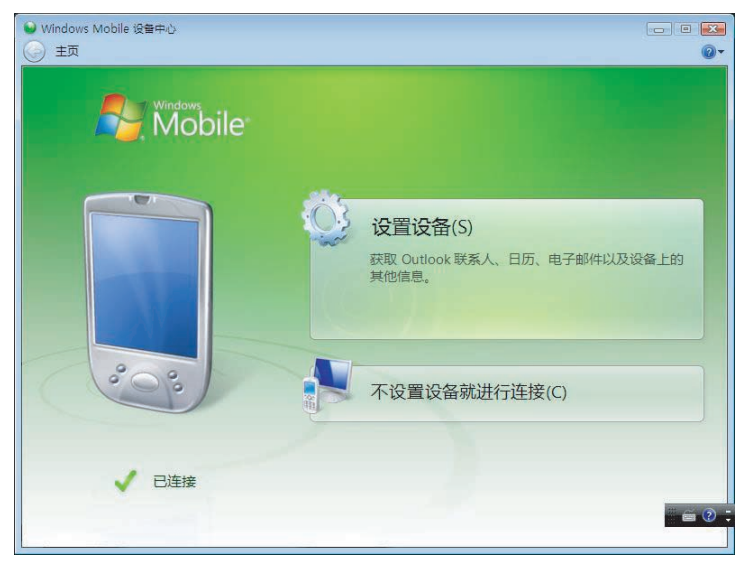

4 选择要同步的项,然后点击**下一步**。

5 输入设备名称,然后点击**设置**。

 当完成设置后,Windows Mobile设备中心将自动进行同步。当同步结束后,Outlook的电 子邮件和其他信息就会显示在移动设备上。

## 使用**Windows Mobile**设备中心

点击Vista中的开始 所有程序 **Windows Mobile**设备中心

● 点击移动设备设置, 去更改同步设定。

● 点击图片、音乐和视频→ 个新图片/视频剪辑可供导入,可以指导您把设备上的照 片或视频传输到电脑。

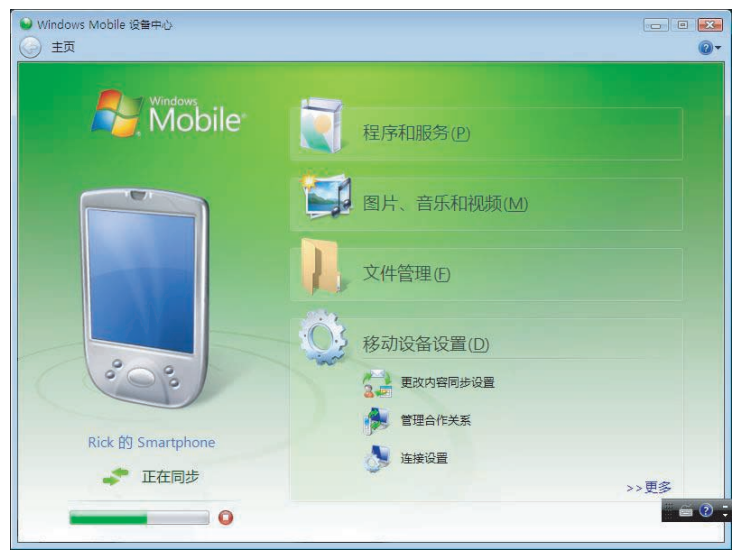

● 点击图片、音乐和视频→从Windows Media Player向设备添加媒体, 您可以通过 Windows Media Player同步音乐和视频。

● 点击文件管理→浏览设备上的内容可以查看设备内容。

## 6.3 ActiveSync设置

 您可以从随机光盘中安装ActiveSync,也可以到以下网站去下载最新版本的ActiveSync http://www.microsoft.com/windowsmobile/activesync/activesync45.mspx。

ActiveSync 4.5 与以下操作系统和应用程序兼容:

- Microsoft Windows 2000 (Service Pack 4)
- Microsoft Windows Server 2003 (Service Pack 1)
- Microsoft Windows Server 2003 IA64 Edition (Service Pack 1)
- Microsoft Windows Server 2003 x64 Edition (Service Pack 1)
- $\bullet$  Microsoft Windows XP Professional (Service Pack 1  $\overline{M}$  2)
- Microsoft Windows XP Home (Service Pack 1 和 2)
- Microsoft Windows XP Tablet PC Edition 2005
- Microsoft Windows XP Media Center Edition 2005
- Microsoft Windows XP Professional x64 Edition
- Microsoft Outlook XP 和 Microsoft Outlook 2003 邮件及协作客户端软件
- $\bullet$  Microsoft Office  $XP$
- $\bullet$  Microsoft Office 2003
- Microsoft Internet Explorer 6.0 或更高版本(必需)
- Microsoft Systems Management Server 2.0

## **ActiveSync**同步设置

- 1) 连接设备与电脑,ActiveSync会自动开始并且通过连接向导指导建立合作关系。点击**下** 一步。
- 2**)**不要勾选**直接与服务器同步**,点击**下一步**。
- 3 选择您想要同步选项,然后点击**下一步**。
- $4$  选择是否允许无线连接,然后点击**下一步**。
- 点击完成。 **5**

 当设置完成,ActiveSync就会自动进行同步,当同步结束后Outlook的电子邮件和其它信 息就会显示在设备上。

## 6.4 与电脑同步

设备通过蓝牙或USB数据线与电脑进行连接和同步

## 开始和停止同步

您可以在移动设备或电脑上进行手动同步

从移动设备:

点击<mark>//→程序→ActiveSync,点击同步,如果在同步过程中需要停止,点击停止。</mark> 从电脑端的Windows Mobile设备中心:

点击 **A → 所有程序→Windows Mobile设备中心,** 点击Windows Mobile设备中心的 进行同步,如果在同步过程中需要停止,点击

从电脑端的ActiveSync:

当设备连接到电脑时,ActiveSync会自动打开界面。

点击©手动开始同步,点击⊗中止同步。

#### 改变同步信息类型

 此操作可以选择或更改同步的项目信息。在改变设备的同步设定前,先把设备与电脑断 开。

- 1 进入设备的ActiveSync,点击**菜单→选项**
- 在需要同步的项目前打上勾,在不需要同步的项目前把勾去掉。 **2**

3) 要更改其中一个项目的同步设定,如**电子邮件**,选择**电子邮件**然后点击**设置。** 

注意:

● 一些项目类型, 如收藏夹、文件和媒体在设备的ActiveSync的选项中无法被选择 到。只有在电脑上的ActiveSync或Windows Mobile设备中心才可以被选择。

● Outlook电子邮件只能和一台电脑同步。

## 故障排除

当电脑已经连接到互联网或连接到一个局域网,有些时候会出现移动设备无法与电脑建 立连接。在这种情况下,点击 <mark>使→设置→连接属性页→由USB连接到PC,把启用高级网</mark> 络功能的选项去掉。这样电脑可以使用USB数据线与移动设备进行连接。同时USB连接到 PC的图标也会出现在设备屏幕首页右下角。

## 6.5 同步音乐和视频

您可以通过电脑上的Microsoft Windows Media Player把音乐或视频文件同步到您的设 备上去:

● 在电脑上安装Windows Media Player 11(Windows Media Player 11只能工作在WindowsXP或以上的版本)

●用USB数据线连接设备与电脑。如果当前设备正在通过蓝牙连接电脑,请在同步媒体 文件前先停止蓝牙连接。

需要再建立合作关系。

## 6.6 移动设备与Exchange服务器同步

您可以利用移动互联网让设备与公司的Exchange服务器同步,保证电子邮件和日程等 更新。

设置**Exchange**服务器连接

在使用此功能前,必须在设备上设置一个Exchange服务器连接,而且您还需要通过您 的网络管理员来获取以下信息:

- Exchange 服务器名(一定要是Outlook Web Access服务器名)
- $\bullet$  域名
- 您的网络用户名和密码

设置Exchange服务器连接步骤

点击 程序 **ActiveSync 1**

#### <mark>2</mark> 点击菜单→添加源服务器

- 3 输入服务器地址,按**下一步**。
- 提示:如果您的Exchange服务器没有要求SSL连接,请不要选择服务器需要加密的  $\overline{\mathbf{z}}$ **SSL**) 连接顶。
- 4 输入用户名、密码和域,按**下一步**。
- 5 选择要同Exchange服务器同步的项目(**联系人、日历、电子邮件、任务**)。
- 6 如果需要更改某些项目的设定,可以先选定此项目,然后再点击**设置**。

点击完成。 **7**

#### 开始服务器同步

在开始与服务器同步前,需要确认设备可以正常连接移动互联网,在您设置完Exchange服 务器连接时,设备会自动开始同步。您也可以在ActiveSync里点击同步按钮来手动同步。

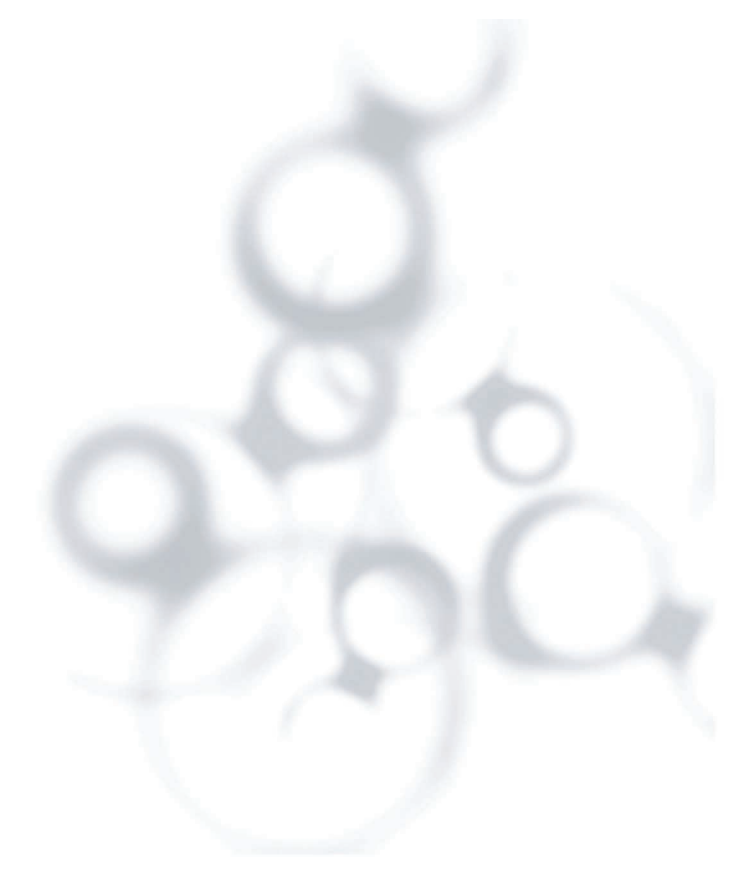

应用程序 **7**

在本章,您将了解到......

7.1 联系人 7.2 日历 7.3 任务 7.4 语音便笺

 $-87-$ 

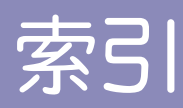

# 操作

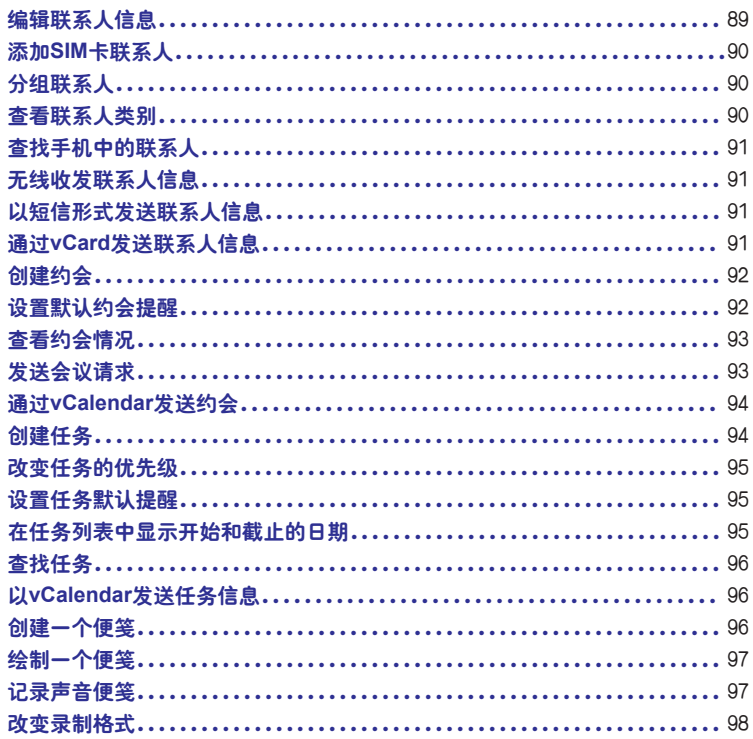

## 7.1 联系人

 联系人是与您联系的个人和商务的地址簿和相关的存储信息。您可以创建以下格式的联 系人:

**Outlook**联系人 您可以通过设备新建,或者 同步到您的电脑,或者Exchange服务器来保 存联系人信息。每个联系人,可以保存电话 号码,电子邮件,即时信息,工作地址和住 宅地址,职务相关信息以及生日等等。也可 以为Outlook联系人添加照片和设置铃声。

**SIM**卡联系人 将联系人保存到SIM卡上, 只能保存姓名和电话号码。

1 联系人数量过多有可能影响系统的运行速度。

## 编辑联系人信息

- 1 点击//→联系人
- 点击新建,选择**Outlook**联系人,然后 **2** 输入联系人信息。
- 3**)**在"**表示为**"中,选择在联系人列表 中您想要显示的联系人名字。
- 4 添加联系人照片,点击"**选择图片...**.", 然后选择图片文件或者点击相机为联 系人照相。当拨打电话时设备屏幕上 显示此图片。
- 5 **设置联系人铃声,点击铃声,在铃声** 下拉表中选择想要的铃声。
- 完成请点击 **6**

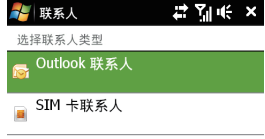

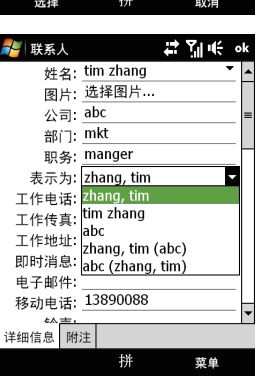

#### $-89-$

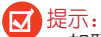

## ● 如联系人不在联系人列表中,您可以从**呼叫记录**中直接新建联系人,长按选中 的电话号码,在弹出的快捷菜单中点击保存为联系人。

● 编辑联系人信息,点击联系人姓名,然后点击**菜单→编辑** 

添加**SIM**卡联系人

1 点击<mark>人</mark>→联系人 点击新建,选择**SIM**卡联系人。 **2** 输入联系人姓名和电话号码。 **3** 点击 **4**

## 分组联系人

- 1 可以对联系人进行分组
- 新建新的Outlook联系人或者编辑已存在的Outlook联系人。 **2**
- 点击类别。 **3**
- 4 选择当前存在类别(**商务**或者**个人**),或者点击**新建**,创建新类别。
- 完成请点击 **5**

查看联系人类别

点击菜单→筛选,然后选择想要的类别。

## 查找手机中的联系人

当联系人列表过长,有多种方式查找联系人

1 点击//→联系人

进行以下操作: **2**

- 在当前的文本框中输入联系人名字, 直到您想要的联系人显示为止。
- 按字母顺序的索引显示联系人(点击菜单→选项,启用显示按字母顺序的索引)。
- ●根据类别筛选,在联系人列表中,点击菜单→筛选,选择联系人所属的类别。 需要显示所有联系人。

## 无线收发联系人信息

可以通过蓝牙收发功能快速发送联系人信息到另一台设备上。

**<sup>1</sup>】点击【【→联系人**,选择一个联系人。

2 点击**菜单→发送联系人→无线收发**,选择一台设备无线收发。

′ाज 注意:在无线收发之前,确保蓝牙设备开启,并且设备被设置为蓝牙可见模式。

以短信形式发送联系人信息

- **<sup>1</sup>** 点击#{→联系人,选择一个联系人。
- 2 点击菜单→发送联系人→信息
- 3 选择您想要的联系人信息,点击**完成**。
- $\clubsuit$  在收件人中,输入手机号码,然后点击发送。

#### 通过**vCard**发送联系人信息

vCard是一个标准的文件格式应用于交换联系人信息。vCard文件能够通过Outlook发送。 从您的设备上,通过彩信也可以发送vCard文件。

1 点击<mark>,—联系人</mark>,选择一个联系人。

<mark>2</mark> 点击菜单→以vCard发送

3) 在附加vCard文件的彩信中,输入手机号码然后点击**发送。** 

## 7.2 日历

使用日历来创建约会,其中包括会议和其他事件.也可以在电脑和设备之间同步约会。

创建约会

- 1 点击<mark>//→日历</mark>
- 点击菜单 新约会 **2**
- 输入约会名称 **3**
- 进行以下设置: **4**
	- 如特殊的场合, 例如生日或者一整天的活动, 设置全天选项为是。
	- 如约会是在某个时间段,选择开始时间和结束时间。
- 5 特殊类别的约会您可以分组到相关的约会中。点击**类别**,选择已有的类别(**商务,假** 
	- 日,个人和季节)或者输入新的类别。
- 6 完成请点击 <sub>••</sub> 返回**日历**。
- 注意: 全天事件显示在日历的标题处。不会有日历的时间段显示。
	- 取消约会: 点击菜单→删除约会

#### 设置默认约会提醒

可以对每个约会开启自动提醒

- 1 点击<mark>。</mark>—日历
- 2 点击**菜单→工具→选项→约会**属性页
- 3 选中"**为新项目设置提醒**"。
- 设置要提醒的时间。 **4**
- 5 点击<mark>或返回日历。</mark>

#### 查看约会情况

默认情况下,日历显示为日程视图,也可以以天、周、月、年和农历视图方式来显示。

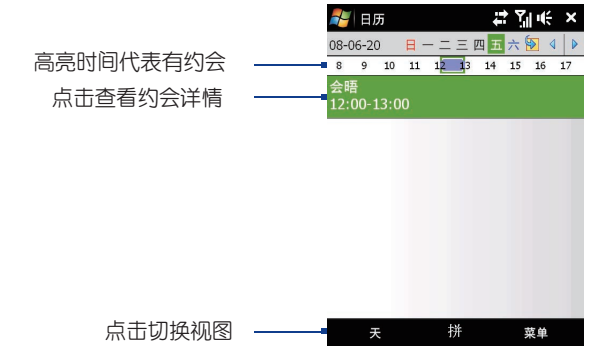

在任何视图点击约会都可以查看详细的约会信息。

点击苹单→筛选、按类别查看约会。

点击**菜单→工具→选项→常规**属性页,将改变日历的默认视图。选择"**始于**"中的视图。 当选择月视图,将会看到以下指示:

早晨约会

下午或傍晚约会

早晨和下午或傍晚约会

日全天事件

#### 发送会议请求

使用日历创建会议后通过发送给使用Outlook或Outlook Mobile的联系人。

1 点击#【→日历

确定新约会的时间,或者编辑一个已存在的约会。 **2**

## 3 点击**与会者,在添加必选的与会者或者添加可选的与会者**中加入想要邀请的联系人 4) 当完成添加出席者后,点击**完成**。

点击 发送。 **5**

- **注意: 当使用Outlook发送会议请求时, 将在下次同步时发送。** 
	- 当出席者接受您的会议邀请时,这个会议自动添加到他的日程中,当他们给 您回复时,您的日程表也会更新。

通过**vCalendar**发送约会

vCalendar是一个交换日程表和任务信息的标准文件格式。vCalendar文件能输出到 PC机的Outlook中。

点击菜单 以**vCalendar**发送,发送包含一个详细的约会文件信息的彩信。

## 7.3 任务

可以使用任务来创建一些待办事宜。它能显示在任务列表中,可以对其设置提醒并且分 类。过期任务显示为红色。

#### 创建任务

#### 1 点击<mark>。</mark>—程序—任务

- 2 点击**菜单→新任务**,输入任务的主题,和填写相关信息,例如**开始和截止时间,优先级** 等。
- 3 可以对任务进行分类,点击**类别**,选择已有类别(**商务,假日,个人,季节**)或者新建 您自己的类别。
- 完成点击 **4**

<sup>|</sup>提示:可以洗择电子邮件来发送会议请求,点击**菜单→工具→选项→约会**属性页将发送 会议请求的方式设置为**Outlook**电子邮件

提示:可以简单的点击**点击此处可添加新任务**,输入一个对象,点击键盘输入。 如果任务输入框不可用,点击**菜单→选项**,选择**显示任务条目栏**。

改变任务的优先级

在分类优先级之前,必须给每个任务指定一个优先级标准。 **1**

2 点击*量 —*程序→任务

点击想要改变优先级的任务。 **3**

点击编辑,然后再在优先级选项里,选择一个优先标准。 **4**

5) 点击<mark>ak</mark>后返回到任务列表中。

注意:所有新任务的优先级默认为"中"。

#### 设置任务默认提醒

- <mark>1</mark>】点击<mark>程一程序→任务</mark>
- 2 点击**菜单→选项**
- 选中"为新项目设置提醒" **3**

4) 点击 ok后返回到任务列表中。

注意:为了使提醒能够生效,新的任务必须设置截止日期。

在任务列表中显示开始和截止的日期

1 点击*上*一程序→任务

2 点击**菜单→选项** 

选中"显示开始和截止日期"。 **3**

点击 **4**

## 查找任务

当任务列表过长, 可以通过排序和筛选的方式查找任务。

#### 1 点击*上*—程序—任务

- 在任务列表中,做以下设置 **2**
	- 分类列表,点击**菜单→排序依据,**点击一个排序依据。
	- 筛洗分类,点击**菜单→筛洗**,点击一个筛洗类型。

(区 据示, 进一步筛洗您的任务,点击菜单→筛选→活动任务或者已完成的任务。

以**vCalendar**发送任务信息

点击**菜单→以vCalendar发送**,来发送一个包含任务详细信息的彩信

## 7.4 语音便笺

使用便笺可以快速捕捉想法,记录提醒内容、观点、图画和电话号码。您可以创建一个 手写的便笺和录音。您也可以将录音添加到便笺中。

创建一个便笺

1 点击#<mark>#→程序→便笺</mark>,在便笺列表中,点击**新建。** 

- 选择一个输入法。 **2**
- 输入内容。 **3**
- 4 完成点击<mark>ak</mark>返回便笺列表。

绘制一个便笺

1 点击<mark>。——程序→便笺</mark> 在便笺列表,点击新建。 **2** 使用触笔在屏幕上绘制。 **3** 在绘制的周围会出现虚线框。 **4** <mark>5 完成点击 • 返回便笺列表。</mark> 选中内容,(例如需要复制或者删除时),单击并保 持选中,当触笔离开时,内容被选中。

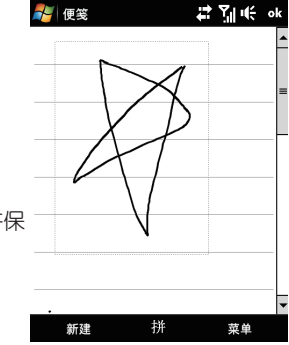

## 记录声音便笺

您可以新建一个标准单独的录音或者添加一个声音便笺。

- 1 点击<mark>。——程序——便笺</mark>
- 进行以下操作: **2**
	- 新建单独录音,显示在便笺列表中
	- 新建或打开一个便笺,添加一个录音记录。
- 3 如没有看见录音工具栏,点击**菜单→查看录音工具栏**
- 4) 单击录音 | ,开始录制,单击停止 | ,完成录制。

## 改变录制格式

- 1 点击#<del>#→</del>设置→个人属性页→输入
- 2) 进入**选项**属性页,选择想要的录音格式。
- 点击 **3**

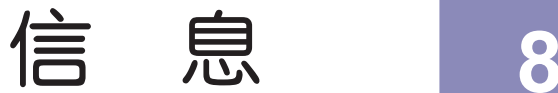

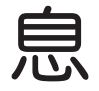

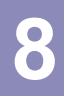

## 在本章,您将了解到......

8.1 信息中心 8.2 短信 8.3 彩信 8.4 E-mail信箱的种类 8.5 配置E-mail信箱 8.6 使用E-mail信箱
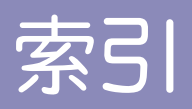

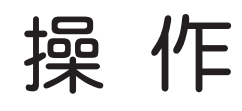

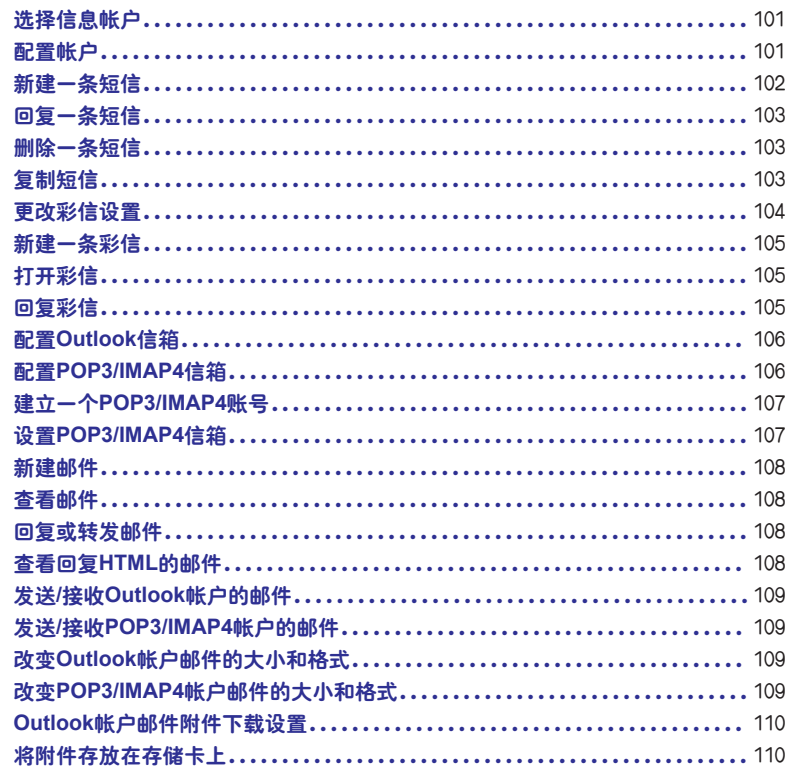

## 8.1 信息中心

 信息中心可以对您的短信、彩信、电子邮件进行管理。您可以使用信息中心发送和接收短 信、彩信、Outlook邮件、以及其他电子邮件。

 您可以在信息、Outlook邮件等账号中互相切换。 当收到消息时,可以在今日中点击打开。

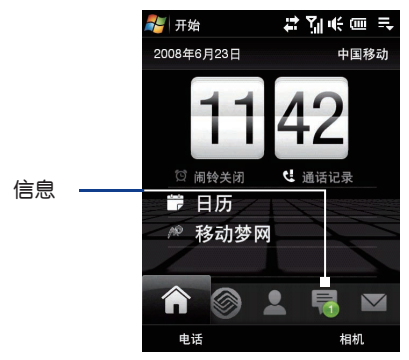

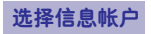

1 点击<mark>化</mark>→信息

2) 当您已经进入某个信息帐户中时,比如信息(短信)的收件箱,选择**菜单→转到** 选择您需要的信息类型,例如:Outlook电子邮件。 **3**

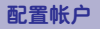

在信息界面点击菜单→工具→选项

## 8.2 短信

通过短信功能您可以发送接收文字信息。具体费用请咨询当地服务提供商。

 单条短信可以包含160个英文字母或者70个中文文字(含符号),如果输入超过了上述限 制,此消息会被自动地分成两条或者两条以上的短信。

 当收到短信后,可以使用回复功能来直接回复,此时收件人的地址自动默认为该条短消息 的发送者。

您也可以删除不需要的消息,也可以对消息进行归类。

新建一条短信

❶ 点击菜单<del>→</del>新建→短信

2 点击**菜单→添加收件人**,也可以直接在收件人地址栏中输入号码,还可以按**确认键**,或者 点击**收件人**,从联系人中选择。

- 3) 点击内容输入区域,然后输入内容。
- 点击发送。 **4**

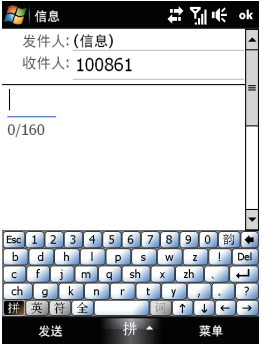

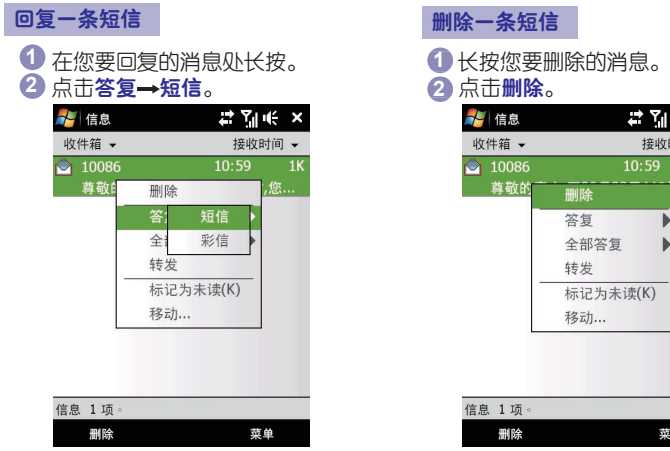

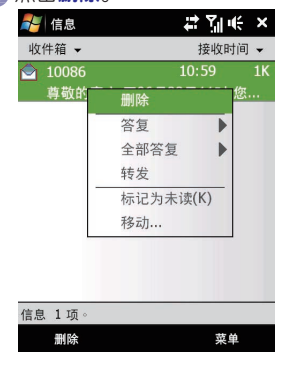

## 复制短信

1 点击<mark>#</mark>【→信息

- 进入信息列表中选择您要复制的信息。 **2**
- <mark>3</mark> 从SIM卡上复制到设备上,请选择**菜单→复制到电话**
- 4 从设备上复制到SIM卡上,请选择**菜单→复制到SIM卡**

## 8.3 彩信

 彩信与短信服务的功能十分相似。可以给您的朋友发送一条带有图片、声音、文字的消 息。当您收到彩信后,您可以使用答复功能来直接回复,此时收件人的地址自动默认为该条彩 信的发送者。

您也可以删除您不需要的消息,也可以对消息进行归类。

注意:彩信业务是服务提供商提供的一项服务,发送前请确认彩信的大小是否在当地服 务提供商许可之内。

### 更改彩信设置

确认您的设备的彩信设置是否符合当地运营商的设置(设备默认设置为中国移动的彩信设 置)。

- <mark>1 点击/(一信息,进入信息列表。</mark>
- 点击菜单 彩信选项 **2**
- $\bullet$  在参数设置菜单中,可以选择,**发送后保存信息**、 拒收全部信息、允许发送报告、接收模式、中断 前尝试次数、图片分辨率等项目。
- 4**)在彩信中心设置**中,可以设置相应的彩信中心的 参数,如果需要新建一个彩信服务器设置,可以 点击新建。
	- 网关:彩信服务器的位置,一般用IP地址的形式。
	- ●端口号: HTTP端口号, 连接彩信服务器来传输文件。
	- 服务器地址:存储彩信的服务器地址。
	- 连接设置: 洗择发送彩信时的连接设置。
	- 发送限制:运营商对彩信发送大小的限制。
	- WAP版本: 可以根据运营商的设置, 选择WAP1.2或者WAP2.0版本。
- <mark>5</mark> 点击<mark>ok</mark>完成。

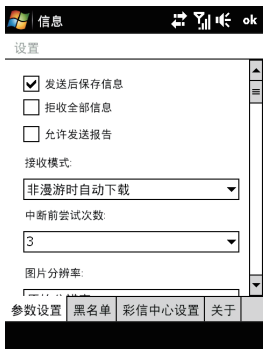

## 新建一条彩信

- 1 点击<mark>:</mark>→信息,进入信息列表。
- 2 点击**菜单→新建→彩信**,选择**自定义**(或者系统自带的彩信模板)。
- 3 点击**菜单→添加收件人**,您也可以直接在收件人地址栏中输入号码。
- 点击输入主题。 **4**
- ${\bf 5}$  点击<mark>插入图片 $\boldsymbol{/}$ 视频</mark>
- 选择需要插入的图片或视频。 **6**
- 输入需要输入的文字。 **7**
- 点击插入声音 **8**
- 选择需要插入的声音。 **9**
- 点击发送 **10**

## 打开彩信

- 1 点击<mark>:</mark>→信息,进入信息列表。
- 点击相应的彩信。 **2**
- 消息被打开,可以阅读其中的内容。 **3**

### 回复彩信

1 点击<mark>。——信息</mark>,进入信息列表。 2 选择需要回复的彩信,点击**菜单→答复→答复/全部答复**,选择彩信或者短信。 3 进入编辑界面,编辑彩信或者短信。 点击发送。 **4**

## 8.4 E-mail信箱的种类

您可以在设备上设置以下类型的信箱:

- 通过PC或者Exchange服务器同步Outlook邮箱
- 基于POP3/IMAP4的网络邮箱

## 8.5 配置E-mail信箱

邮箱设置向导帮助您快速简单地设置个人邮箱。您可以在设备上添加POP3/IMAP4邮箱。

#### 配置**Outlook**信箱

如果您在电脑上安装了同步软件,并且和设备建立了同步关系,设备就可以接收和发送 Outlook邮件。

#### 注意: <u>लि</u>

 您可以在线或者离线工作。在线工作时,如果您连接到邮件服务器,您可以阅读和回 复邮件,邮件将在点击发送的瞬间被发送,这样可以节省您设备的空间。

● 离线工作时,您编写的邮件将保存在发件箱中。一日您下载了新邮件的标题和部分内 容时,您可以断开和邮件服务器的连接,并决定是否要将邮件完全下载。下一次连接的 时候,收件箱会下载您标记下载的邮件,并发送保存在发件箱中的邮件。

● 如果在设置同步时选择了项目到达时, 则可以开启Direct Push功能(此功能需要在 Exchange 服务器设置),当此功能开启时,您可以通过移动互联网随时地收发Outlook邮件。在CMWAP下可能不能使用Direct Push功能。

#### 配置**POP3/IMAP4**信箱

如果您使用的是POP3, 并且已经设置好相应的服务。那么,您下一次连接时,即可方便 的进行收发电子邮件。

如果您使用的是IMAP4,您创建的文件夹和您移动的电子邮件将被镜像到服务器上。

## 建立一个**POP3/IMAP4**账号

- <mark>1 点击/【→信息</mark>,进入信息列表。
- 2 点击菜单<del>→</del>工具→新建帐户
- ${\bf C}$  填写邮件地址,选择尝**试从Internet自动获取电子邮件设置**,如果选择**不尝试**,则进行手 动设置。
- 选择**Internet**电子邮件。 **4**
- <mark>5)</mark> 输入您的姓名和帐户显示姓名。
- 6) 输入邮件接收服务器的地址(接收和发送服务器地址需从邮件服务提供商处获得),选择 帐户类型。
- 输入您的用户名和密码。 **7**
- 8) 输入邮件发送服务器的地址。
- 设置自动发送/接收间隔。 **9**

## 设置**POP3/IMAP4**信箱

在新建帐户点击完成前,可以点击**检查所有下载设**置,对邮件下载规则进行设置。

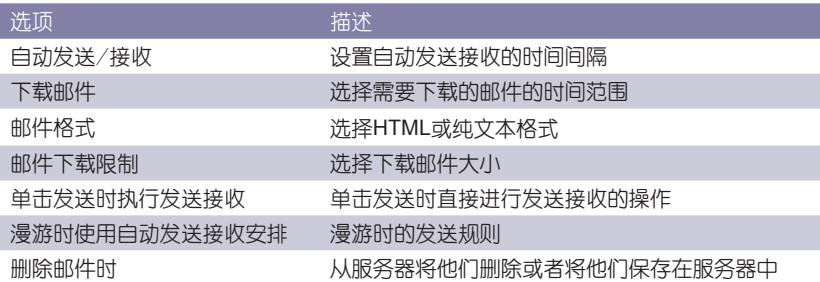

## 8.6 使用E-mail信箱

配置好E-mail帐号后就可以进行邮件的收发了。

#### 新建邮件

1 点击#【→信**息**,然后选择Outlook电子邮件。

## <mark>2</mark> 点击菜单→新建

- 3 在**收件人**栏中输入收件人的邮箱地址。
- 4 输入**主题和邮件内容**。撰写时可以插入常用短语,点击**菜单→常用短语**
- 点击发送 **5**
- 6 如果要在电子邮件中增加附件,点击**菜单→插入:图片、语音便笺、文件**,选择相应的 附件。

## 查看邮件

 默认状态下,收到的邮件只显示部分内容,如果需要阅读全部内容,在此封邮件的最后可 以点击获取此邮件的剩余部分或者点击菜单→下载邮件。

## 回复或转发邮件

1 打开收到的邮件,点击**菜单→答复→答复**或者**全部答复或转发**。

2 输入回复内容,点击**发送** 

#### 查看回复**HTML**的邮件

1 设置邮件的格式为HTML,详见"改变POP3/IMAP帐户邮件的大小和格式。"

- 2 点击な→信**息**,选择E-mail帐号,打开您收到的HTML邮件。
- 如果需要阅读全部内容,在此封邮件的最后可以点击下载邮件剩余部分。 **3**

4 如果邮件没有立即下载,点击**菜单→发送/接收。** 

## 5 点击菜单→答复/全部答复/转发。

6 输入要回复的内容,点击**发送**。

### 发送**/**接收**Outlook**帐户的邮件

- 1 点击<mark>#</mark> →程序→ActiveSync
- 使用USB数据线或者蓝牙连接设备和电脑。 **2**
- 3 如果之前建立了同步关系,同步过程会自动进行,设备就可以发送/接收Outlook帐户的 邮件了。

#### 发送**/**接收**POP3/IMAP4**帐户的邮件

- 1 点击# →信**息**,点击POP3/IMAP4邮件帐户。
- 2 点击**菜单→发送/接收**。这时新邮件会被下载,在发件箱中的邮件会被发送,服务器上的 邮件被移动或镜像到设备上来。

### 改变**Outlook**帐户邮件的大小和格式

- 断开设备与电脑之间的连接 **1**
- 点击 程序 **ActiveSync 2**
- 3 点击**菜单→选项**,选择电子邮件,然后点击**设**置
- 在邮件同步选项界面: **4**
	- 在下载大小限制选项可以选择下载邮件的大小 信息格式选项可以选择**HTML**或者纯文本格式
- 关闭ActiveSync,重新连接设备和电脑。 **5**

改变**POP3/IMAP4**帐户邮件的大小和格式

1 在信息界面下点击**菜单→工具→选项** 

点击相应的POP3/IMAP4帐户。 **2**

3 点击**下一步**直到出现**邮件格式和邮件下载限制**的选项出现。

邮件格式选项可以选择**HTML**或者纯文本格式。 **4**

5 下载大小限制选项可以选择下载邮件的大小。

点击完成。 **6**

**Outlook**帐户邮件附件下载设置

<mark>1</mark> 点击<mark>/</mark>/→程序→ActiveSync

2 点击**菜单→选项** 

3 选择电子邮件,然后点击**设置**,选择**包括文件附件。** 

将附件存放在存储卡上

10点击<mark>。"</mark>→信息

2 点击**菜单→选项→存储**属性页

选择如果可用,请使用此存储卡存储附件。 **3**

移动办公 **9**

## 在本章,您将了解到......

- 9.1 Word Mobile
- 9.2 Excel Mobile
- 9.3 PowerPoint Mobile
- 9.4 OneNote Mobile
- 9.5 Adobe Reader LF

# 索引

# 操作

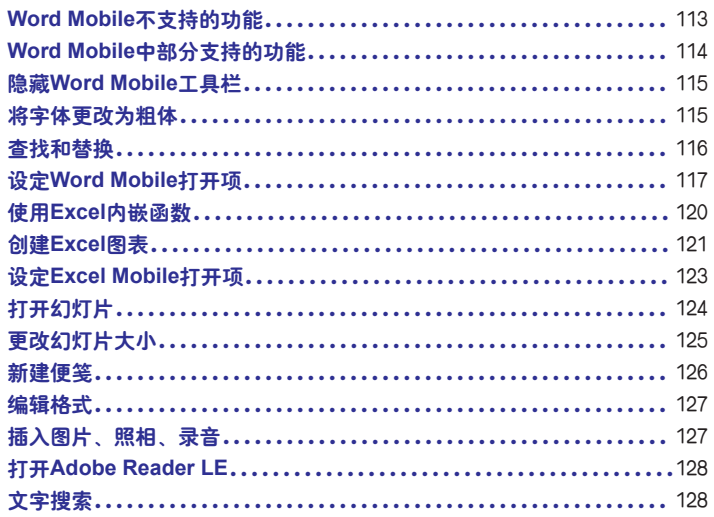

## 9.1 Word Mobile

Microsoft Word Mobile 是配合电脑上的Microsoft Word一起工作的,会给用户的文档 复制提供方便。您可以在本设备中用Word Mobile创建新的文档或从电脑中复制Word文档到 设备中,您可以保存或使用不同格式的文档,包括纯文本(.txt)、word模板(.docx)、文档模式 (.dotx)、RTF文档(.rtf)。 但是,Word Mobile并不完全支持某些功能,如修订标记与密码保 护等。当您将文档保存到设备上时,可能会丢失某些数据与格式设置。

**Word Mobile**不支持的功能

背景 Word Mobile将不显示或保存这些元素。

双向文本 虽然Word Mobile将打开包含双向文本的文档,但缩进与对齐的显示与保存可 能不正确。

文档保护 通过使用PC上的"保护文档",可以保护Word文档,避免进行未经授权的更 改。Word Mobile不支持显示已通过这种方式进行保护的文件。

图元文件 Word Mobile不保留这些文件;而是显示对象的图形表示法。

页面边框 Word Mobile支持带线条的页面边框;但是,不支持具有艺术性的页面边框。 这些图形将转换为带线条的边框。

受密码保护的文件 如果已经为文档指定了"打开权限密码",则无法在Word Mobile 中打开该文档。如果已经为文档指定了"修改权限密码",则可在Word Mobile中打开该文档 但无法进行修改。

形状与文本框 Word Mobile将不显示或保存这些元素。

智能标记 Word Mobile将不显示或保存这些元素。

立件转换 带有Office 2003扩展名 (.doc、.dot等) 的文件不能另存为带有Office 2007 扩展名(.docx、.dotx 等)的文件,反之亦然。但是,这些文件类型可以另存为.rtf和.txt文 件。

权限管理且受密码保护的文件转换 这些文件只能以其原始格式进行保存。

设备不支持以下功能。但它们仍保留在文件中,当该文件在PC上再次打开时,仍会按预 期显示这些功能:

字体和字号 尽管原始字体将在设备上列出,但设备不支持的字体将映射为最接近的可 用字体。如果在PC上打开已在Word Mobile中编辑过的文档,文本将按原始字体来显示。

脚注、尾注、页眉、页脚 Word Mobile不会显示这些功能,但在设备上编辑并保存文档 时将保留这些元素。

列表 缩进的列表将不会以PC上的显示方式显示在设备上。它们将映射为Word Mobile支 持的最接近的缩进级别。但列表信息仍会保留在文档中,当在PC上再次打开该文档时,列表 将以原始格式显示。

分页符 Word Mobile不显示页面间的分页符。但除文档末尾的分页符外,所有分页符都 会保留在文档中。

#### **Word Mobile**中部分支持的功能

图片项目符号 Word Mobile虽然支持常规项目符号,但不支持图片项目符号。Word Mobile不显示也不保存图片项目符号。

修订标记 Word Mobile不会保留这些标记。在Word Mobile中打开带修订标记的文档 时,该文档将显示为已经修订后的内容。

表样式 在通过Word Mobile保存文档时,在样式中定义的部分或全部格式设置将丢失。 下划线样式 Word Mobile不支持的下划线样式将映射为以下支持的四种样式之一: 常 规、点线、波浪线或粗/粗体/宽。

旧版**Pocket Word**文件 您可以在Word Mobile中打开\*.psw文件;但如果您编辑了该类 型的某个文件,则需要将其保存为\*.doc、\*.rtf、\*.txt或\*.dot格式。

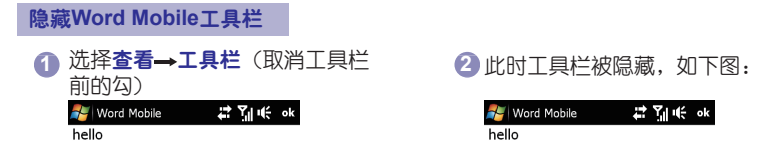

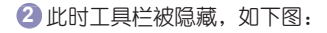

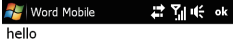

拼

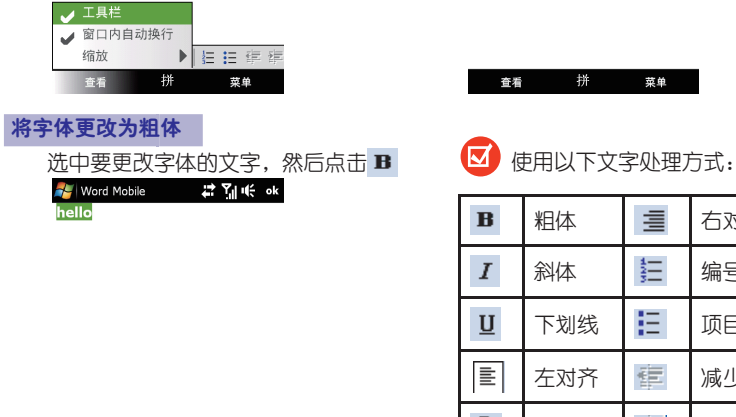

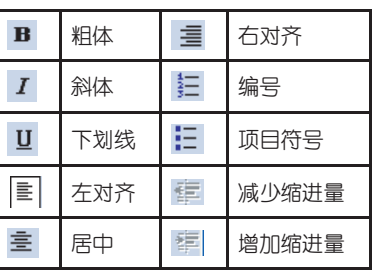

菜单

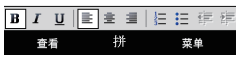

## 查找和替换

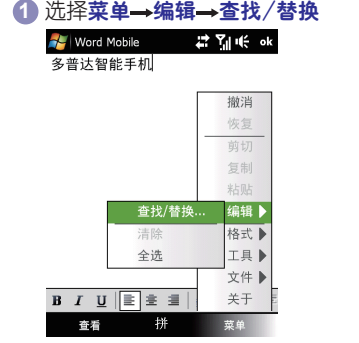

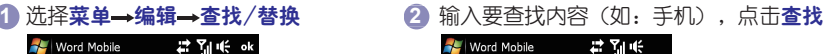

查找 手机 查找内容: □ 区分大小写 □全字匹配

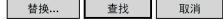

拼

3) 查找结果如下图。如果文中有<del>多</del>处该关

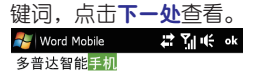

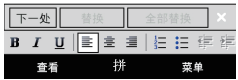

## 设定**Word Mobile**打开项

## **1** 点击菜单→选项

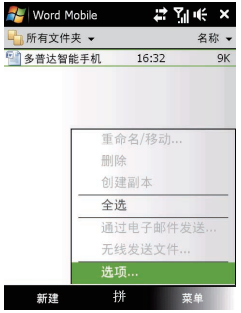

## 2 打开默认模板, 洗择文档类型。如: 备忘录。

**Red** Word Mobile # Yji (€ok 选项

野社横板·

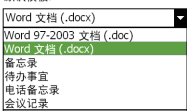

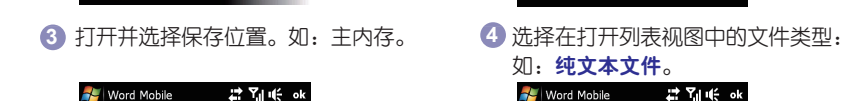

**一种** 

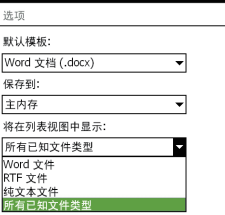

拼

**A** Word Mobile # Mi ∈ ok 选项 默认模板: Word 文档 (.docx) ≂ 保存到: 主内存 ь. 主内存 内存<br>所有已知文件类型

拼

## 9.2 Excel Mobile

Microsoft Excel Mobile 是配合电脑上Microsoft Excel一起工作的,会给用户的文档复制提 供便利。您可以在本设备中用Excel Mobile创建新的文档或从电脑中复制文档到本设备中。您 可以用不同的格式,包括Excel模板(.xltx)和Excel工作簿(.xlsx)等来保存一个电子表格。

但是,Excel Mobile并不完全支持某些功能,如公式与单元格批注。因此将工作簿保存 到设备时,可能会丢失某些数据与格式设置。请注意以下有关Excel Mobile格式的一些注意事 项:

对齐方式 水平、垂直和自动换行属性保持不变,但垂直文本显示为水平。

边框 显示为单线。

单元格图案 应用于单元格的图案被删除。

字体和字号 设备不支持的字体将映射为最接近的可用字体。原始字体将在设备上列出。 如果在PC上使用Excel再次打开该工作簿,数据将按原始字体显示。

数字格式 使用Microsoft Excel 97条件格式功能设置格式的数字将显示为数字格式。

公式和函数 包含对超过16384行以上行的引用的公式将被"#REF!"所取代。而且,以下 公式将被转换为值:

- 包含Excel Mobile不支持的函数的公式
- 作为数组输入或包含数组参数的公式, 例如 =SUM({1;2;3;4})
- 包含外部链接引用或交集范围引用的公式

保护设置 如果已经为工作簿指定了"打开权限密码",则无法在Excel Mobile中打开该工 作簿。如果已经为工作簿指定了"修改权限密码",则可在Excel Mobile中打开该工作簿但无 法进行修改。

缩放设置 Word Mobile不会保留这些标记。Excel支持对每个工作表使用缩放设置,而 Excel Mobile的缩放设置适用于整个工作簿。

工作表名称 在工作表中的单元格中,引用同一工作簿中工作表的名称能够正确显示。 但引用其他工作簿和数组的名称将从名称列表中删除,例如 ={1;2;3;4}、数组公式或交集范 围。如果从列表中删除了名称,该名称仍然保留在公式和函数中,并会导致那些公式被解析 为"#NAME?"。隐藏在工作簿中的选项卡将在Excel Mobile中取消隐藏。

自动筛选设置 这些设置将被删除。但是,您可以使用Excel Mobile中的"自动筛洗"命 令来执行类似的功能。如果对工作表应用"自动筛选"后导致行被隐藏,则在使用Excel Mobile打开文件时这些行保持隐藏状态。使用"取消隐藏"命令可显示隐藏的行。

图表设置 所有图表将按在Excel Mobile中显示的方式进行保存。不支持的图表类型将被 更改为支持的类型之一:柱形图、条形图、折线图、饼图、散点图和面积图。背景颜色、网 格线、数据标签、趋势线、阴影、3D效果、次坐标轴和对数刻度被关闭。

工作表功能 在设备上打开工作薄时,以下功能在Excel Mobile中不受支持并且被删除或 修改:隐藏的工作表被取消隐藏;VBA模块、宏表和对话框工作表被删除并使用占位符工作 表进行替换;文本框、图形对象、图片、列表、条件格式和控件被删除;数据透视表数据被 转换为值。

#### **Excel 2007**二进制**(.xlsb)**工作簿 不支持。

#### 文件转换:

- .xls/.xlt文件无法另存为.xlsx/.xltx文件,而.xlsx/.xltx文件也无法另存为.xls/.xlt文件
- 权限管理且受密码保护的文件只能以其原始格式进行保存

#### 保存文件时,可执行的默认文件转换:

- .xlsm/.xltm转换为.xlsx/.xltx
- .pxl/.pxt转换为.xls/.xlt

## 使用**Excel**内嵌函数

## **1** 点击菜单→插入→函数

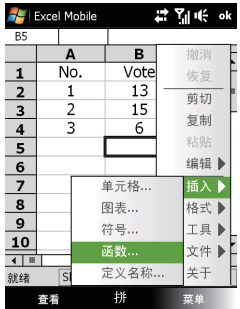

<mark>3</mark> 输入想要进行统计(SUM=求和) 点击 ✔,然后得出计算的和。 的数值索引。

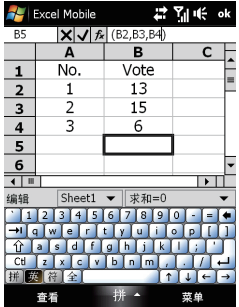

2 洗择一个函数。比如SUM,点击 确定完成。

> #予証 插入函数 举别: 确定 全部 ↴ 取消 函数: SUM(number1,number2,...) SORT(number) STDEV(number1,number2,...) STDEVP(number1,number2,...) SUBSTITUTE(text old, text new, text ins SUM(number1,number2,...) Ę SUMIF(range, criteria, sum\_range) SYD(cost.salvage.life.per)

Excel Mobile

拼

4 点击 J, 然后得出计算的和。

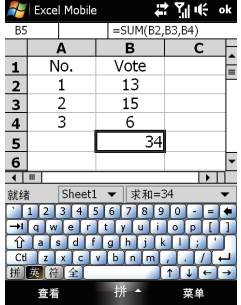

## 创建**Excel**图表

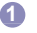

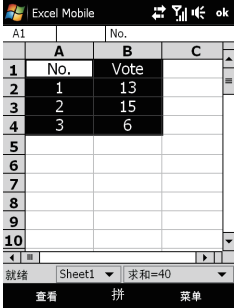

下一步。

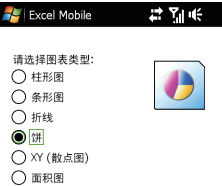

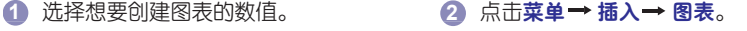

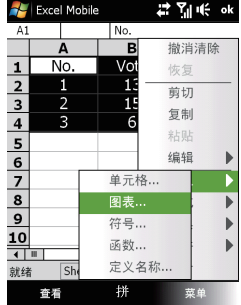

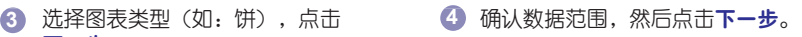

**R** Excel Mobile #予備 请确认数据范围: 'Sheet1'!A1:B4

示例: "工作表1"!A1:A10

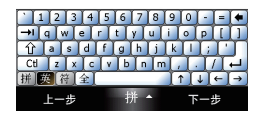

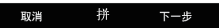

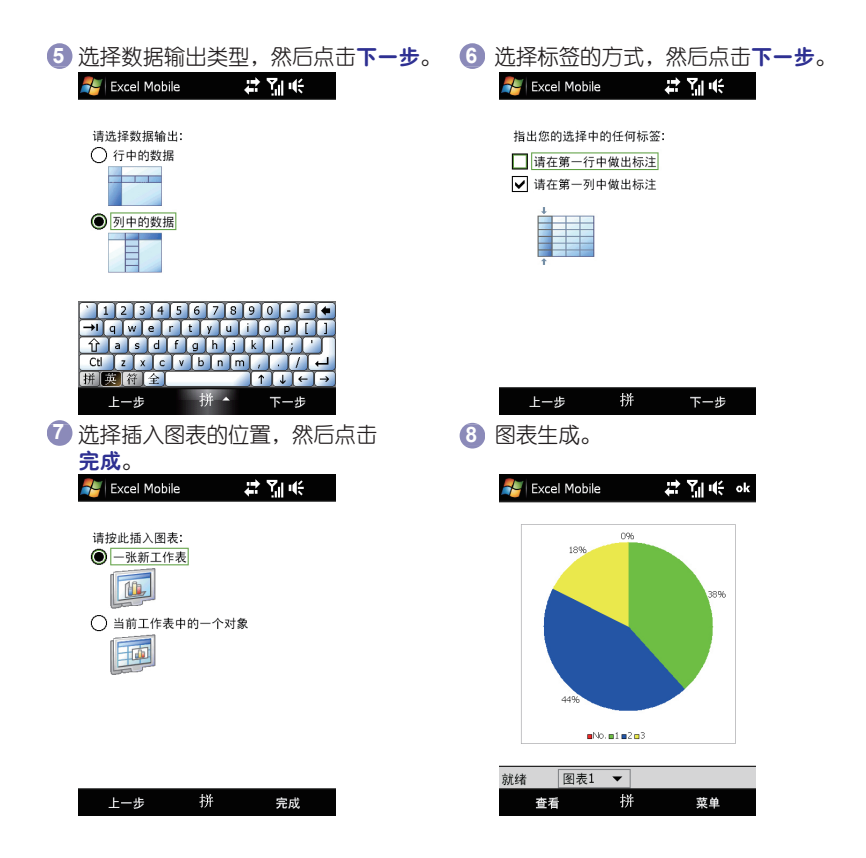

## 设定**Excel Mobile**打开项

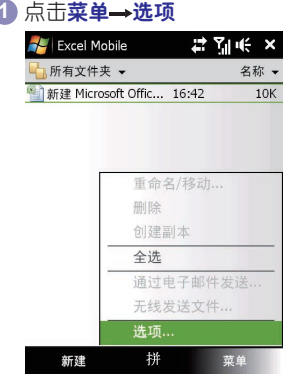

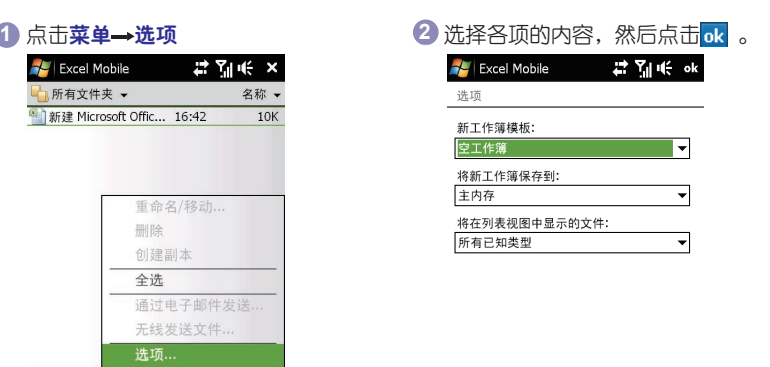

拼

9.3 PowerPoint Mobile

 使用PowerPoint Mobile,可以查看PC上创建的PowerPoint演示文稿,但不能在设备上 对其进行编辑。如果以后演示文稿传送到PC,则保留并将显示所有文件内容,而不管在设备 上是否支持该内容。

#### **PowerPoint 2007 Mobile**不支持的内容类型:

- 文本框、图像和形状的映像、发光、棱台、三维旋转和转换效果。
- 艺术字样式和文字效果。
- 自定义动画和切换。

SmartArt 布局将映射为受支持的布局:基本蛇形流程、垂直项目符号列表、水平项目符 号列表、基本循环、射线循环、组织结构图或基本目标图。

#### 所有**PowerPoint Mobile**文件不支持的内容类型:

- 不支持的字体将映射为最接近的可用字体。
- 音频/视频内容:只支持嵌入的.wav文件。

● 如果指定了"打开权限密码", 则无法查看演示文稿。如果指定了"修改权限密码", 则可查看演示文稿但无法使用PowerPoint Mobile对其进行保存。

## 打开幻灯片

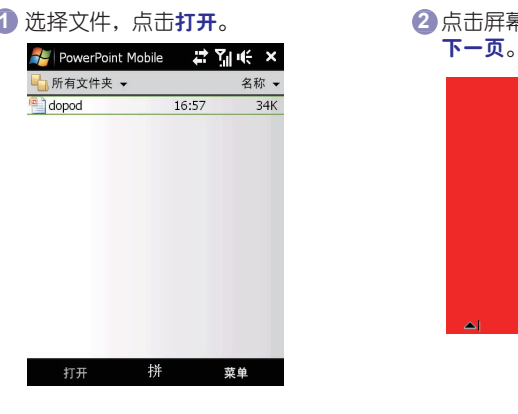

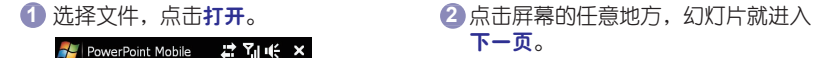

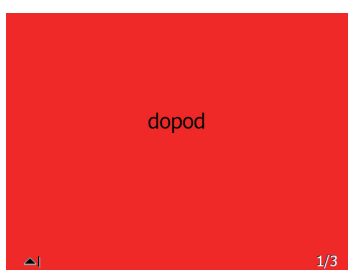

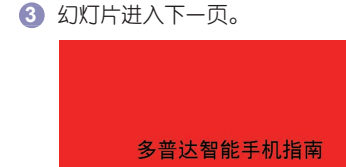

## 更改幻灯片大小

 $\Delta$ 

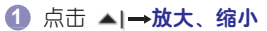

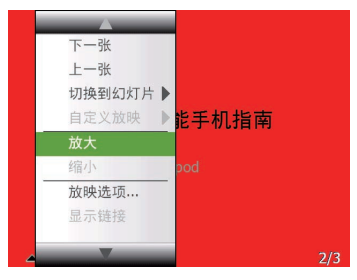

## 2 选择放大,屏幕就会显示如下。

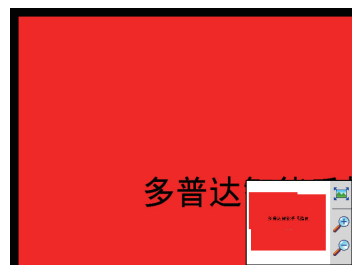

## 9.4 OneNote Mobile

使用OneNote Mobile,您可以在设备上快速创建和查看高级便笺。OneNote Mobile具 有照相和录音功能,并且还可以插入设备上的图片。

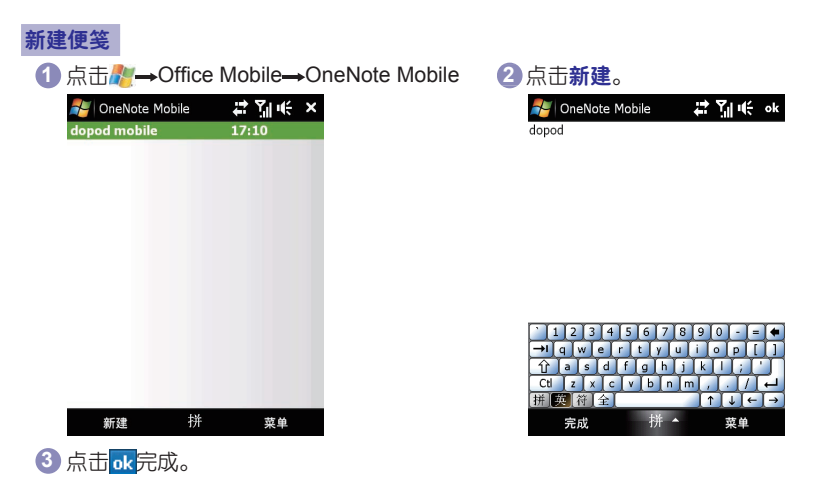

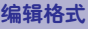

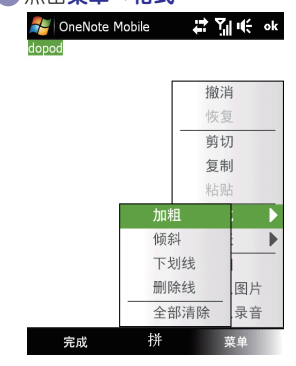

插入图片、照相、录音

点击插入图片,程序会从设备上选择图 片插入到便笺中。

洗择照相和插入录音后,程序会分别启 用照相机和录音机功能,并且将录制的文件 插入到便笺中,方便记录。

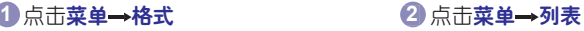

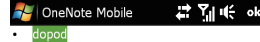

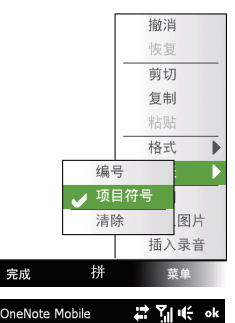

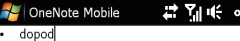

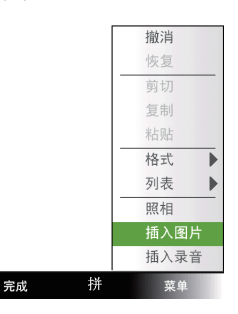

## 9.5 Adobe Reader LF

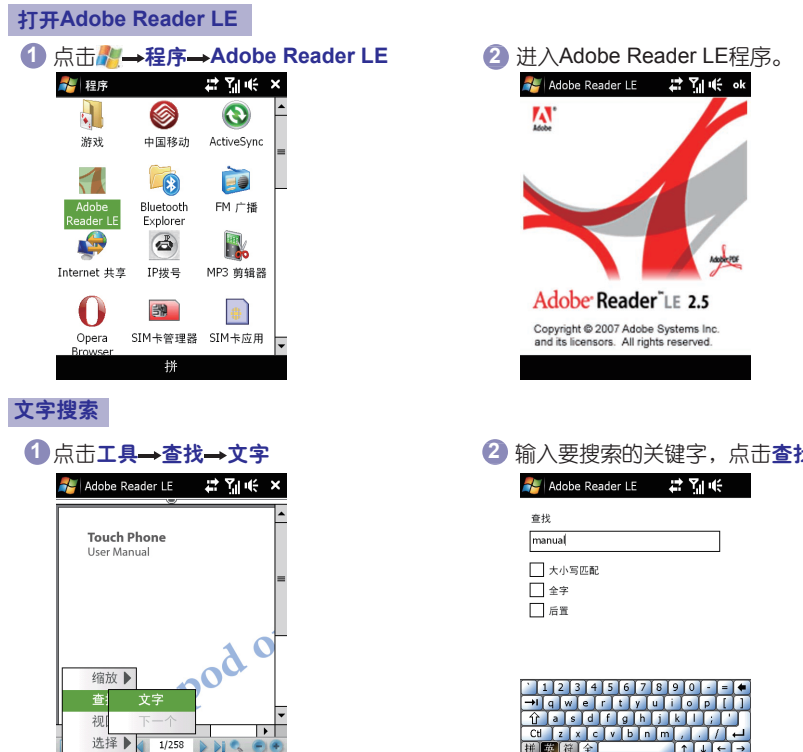

拼

菜单

**ILE** 

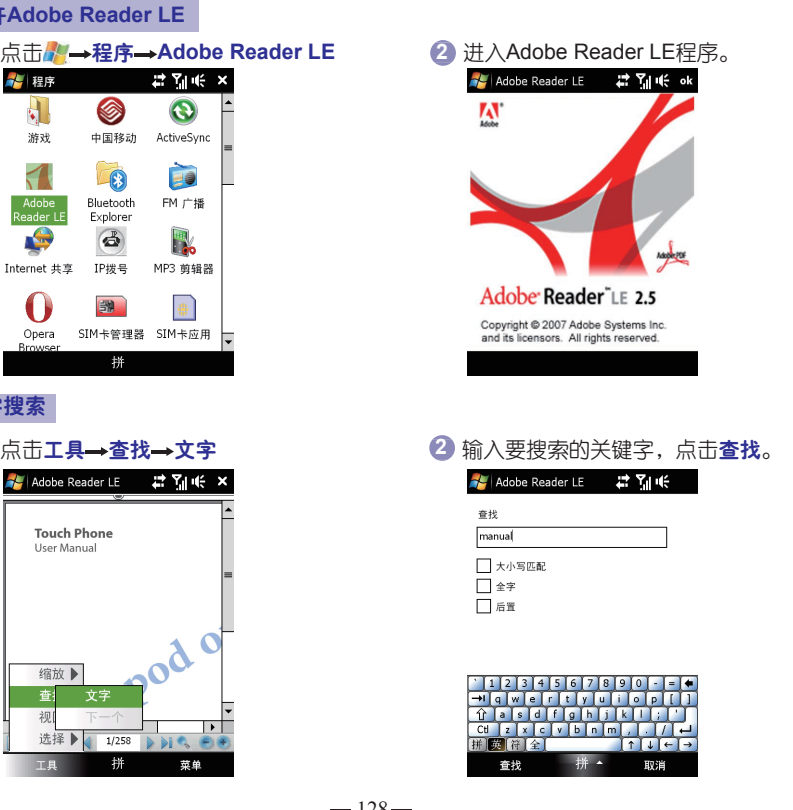

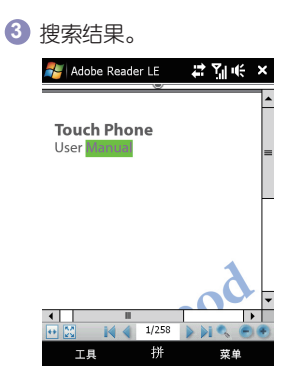

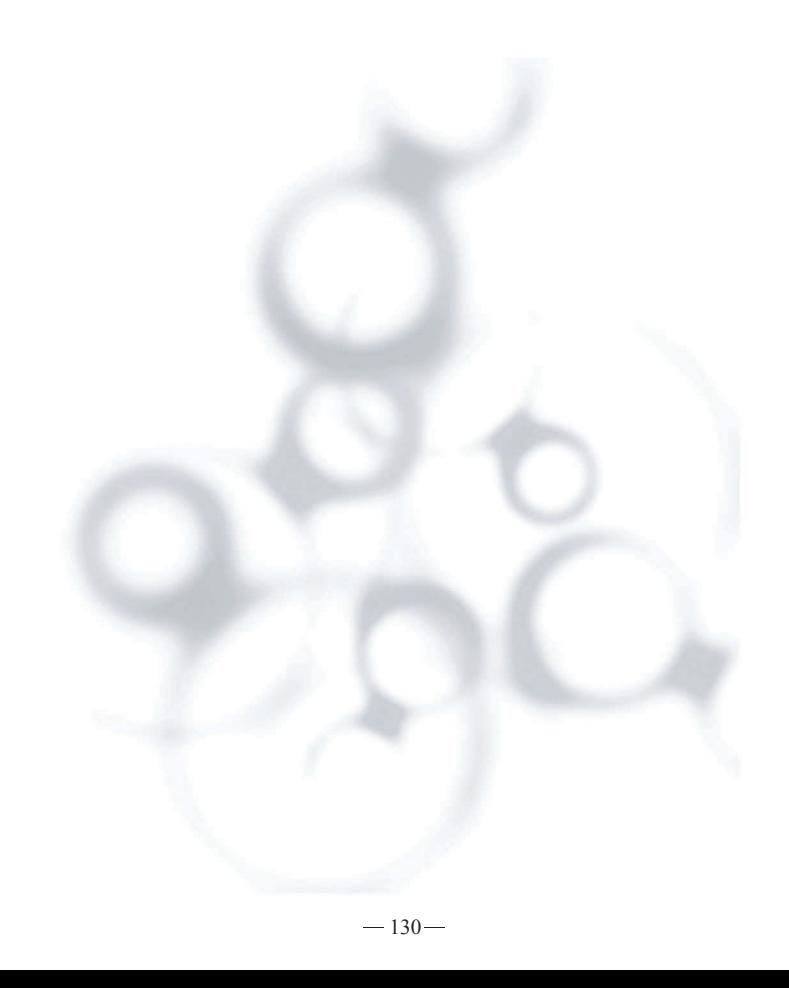

连接设置 **10**

## 在本章,您将了解到...... 10.1 通讯管理 10.2 连接Internet的方法 10.3 GPRS 10.4 拨号连接 10.5 开始数据连接 10.6 Internet Explorer Mobile 10.7 使用手机作为调制解调器(Internet共享) 10.8 蓝牙

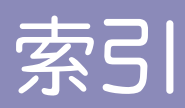

## 操作

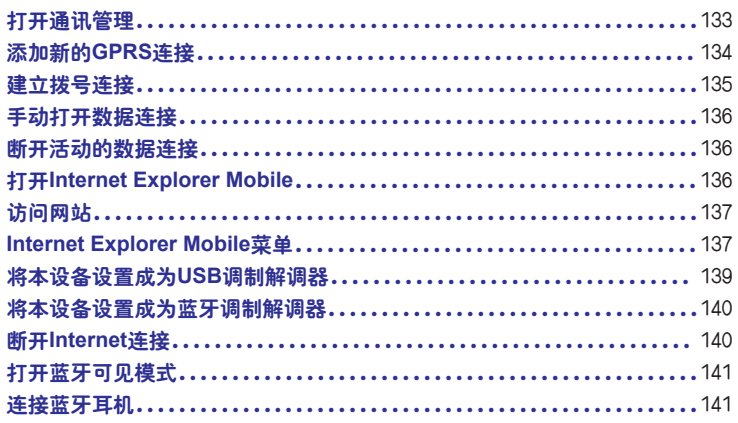

## 10.1 通讯管理

通过通讯管理您可以像管理数据连接那么方便地启用或者关闭设备的一些功能。

## 打开通讯管理

点击■→设置→连接属性页→通讯管理

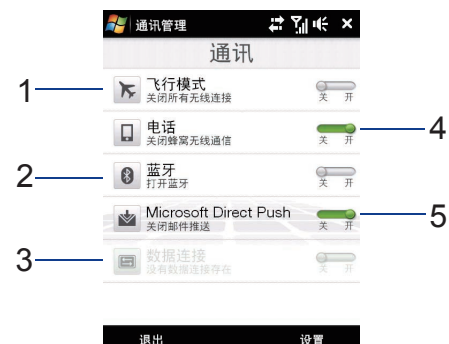

点击该按钮来打开或关闭飞行模式。打开飞行模式后,电话功能和蓝牙功能均关闭。 **1**

- 2**)** 点击该按钮来打开或者关闭蓝牙功能。点击**设置→蓝牙**来配置设备的蓝牙。详细请参考 本章节中"蓝牙"部分。
- 点击该按钮来断开数据连接(如:GPRS连接互联网)。不能在通讯管理中激活数据连 **3** 接。
- 4 点击该按钮来打开或者关闭电话功能。点击**设置→电话**,设置铃声以及其他电话参数。
- 点击该按钮来选择自动还是手动接收Outlook电子邮件。 **5**

## 10.2 连接Internet的方法

您可以通过以下的方法来建立与Internet及工作时使用的单位网络的连接:

- GPRS或者增强GPRS
- 拨号
- 注意:您也可以添加、设置以下连接:
	- VPN: 建立一个VPN连接可以通过现有的Internet连接来访问您的单位网络。
	- 代理:建立一个代理的连接可以通过现有的Internet连接来访问您的单位网络和WAP 网络。

## 10.3 GPRS

 使用GPRS(或者增强GPRS)连接到Internet网络,您可以通过该网络来收发图片信 息。 您需要向您的服务提供商申请GPRS业务,并且可以查询服务提供商所提供的GPRS的 速率。

 中国移动GPRS的设定已经预设在本设备上,所以您已经可以使用GPRS的网络。请不 要 随意更改GPRS的设定,以免造成服务中断。

具体GPRS速率、流量及资费标准请咨询您的服务提供商。

#### 添加新的**GPRS**连接

如果需要添加一个新的GPRS连接在本设备上,请从您的服务提供商那里索取访问点 名称, 同样,请确认是否需要用户名和密码。

- 1 点击<mark>。——设置→连接</mark>属性页→连接
- 点击**Internet**设置下面的添加新调制解调器连接。 **2**
- **3) 在新建连接**页面,输入连接的名称。

 $4$  ) 在选择调制解调器栏,选择蜂窝电话线路(GPRS),然后点击下一步。

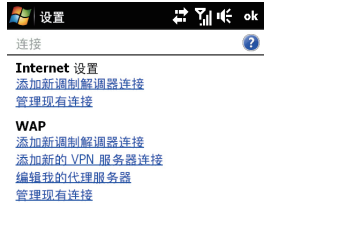

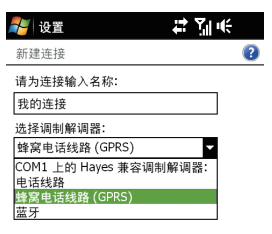

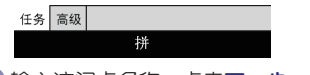

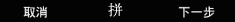

5**)**输入访问点名称,点击**下一步**。 输入用户名和密码。 **6** 点击完成。 **7**

## 注意:

- 点击2 查看帮助信息。
- · 如需更改连接设定,点击连接页面的**管理现有连接**,进行重新编辑。

## 10.4 拨号连接

 在本设备上向Internet服务提供商(ISP)建立一个拨号连接,需要键入ISP服务器的电 话 号码以及您的用户名和密码。

#### 建立拨号连接

- 1 点击#{→设置→连接属性页→连接
- 点击**Internet**设置下面的添加新调制解调器连接。 **2**
- 3 **在新建连接**页面,输入连接的名称。
4) 在选择调制解调器栏,选择电话线路,然后点击**下一步。** 5 输入Internet服务提供商(ISP)服务器电话号码,然后点击**下一步**。 6 输入您的用户名,密码,以及其它ISP指定需要的信息。 点击完成。 **7**

#### 10.5 开始数据连接

当本设备已经建立好一个数据连接(GPRS或者拨号)后,您就可以通过本设备连入 Internet。当您打开如Internet Explorer Mobile的应用程序去访问Internet的时候,连接会自动 启用。

#### 手动打开数据连接

1 点击从一设置—连接属性页—连接

点击管理现有连接。 **2**

3) 选中、长按想要启用的连接,然后点击**连接。** 

#### 断开活动的数据连接

1 点击<mark>。——设置—连接属性页—通讯管理</mark>

2 点击数据连接按钮( |国| )

#### 10.6 Internet Explorer Mobile

Internet Explorer Mobile是一款功能强大的Internet浏览器。

打开**Internet Explorer Mobile**

点击 **Internet Explorer**

在地址栏输入网站的网址,然后点击。

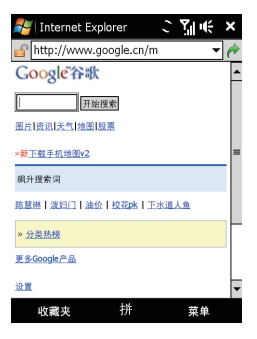

#### **Internet Explorer Mobile菜单**

 在浏览网页的时候,选择菜单中的功能列表。比如添加到收藏夹,更改文字大小等等。 您也可以点击屏幕并且长按选择弹出的菜单。

前网页的链接地址到收藏夹中。 式。

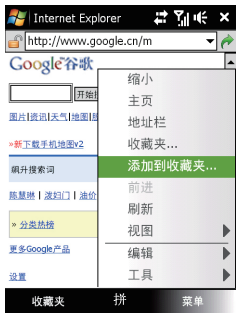

• 点击**菜单→添加到收藏夹**,保存当 • 点击**菜单→视图**,洗择缩放级别和视图方

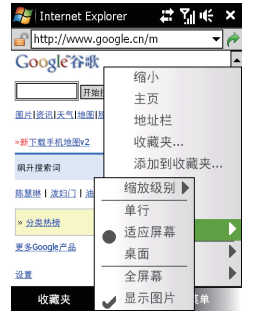

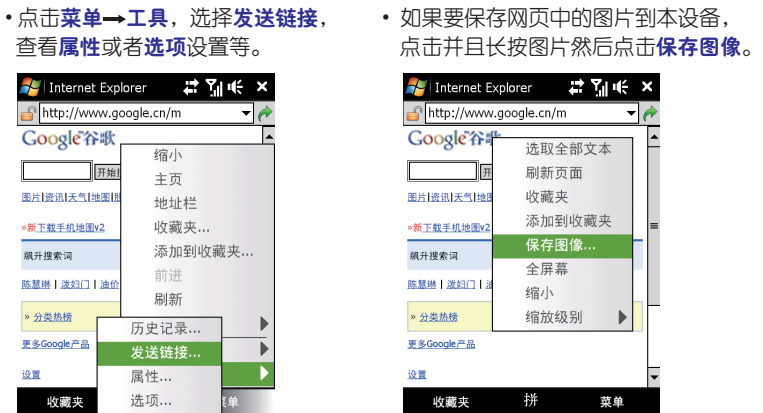

要想获得更多的关于Internet Explorer Mobile的信息,请参考:

http://www.microsoft.com/windowsmobile/help/pocketpc/browseinternet.mspx

# 10.7 使用手机作为调制解调器(Internet共享)

Internet共享:通过本设备的数据连接功能使您的电脑通过USB或者蓝牙连接至Internet。

# 区 注意:

• 确保设备的SIM卡已安装,并且设备具有GPRS或者拨号的功能。如果设备还没有设 定数据连接, 在Internet共享页面, 点击**菜单→连接设置**。

 • 如果使用USB数据线进行连接,您必须在电脑上先安装Windows Mobile 设备中心或 者Microsoft ActiveSync 4.5或更新的版本。

• 如果使用蓝牙进行连接,请确保您的电脑具有蓝牙功能。如果您的电脑不具备蓝牙 功能,您可以在电脑上使用蓝牙适配器来和本设备建立连接。

· 在使用Internet共享之前, 请断开设备与Windows Mobile设备中心或者ActiveSync的 连接。

#### 将本设备设置成为**USB**调制解调器

1 点击<mark>//</mark> →程序→Internet共享 在PC连接中,选择**USB**。 **2** 确保设备和电脑之间的USB数据线连接。 **3**

点击连接。 **4**

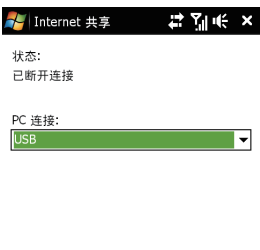

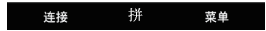

#### 将本设备设置成为蓝牙调制解调器

 要使本设备能够成为电脑的Internet连接设备。首先要在本设备上激活Internet共享,然 后在设备和电脑之间建立蓝牙PAN连接。

打开蓝牙,并且使此设备对其他设备可见。 **1**

 $\bf 2$  通过"**添加新设备**",建立一个蓝牙绑定。

3 点击#<mark>#→程序→Internet共享</mark>

从PC连接中,选择蓝牙**PAN**。 **4**

点击连接。 **5**

在电脑上,与本设备之间建立一个蓝牙PAN。 **6**

如果您的电脑是Windows Vista系统:

a. 点击开始→控制面板→网络和共享中心

b. 在个人区域网下面,点击管理网络连接, 双击蓝牙网络连接。

c. 在蓝牙PAN设备对话框中, 选择您的设备, 然后点击**连接。** 如果您的电脑是Windows XP系统:

a. 点击开始→设置→控制面板→网络连接

b. 在个人区域网下面, 点击**蓝牙网络连接**图标。

c. 右键点击查看**Bluetooth**网络设备。

d. 在Bluetooth没备列表中, 选择您的设备, 然后点击连接。

在设备的Internet共享页面上,检查连接状态是否显示。如果显示成功,则表明了您的电 **7**脑通过本设备蓝牙调制解调器连接Internet成功。

断开**Internet**连接

在**Internet**共享页面,点击断开连接

## 10.8 蓝牙

 蓝牙是一种短距离的无线传输技术。带有蓝牙功能的设备可以在无障碍物的10米有效范 围内相互之间无线交换数据。

本设备一共具有三种蓝牙状态:

- 打开 蓝牙功能打开。您的设备此时可以侦测到其他的蓝牙设备。
- 可见 此时蓝牙是启用状态,且可以被其他的蓝牙设备侦测到。
- 关闭 蓝牙功能关闭。在关闭状态。关闭蓝牙可以节省电池的电量,以及在一些禁用 无线设备的地方(如:飞机和医院)确保能够关闭无线功能。

注意:在默认情况下,蓝牙是关闭的。一旦您启用了蓝牙功能。蓝牙功能将会随着设 备的打开和关闭而启用和关闭。

#### f 打开蓝牙可见模式

1点击从→设置→连接属性页→蓝牙→模式属性页

**2** 勾选打开蓝牙和使此设备对其他设备可见两个选项。

**3** 点击

连接蓝牙耳机

**1** 先确认您的移动设备的蓝牙已经打开,然后把蓝牙耳机开启到被发现的状态并处于 被搜索的有效范围内。如何开启蓝牙耳机被发现模式,请查阅蓝牙耳机的说明书。

**②点击☆→设置→连接属性页→蓝牙→设备属性页→添加新设备** 

8 在搜索到的蓝牙设备列表中选择需要绑定的蓝牙耳机,按下一步。

**4** 输入蓝牙耳机的PIN码。

**5** 确认蓝牙免提选项已打上勾。

**6** 点击完成。

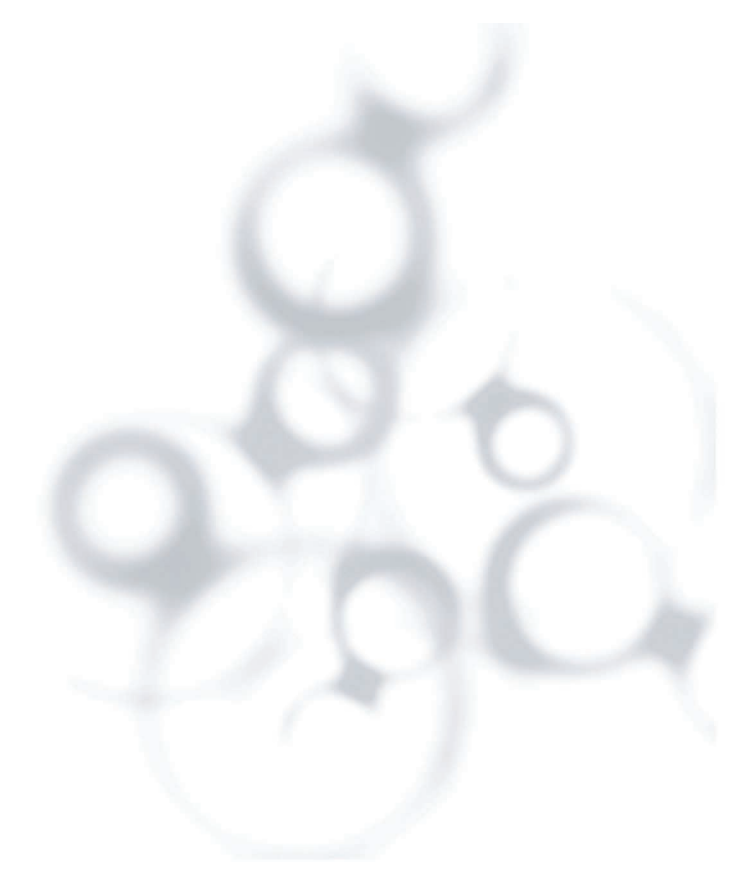

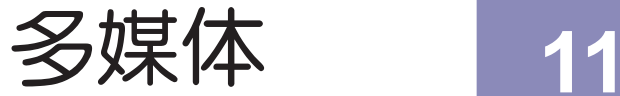

# 在本章,您将了解到......

11.1 相机

11.2 图片和视频

11.3 Windows Media播放器

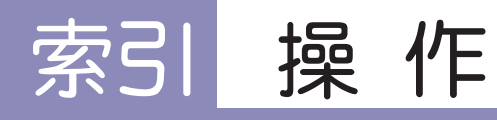

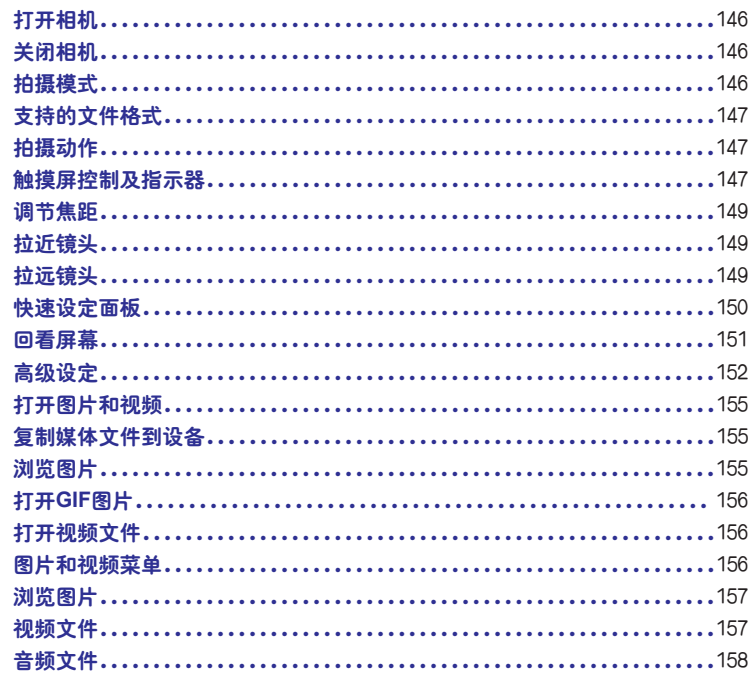

操作

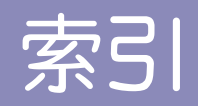

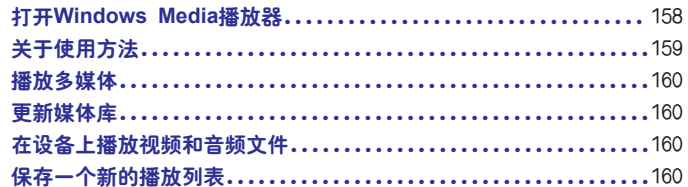

## 11.1 相机

通过设备自带的相机功能,您可以很方便地拍摄照片和带声音的视频片段。

打开相机

#### 点击/星一程序→相机

此时切换到相机的取景画面。

关闭相机

点击屏幕上的 × 按钮。

#### 拍摄模式

设备中内置了多种拍摄模式满足您不同的需求。默认的拍摄模式为摄影。

您可以通过以下两种方式来选择拍摄模式

- 点击左右导航键(设备横屏状态)
- 点击相机主界面的**当前拍摄模式**按钮(该按钮的图案取决于当前的拍摄模式), 在拍 摄模式菜单中选择您需要的模式。

本设备支持的拍摄模式有:

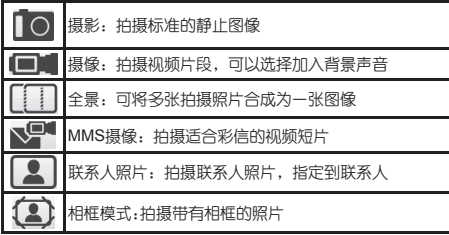

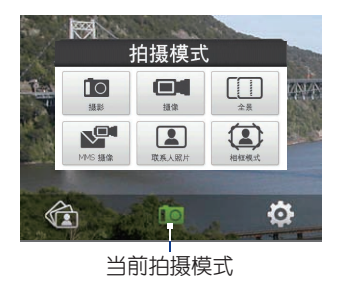

#### 支持的文件格式

使用不同的拍摄模式,可以生成以下的各种格式。

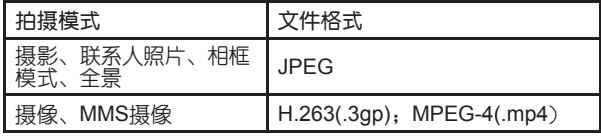

#### 拍摄动作

 在摄影或联系人照片模式下,按下确认键进行摄影或者拍摄联系人照片。 在摄像或**MMS**摄像模式下,按下确认键就开始摄像,再次按下则停止摄像。 在相框或全景模式下,每按下一次确认键,拍摄一张照片。

#### 触摸屏控制及指示器

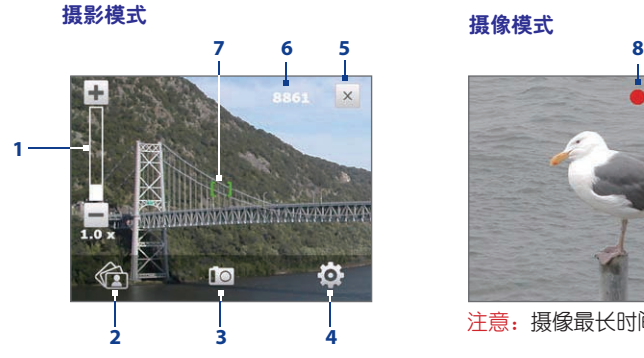

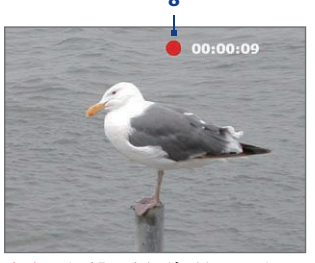

注意:摄像最长时间为2小时。

- 1 焦距调节 通过点击屏幕上的( $\pm \sqrt{ }$ )图标来调节焦距。
- 2 相机相册 点击打开设备的相机相册程序。
- 3 拍摄模式 显示设备当前的拍摄模式,点击打开拍摄模式菜单。
- 4 选项 点击打开相机的设置屏幕。
- 5 退出 点击退出相机程序。
- 6 剩余信息指示器 在摄影、联系人照片、全景、相框模式下显示的是在当前模式下还 可以拍摄图像的数量;在摄像和MMS摄像模式下,显示当前模式下还可以拍摄的时间, 在摄影进行时显示为,摄影已经进行的时间。。
- 7 自动对焦指示器 当自动对焦开始时显示为■, 当对焦完成时显示为■。
- 8 摄像指示器 闪烁时表示正在摄像。

#### 相框模式

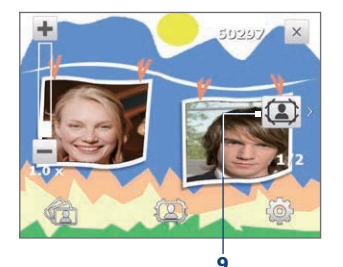

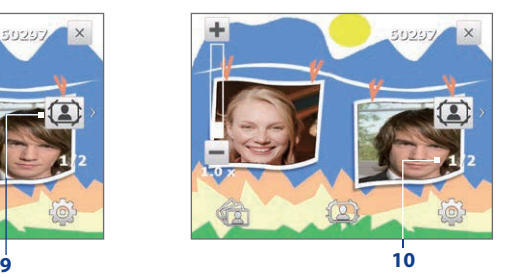

9 相框选择按钮 — 在相框模式下,点击选择不同的相框。

10 进度指示器 — 在相框和全景模式下, 显示拍摄的进度。

调节焦距

拍摄前,通过调节焦距来选择想要的拍摄效果。

■ 注意: 调节焦距的控制面板只会在系统支持的分辨率条件下显示在屏幕上。

拉近镜头

点击焦距调节指示器的放大按钮+。

#### 拉远镜头

点击焦距调节指示器的缩小按钮--。

■ 提示: 在导航控制键上顺时针滑动拉近镜头,逆时针方向滑动则拉远镜头。

主摄像头焦距的调节范围取决于拍摄模式和图像的大小。请参考以下的列表。

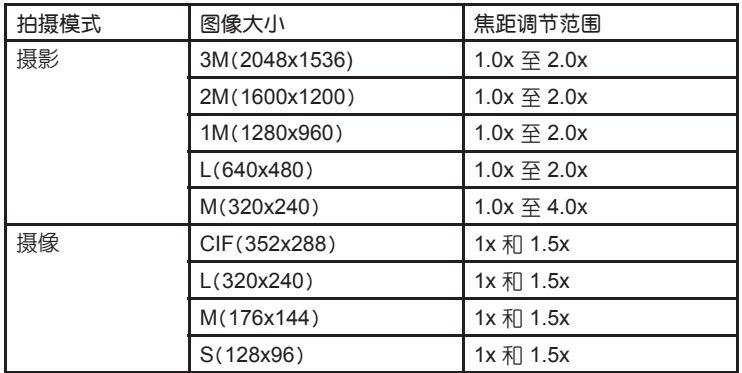

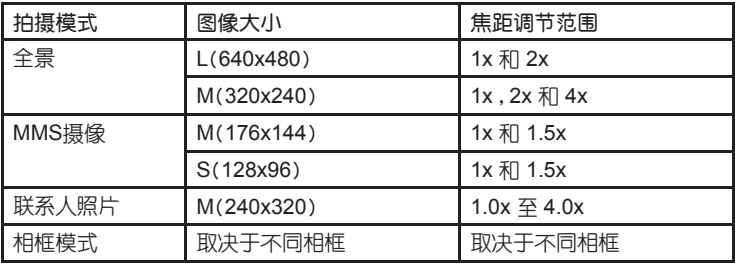

快速设定面板

快速设定面板提供了一个快捷的方法去调整一些常用的相机设定参数。点击屏幕会弹出 该面板。

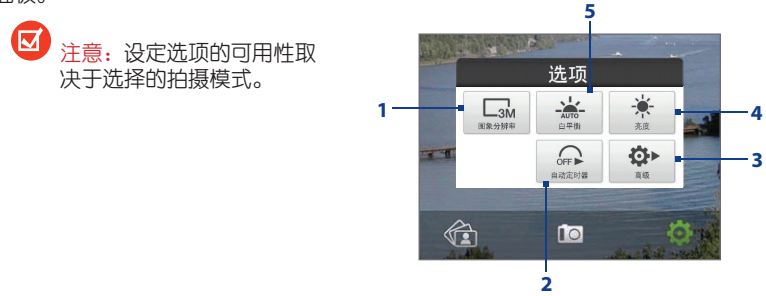

- 1 分辨率 点击更改分辨率,可以参考上文的表格查看具体的大小。
- 2 自动定时器 2秒,10秒,OFF三个参数是从按下快门到拍摄图片的时间差,通过点 击切换。当拍摄照片或者联系人照片时候,可以使用该功能。
- 3 高级 点击进入高级设置界面。
- 4 亮度 点击打开亮度控制条,点击(一/+)调节亮度。
- 5 白平衡 包括 自动 ( ), 日光 ( ), ), 夜间 ( ), 钨丝灯 ( ), ), 以及荧 光灯()。

#### 回看屏幕

 当拍摄完成后,会显示拍摄的回看。您可 以在回看的屏幕上点击以下的按钮:

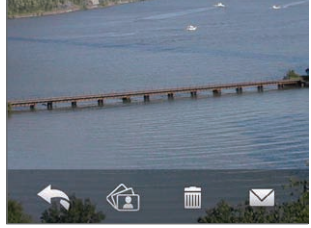

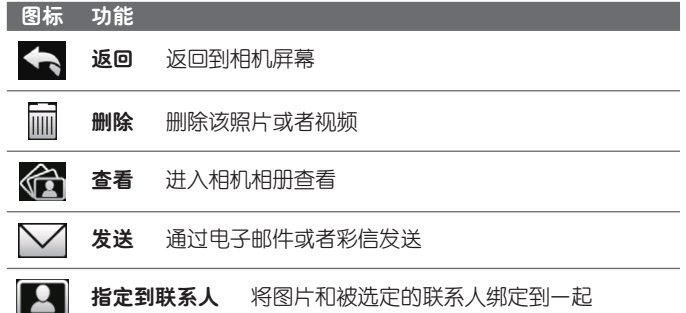

#### 高级设定

#### 点击快速设定面板按钮<sup>较,</sup>打开相机高级设定页面。

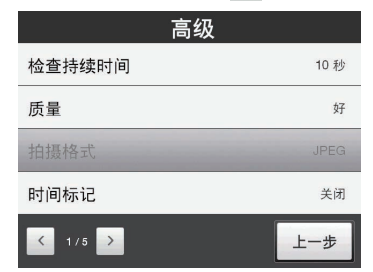

#### 高级设置项

拍摄设置显示的项目会依据不同的拍摄模式而不同。

- 模板(相框模式): 洗择您要使用的模板。
- 特效: 洗择一种特效, 例如黑白、复古等, 应用到您的相片或视频片段中。
- 时间标记(摄影模式): 洗择是否在拍摄的相片中包括拍摄日期和时间。
- 质量:为拍摄的静态图像选择JPEG图像质量级别。您可以从基本、一般、好和 最好中选择。
- 测光模式: 选择一种测光模式, 让相机在拍摄前测定图像中央和周围的光量, 并计算 出最合适的曝光值,选择中心区域以使用图像的中心区域来测光,或选择平均测光以 使用图像所有周围区域来测光。
- 保存位置:选择您要保存文件的位置。您可以将文件保存至主内存或内存中。
- 距离计数(全景模式): 选择要拍摄并合成为全景的快照张数。
- 方向 (全景模式) · 为要拼接为全景的图片选择方向。
- 拍摄格式, 洗择想要的拍摄格式。
- 快门声音,洗择是否要打开快门声音。
- 网格 (只出现在摄影模式) , 洗择是否 打开网格效果,通过网格可以便于您取 景的时候判断位置是否在中心区域。
- 保持背光:选择使用相机时是否打开或 者关闭背光灯。这会使您在使用相机的 过程中无需考虑设备背光灯设置。
- 检查持续时间, 设置回看屏幕保持的时 间。选择无限表示不加以限制,选择不 查看表示拍摄完成后直接回到取景的画面中。

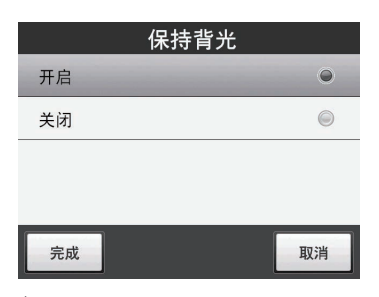

- 闪烁频率调整: 在室内拍摄时, 相机屏幕出现闪烁有可能是由相机显示屏的垂直 扫描频率与荧光灯的闪烁频率不一致造成的。要降低闪烁现象,您可以将闪烁频 率调整更改为自动或者设备所在国的适当频率(50Hz或60Hz)。
- 与音频—起录制(摄像、MMS摄像模式):洗择开启在拍摄视频片段的同时录制 音频。默认选择打开。 如果您选择关闭然后拍摄视频短片,则不会录制音频。
- •前缀类型:指定为拍摄的图片和视频片段命名的方式。当选择默认时,每个新 拍摄的文件名称被设置为"IMAGE"或者"VIDEO",接着是顺序号,例如: IMAGE\_001.jpg。您也可以选择当前日期或者日期和时间为前缀来命名文件。
- 拍摄洗顶: 本设备带有自动对焦功能, 其功能将会在按下确认键后启用。洗取**完** 全按下,则相机会在完全按下确认键后,开始自动对焦并拍摄照片。您也可以 选择触按和触摸。
- 重设计数值: 点击重设让计数器重新从1开始计数。
- 录制限制(摄像模式): 指定录制的最长时间或者文件大小。
- 主题文件夹(只适用于相框模式):默认情况下,模板存储在设备主内存的 \My Documents\模板中。如果您将某些模板转存到内存(通过资源管 理器),将该选项设置为主内存+内存以将那些模板同时保存到主内存和内存中。
- 图像属性:调整相机显示属性,如对比度、饱和度、色调、锐利度参数。
- 帮助:查阅帮助文件。
- 关于:查阅软件版本信息。

# 11.2 图片和视频

通过图片和视频来管理设备中的以下格式的文件:

|       | 件扩展名                              |
|-------|-----------------------------------|
| 图片    | *.bmp, $*$ ipg, $*$ gif, $*$ png  |
| GIF图片 | *.qif                             |
|       | * avi, * wmv, * mp4, * 3gp, * 3g2 |
|       | *.wma                             |

打开图片和视频

点击■■→程序→图片和视频

#### 复制媒体文件到设备

将图片复制到我的图片文件夹。

将视频文件夹。

浏览图片

**1** 默认情况下,图片以缩略图形式显示在我的图片文件夹中。

**2** 选择图片后点击查看;点击我的图片后的下拉箭头,查看其他文件夹中的图片。

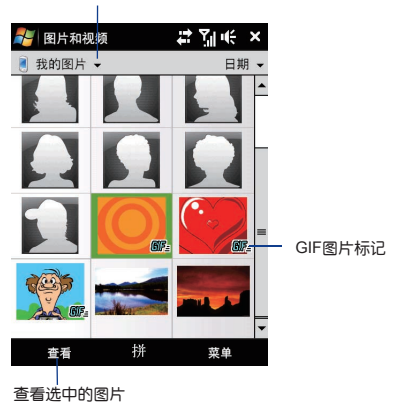

下拉箭头

#### 打开**GIF**图片

选择GIF图片(图上会有 图 , 标记), 点击查看。

#### 打开视频文件

- **1** 默认情况下,程序打开后直接显示的是我的图片文件夹。
- **2** 点击我的图片后的下拉箭头▼, 选择My Documents\我的视频, 视频文件 (图上 会有平面标记)默认情况下会以缩略图形式显示。

**3** 点击选择视频文件,该视频文件将在Windows Media里面播放。

#### 图片和视频菜单

选择一个多媒体文件,然后点击菜单, 选择您想要执行的选项。

您可以通过信息、邮件的形式发送这个多媒体文件, 也可以同其他设备进行无线收发。 您可以把图片和联 系人绑定起来,也可以设置 为今日桌面的背景,等等 。您也可以用幻灯片 的形式查看我的图片文件夹中的 图片。

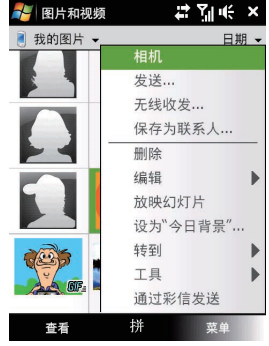

#### 浏览图片

您可以旋转、裁剪图片以及调整图片的亮度和对比度。

1 进入**图片和视频**,点击您要编辑的图片。

2 选择**菜单→编辑** 

- 点击一次**旋转**,图片会按照顺时针方向旋转90度。
- 再次进入**菜单→裁剪**。点击拖拽选择要裁剪的区域。点击选中的区域进行裁剪,点击 所选的区域外侧取消裁剪。
- 点击苹单 自动更正, 调整图片的亮度和对比度。

√ 注意: 如果要取消此次编辑, 点击**菜单→撤销**。如果要取消所有未保存的编辑, 点击 **菜单→恢复**至已保存的版本。

# 11.3 Windows Media播放器

您可以通过Windows Media来播放本设备或者网络上的音频和视频的文件。

#### 视频文件

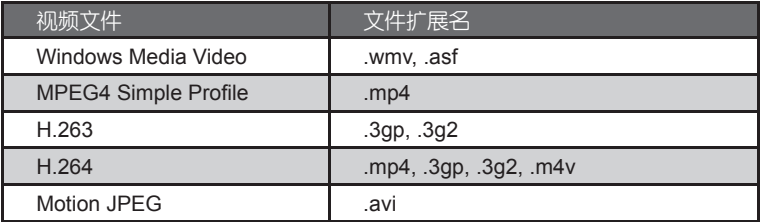

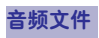

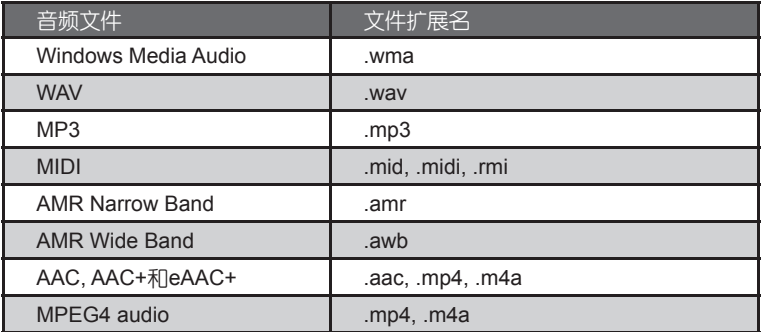

打开**Windows Media**播放器

点击<mark>/</mark> → 程序→Windows Media

#### 以下内容将讲述的是如何使用Windows Media播放器。

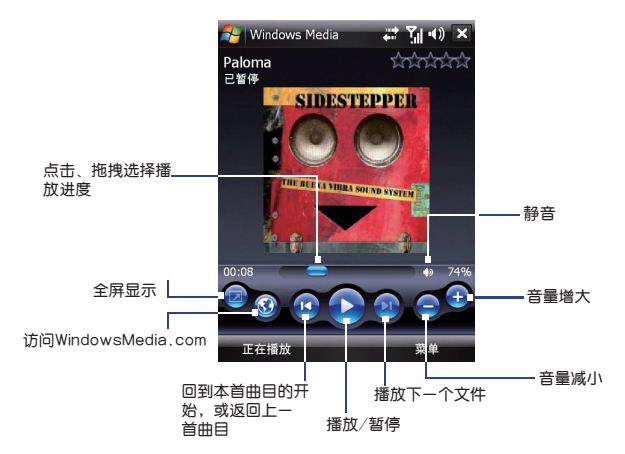

Windows Media主要会有三个屏幕显示项:

● 播放屏幕: 此处显示回放控制 (比如:播放、暂停、上一首、下一首、音量等) 以及 视频播放界面。

 正在播放屏幕:显示正在播放的播放列表。列表中包含正在播放的和等待播放的文 件。

 媒体库屏幕:通过该项快速找到您的音乐、视频文件和播放列表。该项有四个栏目: 我的音乐、我的视频、我的电视、我的播放列表、正在播放。

屏幕下方的菜单的内容会根据选择上面三个不同的屏幕显示项而改变。

#### 播放多媒体

使用媒体库去查找并播放存储在设备和内存中的歌曲、视频或者播放列表。

#### 更新媒体库

- 1 点击**菜单→媒体库**,进入媒体库界面。
- 2) 点击媒体库边上的下拉箭头(屏幕上端),选择您存储器的位置,比如:内存。 3 点击**菜单→更新媒体库**来确保媒体库保持最新。

#### 在设备上播放视频和音频文件

- 选择目录(比如:我的音乐、我的播放列表)。 **1**
- 2) 长按您想播放的文件(比如:歌曲),在弹出的菜单点击播放,或者点击屏幕左下角 的播放。

#### 提示:

● 如果要播放设备上或者内存中的没有列入媒体库的文件,点击菜单→媒体库,然后 点击菜单→打开文件,选择想要播放的对象(文件或者文件夹),长按,在弹出的菜 单选择播放。

● 如果要播放网络中的多媒体文件,点击**菜单→媒体库,**然后点击**菜单→打开URL。** 

保存一个新的播放列表

在Windows Media中,您可以创建并重新命名一个新的播放列表。

- **1 点击菜单→媒体库**,进入媒体库界面。
- 选择类别目录(比如:我的音乐、我的播放列表)。 **2**
- 3 选择您想要的多媒体文件,点击**菜单→加入队列**。此时该文件被加入了**正在播放** 列表。重复这个步骤,将想要加入的多媒体文件添加到正在播放列表里。
	- 注意:您不可以同时选择多个文件一起添加。
- 4 添加完成后,点击**菜单→正在播放**。
- 5 在**正在播放**界面,点击**菜单→保存播放列表。**
- 6 输入播放列表名称,点击**完成**。
- 7 下次进入媒体库,点击**我的播放列表**,选择列表名称,然后点击**播放**即可。

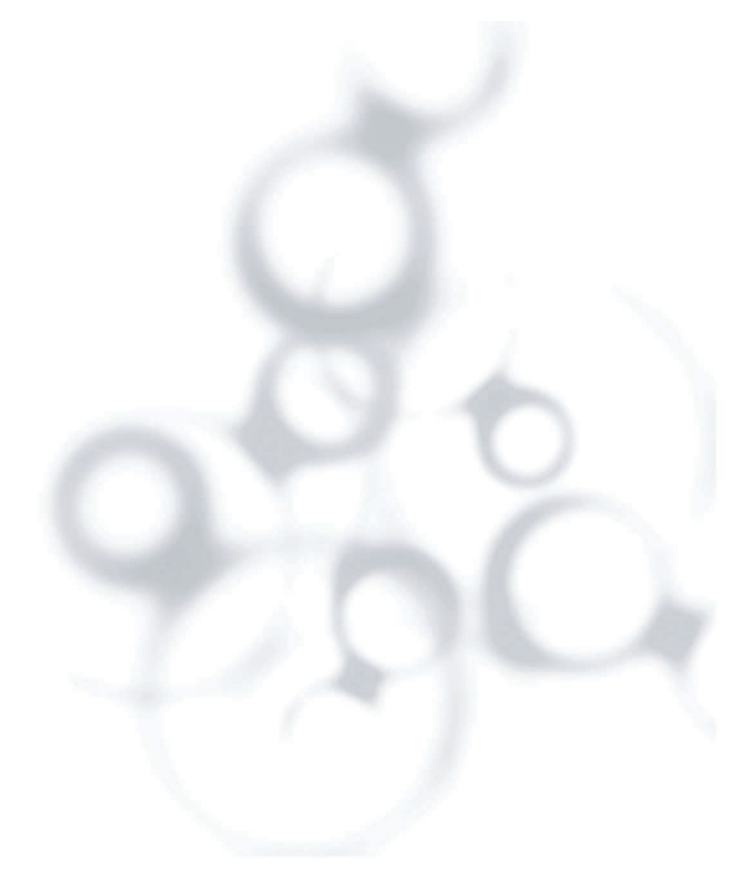

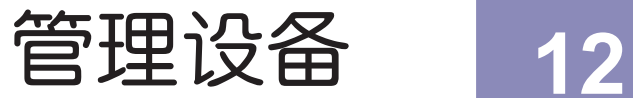

# 在本章,您将了解到.......

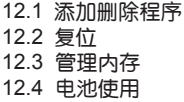

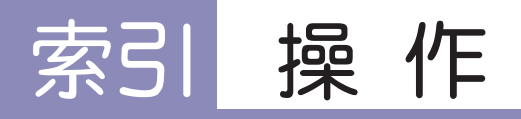

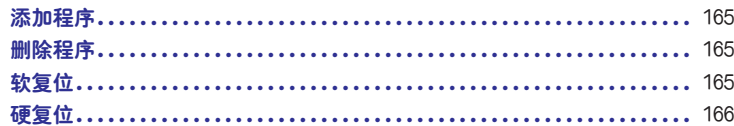

## 12.1 添加删除程序

添加程序

利用ActiveSync您可以通过电脑为本设备安装软件。

**1** 通过ActiveSync,在设备和电脑之间建立起连接。

**2** 在电脑上运行安装文件,也可以把安装文件复制到设备上进行安装。

**3** 在本设备上选择要安装的位置。

**4** 系统提示安装成功后,即告结束。

#### 删除程序

#### 1 点击 <mark>/ 2 → 设置 → 系统属性页 → 删除程序</mark>

**2** 在程序列表中,选择您要删除的程序,点击删除。

#### 12.2 复位

#### 软复位

 有时,您可能需要复位您的设备。软复位 您的设备将释放所有活动程序的内存和关闭所 有活动程序。如果您的设备运行过慢或者 程序运行得不太正常,可以软复位来解决。在 安装了某些程序之后可能也需要软复位,这时 没有保存的工作将会丢失。

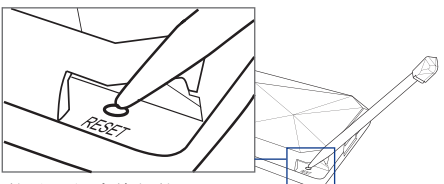

打开设备后盖,使用触笔沿图示方向点击复位孔,将会软复位。

建议用户使用正常关机,因为使用软复位会丢失最近收到的短信、设置等。

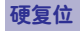

- ▲警告! 在进行硬复位前, 请注意以下两个事项:
	- (1) 请做好个人数据备份;
	- (2) 在设备出厂时,厂家会将随机光盘中的部分程序预安装到设备中,此类程序会 在设备硬复位后丢失,请您自行从随机光盘中选择安装。

 如果软复位没有解决系统问题就需要进行硬复位。在硬复位之后,设备将恢复到出厂默认 设置(此时的设备系统将不包括预安装程序)。您安装的任何程序,设置的日期,以及个人的 资料和数据都将丢失。

1 点击<mark>。——设置—系统</mark>属性页—清除内存

在下拉框选择,只清除存储器、只格式化内置存储器、清除存储器并格式化内置存储器。 **2**

输入1234,再按是。 **3**

## 12.3 管理内存

点击<mark>人→设置→系统属性页→内存→主内存属性页,可以了解还有多少内存可用。主内存</mark> 属性页中,显示当前存储内存和程序内存。 如果要了解内建存储卡内存,点击 <mark>火→设置→系统</mark>属性页→内存→存储卡属性页 如果设备可用内存过低,请按以下步骤释放设备中的内存:

- 关闭不经常使用的程序。
- 把电子邮件附件移动到存储卡中。
- ●移动文件到内存中:点击 <mark>资 → 资源管理器</mark> ,选中并长按文件,点击剪切,转到内存 文件夹,点击菜单→编辑→粘贴
- ●删除不需要的文件:点击 <mark>//</mark> →资源管理器,选中并长按文件,点击删除。
- ●删除过大的文件,查找较大的文件,点击☆→→程序→搜索,在类型列表,点击大于 64KB,点击搜索。
- 在Internet Explorer程序中,删除临时Internet文件和清除历史信息。
- 删除长时间不使用的程序。
- 重启设备。

# 12.4 电池使用

 您的电池工作时间能维持多久取决于您如何使用您的设备。尝试按照以下方法来帮助您延 长一次充电使用时间。

- 当您不使用设备时,关闭显示电源。
- 点击/x→设置→系统属性页→电源→高级属性页,指定关闭设备的闲置时间。
- 调整背景灯设置。
- 当您的无线收发网络不在范围内,关闭无线收发。搜索无线收发需要消耗过多的电量。
- 不使用蓝牙的时候请将其关闭。
- 降低音量。
- 关闭耗电程序, 例如相机。确保程序已结束, 没有在后台继续运行。点击从→ 设置→ 系统属性页→任务管理器,查看并关闭不需要运行的程序。

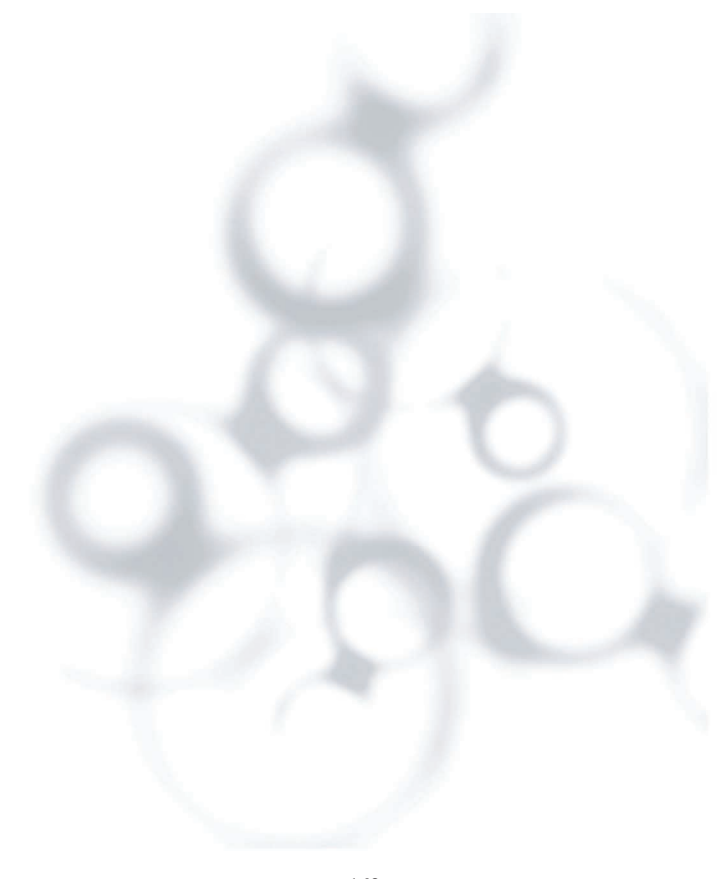

更多应用程序 **13**

在本章,您将了解到......

13.1 语音拨号 13.2 任务管理器 13.3 录音机 13.4 使用Opera Mobile™ 13.5 个人信息安全中心 13.6 FM广播 13.7 相册

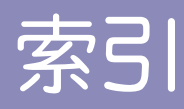

# 索引 操作

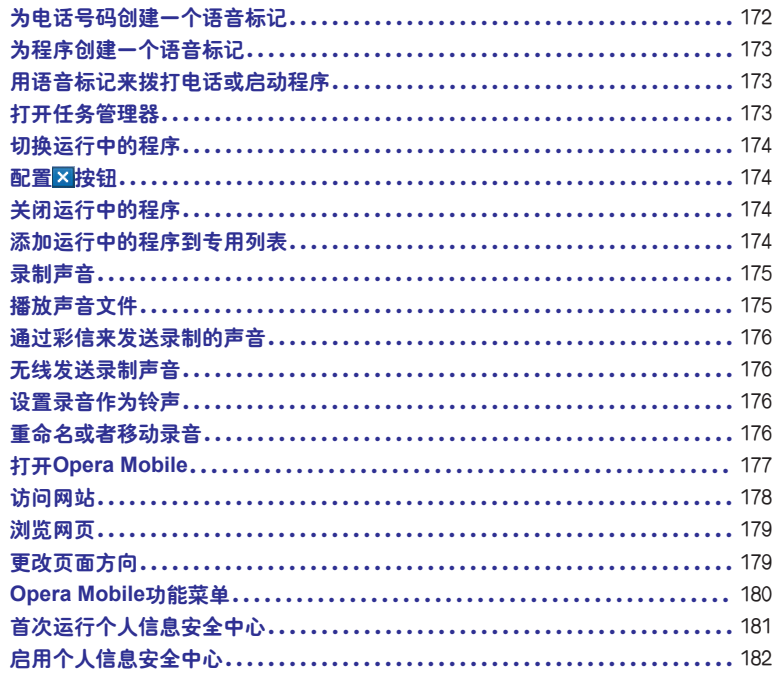

操作

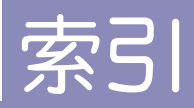

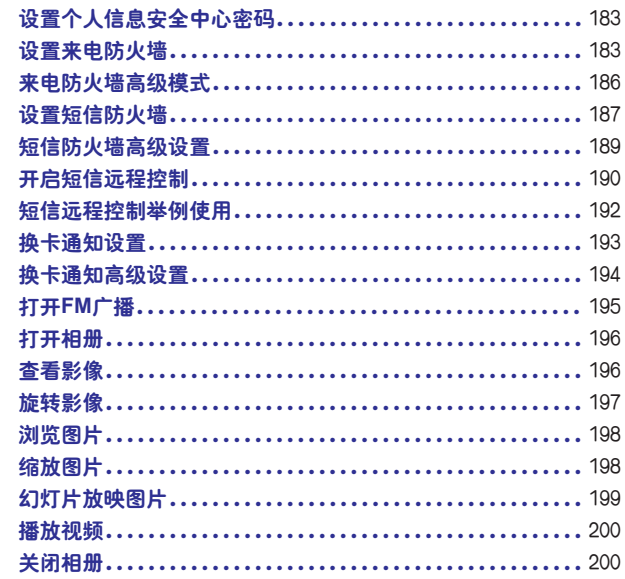
# 13.1 语音拨号

您可以用声控来拨打电话或者启动程序。

为电话号码创建一个语音标记

**1 点击 <mark>//</mark> →联系人**,打开联系人列表。

进行以下的操作: **2**

长按一个联系人,在弹出菜单中点击添加语音标记。

洗择一个联系人,点击菜单→添加语音标记。

点击一个联系人并打开联系人详细信息界面,点击菜单→添加语音标记。

**3)** 选择您想要创建语音标记的电话号码,然后点击录制\_● 按钮。

4) 完成后,语音标记的图标 当会显示在对象的右面。

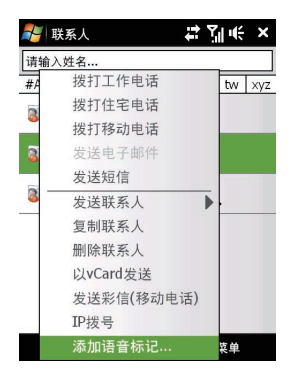

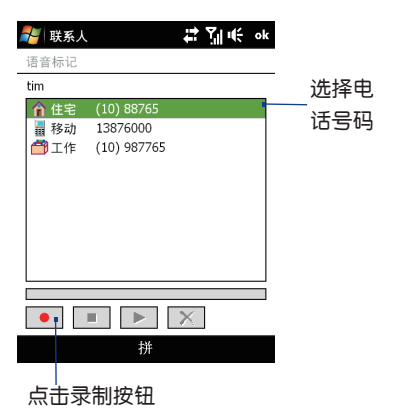

5 当您新建了一个语音标记后,您也可以进行以下其中的操作**:** 

- 点击录制 按钮, 重新录制语音标记。
- 点击播放 ▶ 按钮, 播放语音标记。
- 点击删除 × 按钮, 删除语音标记。

提示:为了确保语音识别的准确性,请在安静的环境下录制。

# 为程序创建一个语音标记

- 1 点击<mark>。——设置—个人</mark>属性页—语音拨号
- 在应用程序属性页中显示了您设备中安装的所有程序。创建程序语音标记的步骤和 **2** 创建电话号码语音标记的步骤相同。
- 3 在您创建程序语音标记后,点击<mark>程 → 程序→语音拨号</mark>,可以用语音标记来启动程序。

# 用语音标记来拨打电话或启动程序

1 点击<mark>。—程序—语音拨号</mark>

- 2) 在"哔"一声之后,您可以拨打已经设定了语音标记的电话或启动设定了语音标记 的程序。
- 注意:如果系统不能识别您的语音标记,请说得更清楚些并降低周围的噪音,再尝 试说一遍。

# 13.2 任务管理器

任务管理器可以查看和停止正在运行的程序,可以配置 x 按钮,也可以在"今日"屏幕 中启用快速菜单。

## 打开任务管理器

● 点击"今日"屏幕右上角的快速菜单按钮, 打开快速菜单, 然后点击

● 点击从一设置→系统属性页→任务管理器

# 切换运行中的程序

- 点击快速菜单中的程序名。
- 在任务管理器页面, 点击并按住**运行**属性页中的程序名, 选择**激活**。

# 配置区按钮

您可以配置 x 按钮(程序右上角)来直接关闭运行中的程序,或者仅仅关闭程序页面,但 程序仍然保持运行。

- 在任务管理器页面,点击按钮属性页。 **1**
- 选中"启用按钮X结束程序运行"。 **2**
	- 注意: 当"启用按钮X结束程序运行"没有洗中时, 点击 X 按钮, 仅关闭程序界面, 程 序继续在后台运行。
- 3) 选择要启用的关闭方式(轻击或轻击并按住Ki按钮结束程序)。

## 关闭运行中的程序

- 1 点击**运行**属性页。
- 执行以下操作: **2**
	- 勾选想要关闭的程序, 然后点击**停止所选项**, 关闭程序。
	- 点击**全部停止,**关闭所有列表中的程序。
	- 点击菜单→除选中项外全部停止, 关闭所有除了选中顶外的程序。

提示:点击专用属性页,选择程序,点击删除将删除专用程序列表中的程序。

# 添加运行中的程序到专用列表

如果添加一个运行中的程序到**专用程序列表**中,那么当您点击停止所选项或者全部停止 时将不能关闭该程序并且该程序不列入"今日"屏幕的快速菜单中。

## 1 在任务管理器中,点击运行属性页 2**)**在列表中点击并按住程序名,选择**添加为专用。** Ø 提示:点击专用属性页,选择程序,点击删除,将删除专用程序列表中的程序。

# 13.3 录音机

 录音机可录制声音,并通过彩信或者电子邮件快速发送,既可传送也可将录制的声音作为 铃声。

注意:录音机仅以AMR的格式来保存音频文件。

# 录制声音

- 1 点击*【*】→程序→录音机
- 保持手机麦克风在声源附近。 **2**
- 3 点击**录音**或者 开始录制声音,点击**停止**或者 结束录制。

所有录音保存在默认的**我的语音**文件夹下。也可洗择其他文件夹保存录音文件,点击我 **的语音**下拉菜单,选择一个文件夹,以后录制的文件都将保存在这个文件夹下。

# 播放声音文件

在录音机界面上,选择一个声音文件然后点击

# 通过彩信来发送录制的声音

洗择一个声音文件然后点击**菜单→通过彩信发送,**新的音频文件自动插入这个彩信中。

# 无线发送录制声音

- 1 选择想要无线发送的录音文件,点击**菜单→无线发送文件**。
- 点击要想无线发送到的设备。 **2**
- 在目标设备上,接收文件。 **3**

# 无线发送录制声音<br>**❹** 选择想要无线发<br>20 点击要想无线发<br>50 在目标设备上,<br>设置录音作为铃声

洗择想要没置的录音文件,点击菜单→设为铃声

# 重命名或者移动录音

- 1 选择一个录音文件,点击**菜单→重命名/移动。**
- 输入新的录音名称。 **2**
- 移动录音,选择新的目标文件夹的位置。 **3**
- 点击 **4**

# 13.4 使用Opera Mobile™

Opera Mobile是一款功能齐全的Internet浏览器,并且针对设备做了功能的优化。

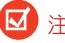

**区** 注意: 您也可以点击 **A** hternet Explorer, 使用Internet Explorer Mobile来浏览 网页。

# 打开**Opera Mobile**

• 在首页面(TouchFLOTM 3D)上,滑动到**Internet**标签项,点击**Launch Browser**。 • 点击 程序 **Opera Browser**

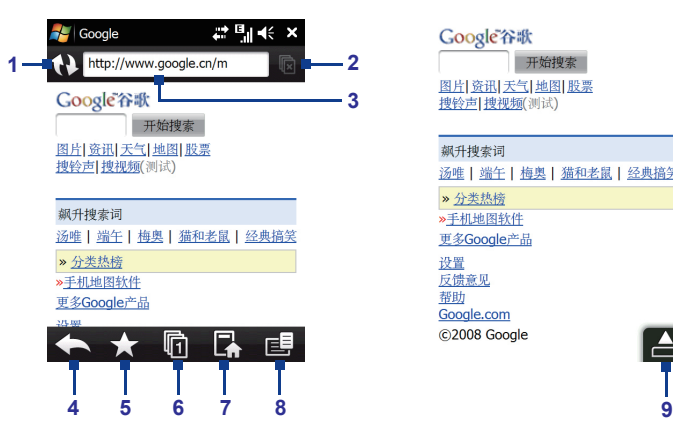

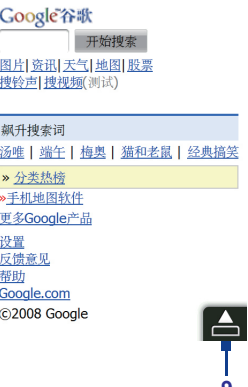

- 1 刷新 点击重新载入正在访问的网页。
- 2 关闭标签 点击关闭当前的标签页,此功能只有当您开启了两个以上的标签页时才启用。
- 3 地址栏 在此处输入网站的地址(URL), 如: www.dopod.com
- 4 上一页 点击返回上一次访问的网页。
- 5 书签 点击进入书签页,您可以在页面中增加、编辑收藏的书签,还可以通过短信、彩信 及邮件的方式发送书签的URL地址。
- 6 标签 点击可以新建标签页或者切换到其他现有的网页标签。
- 7 首页 点击访问设备默认首页面。
- 8 功能菜单 点击开启菜单顶,可以更改Opera Mobile的设定、查看历史记录等。
- 9 结束全屏模式 浏览网页时, Opera Mobile会自动切换到全屏模式, 点击该按钮退出全屏 模式。

# 访问网站

1 在 Opera Mobile页面上,点击地址栏。 2 输入网站网址,然后点击

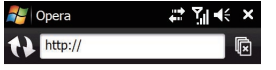

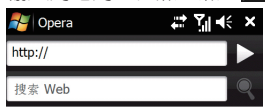

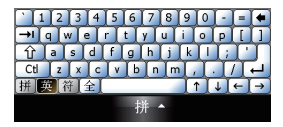

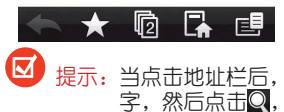

 提示:当点击地址栏后,也会显示一个搜索框,您可以输入您要查询信息的关键 字,然后点击 ,就可以快速在网页中搜索相关信息。

浏览网页

浏览网页时,您可以使用手指触摸屏幕来平移和缩放网页。如果要放大页面请在屏幕上 用手指点击两次,若要缩小页面,请同样用手指点击屏幕两次。

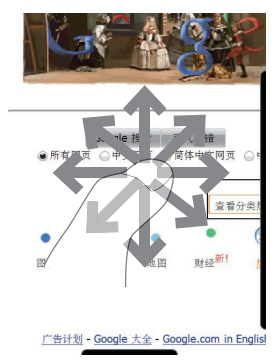

 提示:点击长按网页的空白处,会弹出一个快捷菜单,可以选择后退、重新装入、 添加到书签、保存页面等。

更改页面方向

侧向转动设备方向,页面也会更改其显示方向。

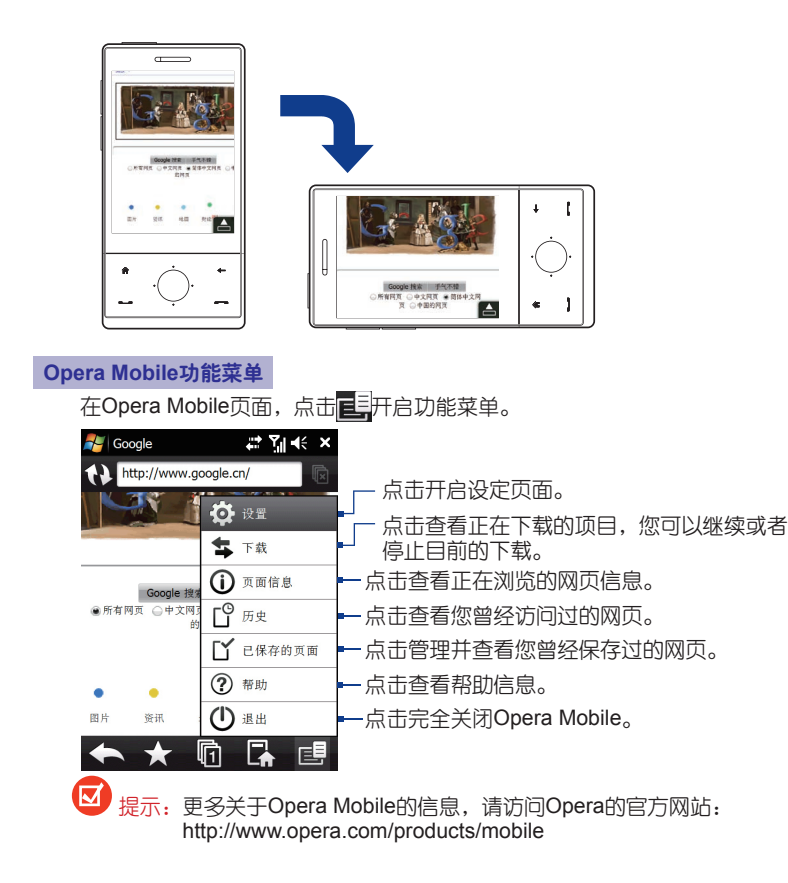

# 13.5 个人信息安全中心

包括了四个主要的子程序:

- 来电防火墙
- 短信防火墙
- 短信远程控制
- 换卡通知

# 首次运行个人信息安全中心

1 在主屏幕中按 - 全程序→个人信 息安全中心

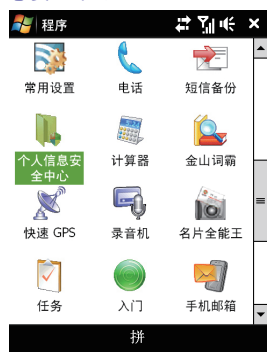

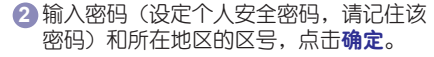

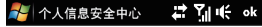

首次运行,请先设置密码和所在地区区号;

请输入密码:

请输入区号:

拼 确定 取消

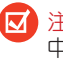

注意: 该密码会在进入个人信息安全 中心以及短信远程控制和换卡解锁等 处时使用。

3 在密码确认界面再次输入个人安全密 | 4 进入**个人信息安全中心**主界面。 码,点击确定。

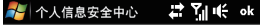

请再次输入刚才的密码,以验证密码的正确 性:

请输入密码:

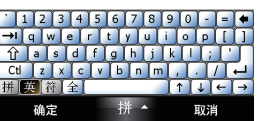

启用个人信息安全中心

- 1 在主屏幕中按*■* → 程序→个人信息安 全中心 设置。
- 2) 勾选想要启用的安全程序(如 : **启动** 来电防火墙)。
- **3** 点击完成。
- 注意:只有启用了相关程序,其相应 [Q] 设定功能才能实现。

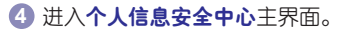

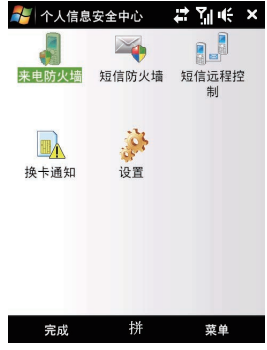

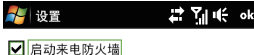

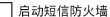

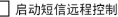

□ 启动换卡通知

 $-182-$ 

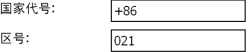

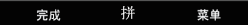

# 设置个人信息安全中心密码

## 1) 在主屏幕中按 *-* 一程序→个人信息安 **2 点击菜单→设置密码。** 全中心→设置。

- **3** 输入新密码。
- **4** 再次输入新设定的密码。

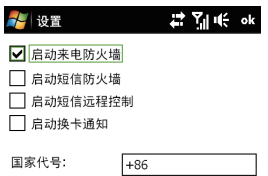

 $\sqrt{021}$ 

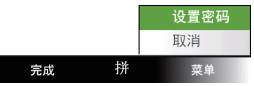

# 设置来电防火墙

**4 在个人信息安全中心**主页面,运行 来电防火墙。

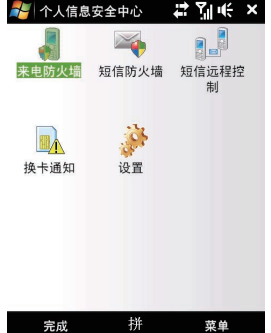

# **2** 点击编辑黑名单。

区号:

I

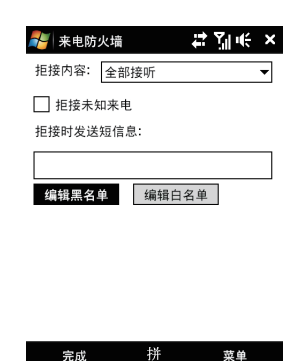

添加、从呼叫记录添加等方式编辑黑 名单列表。

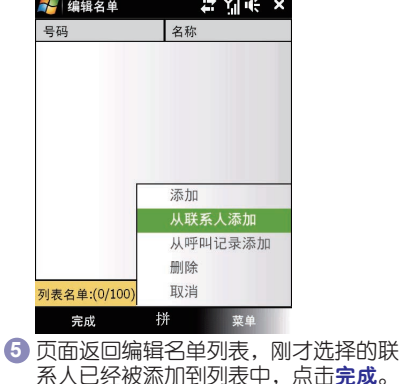

# Min€ ×

3 点击**菜单**,可以选择**添加、从联系人 4 选择从呼叫记录添加**,勾选中呼叫记录中 的联系人,点击完成。

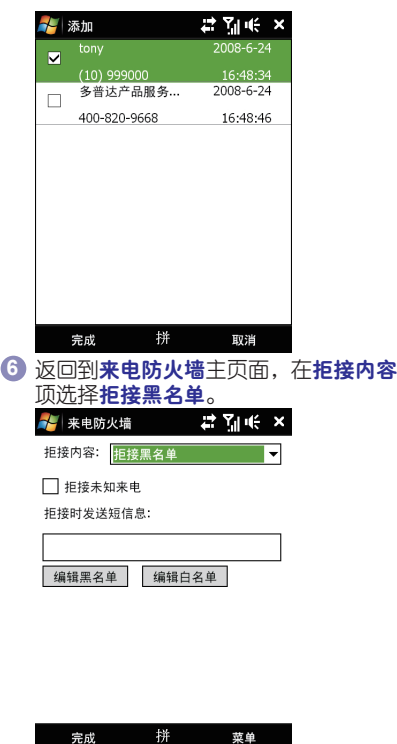

号码 名称  $(10)$  999000 tony 列表名单:(1/100) 拼 完成 菜单

2 编辑名单

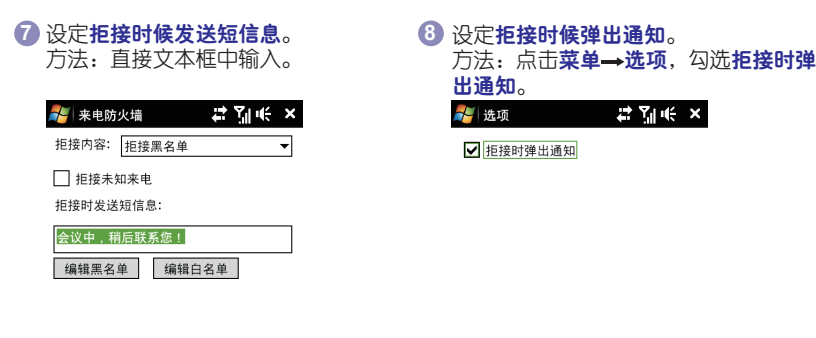

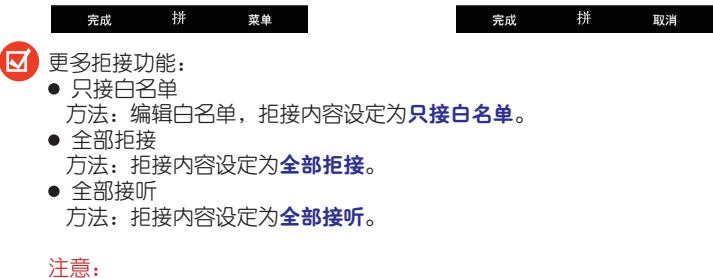

- 勾选拒接未知电话, 则在使用任意拒接内容的条件的时候, 未知来电都会被拒接。
- 为了保证本程序的有效性, 请确保您的服务提供商为您开通了来电显示功能。
- 如果要立即使用来电防火墙功能,确认在个人信息安全中心的设置顶,勾选启动来 电防火墙,参考本章启用个人信息安全中心小节。

# 来电防火墙高级模式

本程序有一个高级模式,您在高级模式和普通模式间进行切换。

**4** 点击菜单→切换到高级模式。 **2** 进入高级模式, 选中请选择要使用的方

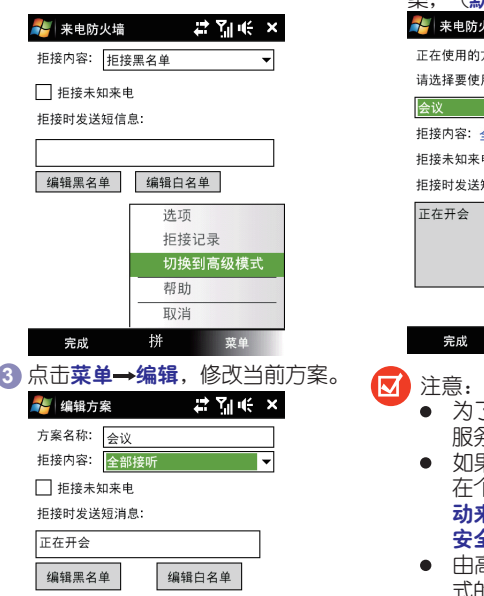

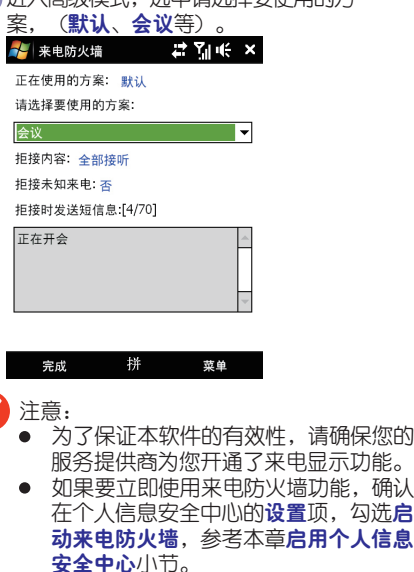

 由高级模式切换到普通模式时,高级模 式的当前方案即成为普通模式的设置。

请确保您的

拼 完成 取消

 $-186-$ 

# 设置短信防火墙 **4** 在个人信息安全中心主页面,运行 短信防火墙。  $\star$ 。<br>| 个人信息安全中心 271€ X 1. a. 来电防火墙 短信防火墙 短信远程控 制  $\ddot{\circ}$ ™ 换卡通知 设置 完成 拼 菜单 **3** 添加过滤内容条目。 方法:点击菜单→添加。 <mark>人</mark> 短信防火墙 27 MHZ ok 添加 删除 洗项 切换到高级模式 过滤号码 过滤内 取消

完成

**2** 短信防火墙共有两种过滤方式(过滤号码、 过滤内容)

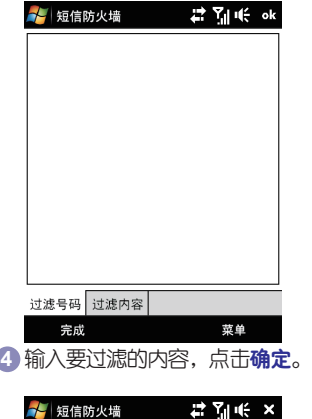

请输入要过滤的内容:

#### 毒品

添加后将不接收包含以上内容的短信。若 需要取消该设置,进入短信防火墙,删除 该内容即可。

菜单

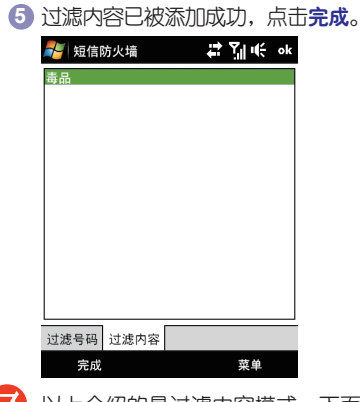

以上介绍的是过滤内容模式,下面方法设定过滤号码模式:

1 点击过滤号码属性页。 2 点击菜单→添加 输入要过滤的号码。 **3**1〕点<sup>:</sup> **2**

注意:

- 在该程序中, 点击**菜单→选项,** 勾选保存过滤的短信, 则过滤的短信将被保存 至\My Documents\smsfilter.txt中。
- ●如果要立即开启短信防火墙功能,确认在个人信息安全中心的设置项,勾选启 动短信防火墙,参考本章启用个人信息安全中心小节。

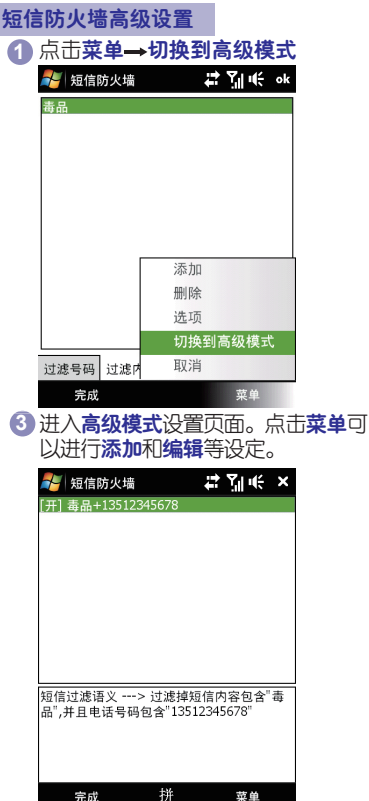

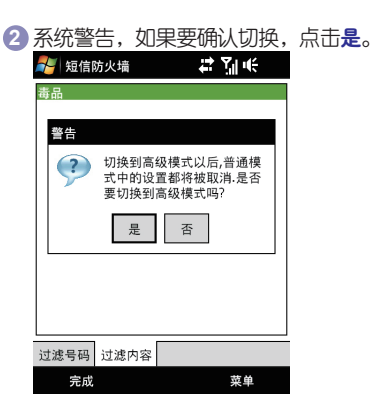

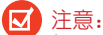

如果要立即开启短信防火墙功能,确认在 个人信息安全中心的设置项,勾选启动短 信防火墙,参考本章启用个人信息安全中 心小节。

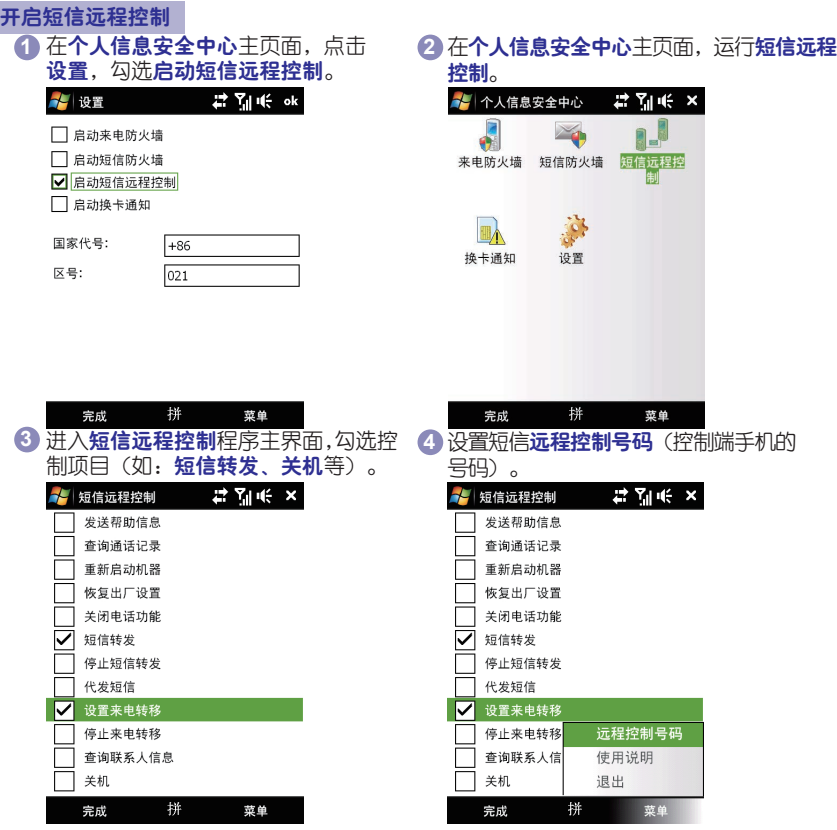

 $-190-$ 

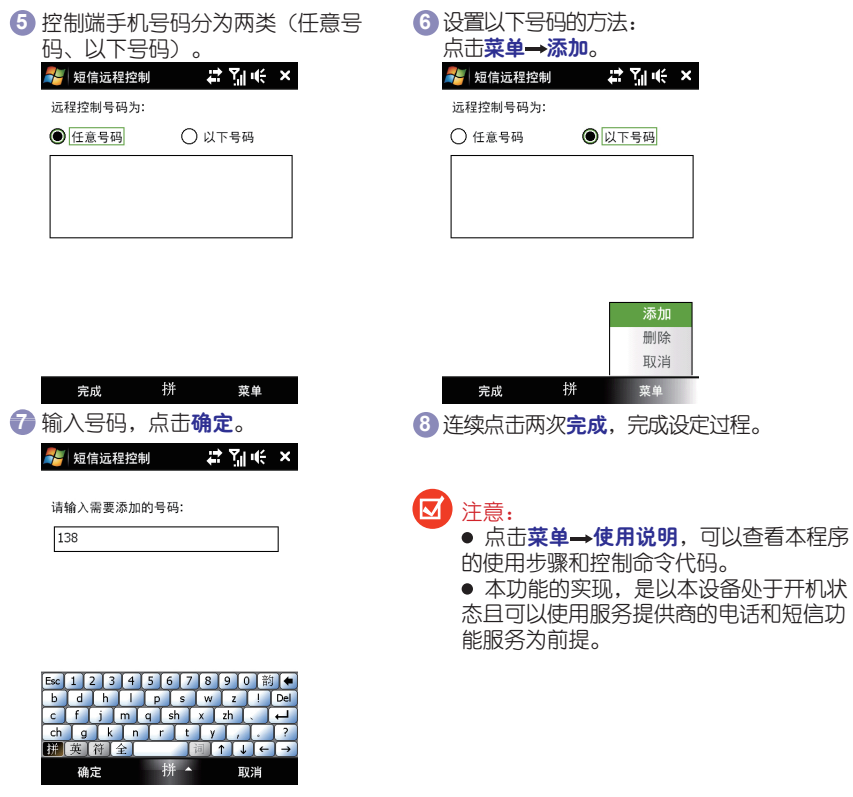

# 短信远程控制举例使用

假设本设备的号码为13812345678,短信控制密码为1234(即为个人安全密码):

1. [发送帮助信息]: 沅程向本设备请求"帮助"信息。

方法:使用另一部手机编辑短信"bz+1234",发送至13812345678,您就会接收到本没 备发送的"帮助"信息。

2.[查询通话记录]: 查询本设备当天的通话记录。

方法: 使用另一部手机编辑短信"thil+1234", 发送至13812345678。

3.[重新启动机器]: 远程重新启动本设备。

方法: 使用另一部手机编辑短信"cq+1234", 发送至13812345678。

4.[恢复出厂设置]: 沅程将本设备恢复出厂设置。

方法:使用另一部手机编辑短信"qcnc+1234"发送至13812345678。

5.[关闭电话功能]: 沅程关闭本没备的电话功能, 打开飞行模式。

方法: 使用另一部手机编辑短信"fxms+1234", 发送至13812345678。

6.[短信转发]:将本设备的短信自动转发至指定手机(如:13600000000)。

方法:使用另一部手机编辑短信"dxzf+1234+13600000000",发送至 13812345678。

7.[停止短信转发]:停止将本设备的短信自动转发。

方法: 使用另一部手机编辑短信"tzdxzf+1234", 发送至 13812345678。

8.[代发短信]:使用另一部手机通过本设备的号码发短信到指定的手机 (如:1370000000)。

方法: 使用另一部手机编辑短信"dfdx+1234+13700000000+内容", 发送至 13812345678。

9.[设置来电转移]:将本设备的来电转移到指定的电话号码(如:13700000000)上去。

方法: 使用另一部手机编辑短信"ldzy+1234+13700000000", 发送至 13812345678。

10.[查询联系人信息]: 使用另一部手机远程查询本设备的联系人信息。

方法:使用另一部手机编辑短信"cxlxr+1234+联系人姓名",发送至 13812345678。

11.[关机]:使用另一部手机远程关闭本设备。

方法: 使用另一部手机编辑短信"gi+1234", 发送至 13812345678。

12.[停止来电转移]:将短信控制功能中已经设置过的来电转移功能取消。

方法: 使用另一部手机编辑短信"tzldzy+1234", 发送至 13812345678。

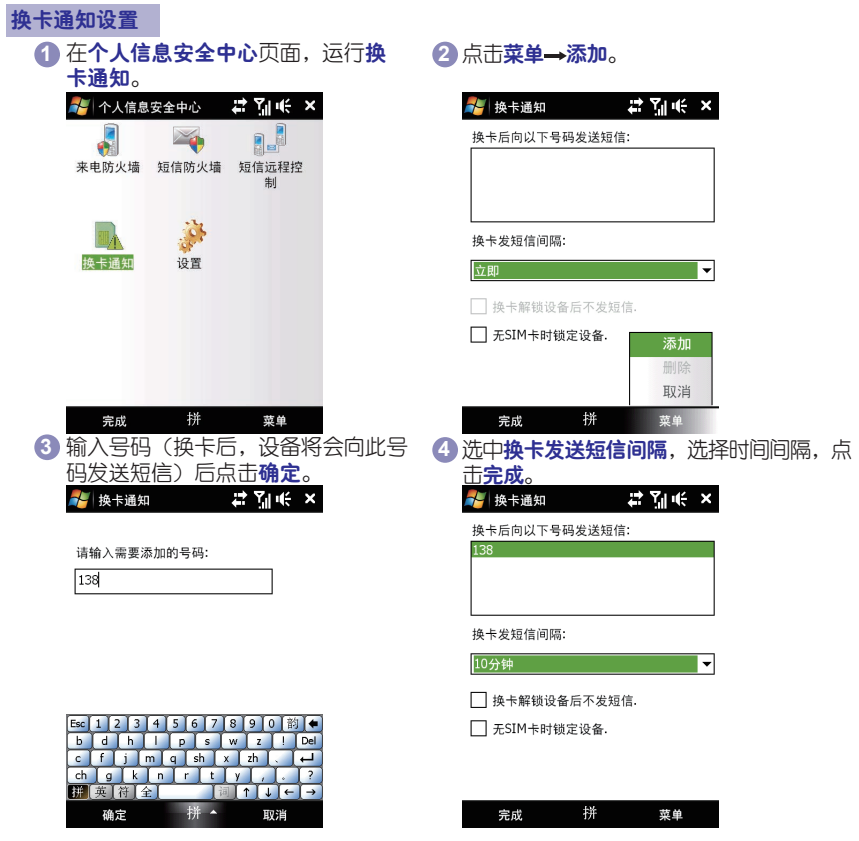

# 换卡通知高级设置

●换卡发送短信间隔 设备换卡后,会在设定的间隔时间后向 指定的号码发送短信通知。

换卡解锁设备后不发送短信 勾选该选项,设备换卡后,如果在设定 的间隔时间内,将设备解锁,则设备不 会向指定号码发送短信通知。

● 无SIM卡时锁定设备 勾选该选项,则设备会在无SIM的状态 时自动锁定

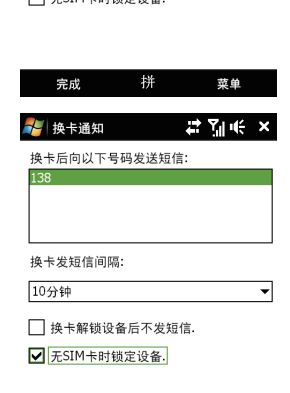

4 换卡通知

换卡发短信间隔: 10分钟

换卡后向以下号码发送短信:

√ 换卡解锁设备后不发短信.  $\Box$  #SIM # R+48 # 48 &

 $22.7146 \times$ 

⊋

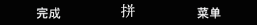

注意:解锁密码和进入个人信息安全中心及短信远程控制的个人安全密码一致。

# 13.6 FM广播

通过本程序,您可以在设备上收听FM广播,由于FM广播是通过有线耳机作为天线来接收 信号的,所以在使用本程序前请确保接入了设备原装的耳机,收听时可以自行切换声音输出方 式为扬声器或者有线耳机。

# 打开**FM**广播

## 点击A<mark>/</mark>/→程序→FM广播

#### (丙) 提示:

- 第一次运行本程序时候,设备会自动搜索您所在地的可用的FM频道,将搜索到的设为 预设频道,然后开始播放搜索到的第一个频道,关于预设频道具体请参考本节的相关 内容。
- 点击区关闭程序界面, 此时您仍然可以继续收听节目, 并且可以同时执行其他的程 序。点击 退出FM广播程序。

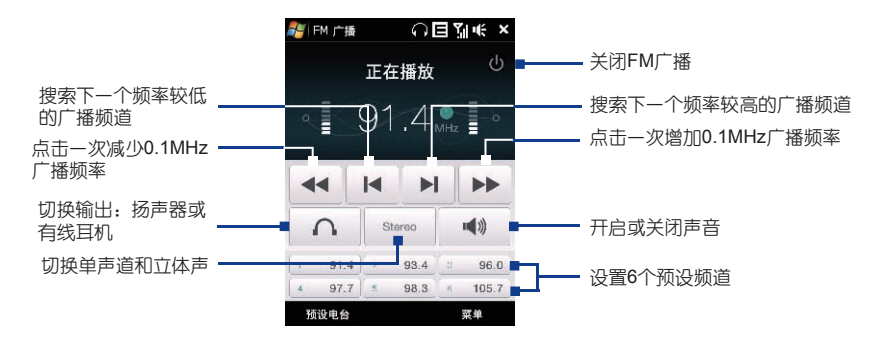

# 13.7 相册

使用相册来浏览和查看设备中的照片和视频。相册提供了很多功能,例如:旋转照片、 照片幻灯片放映、将图像作为联系人图片等。

注意:相册仅能显示BMP、GIF、PNG、JPG、Animated GIF、3GP、MP4和WMV格式 的文件。

# 打开相册

要打开相册,请执行下列其中一项操作:

- 在首页屏幕,进入照片和视频标签项, 点击左软键相册。
- 在相机程序屏幕, 点击
- 点击 一程序 → 相册

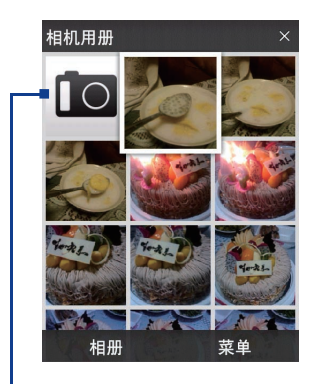

点击打开相机程序

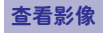

在全屏幕查看影像时,点击屏幕或者按下确认键打开画面上的功能菜单。

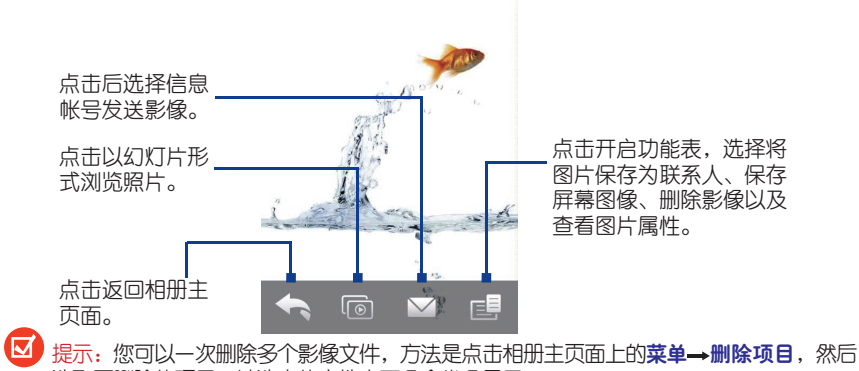

选取要删除的项目,被选中的文件右下角会卷角显示。

旋转影像

在全屏幕查看影像时,您只要侧向转动您的设备,就可以自动旋转该影像。

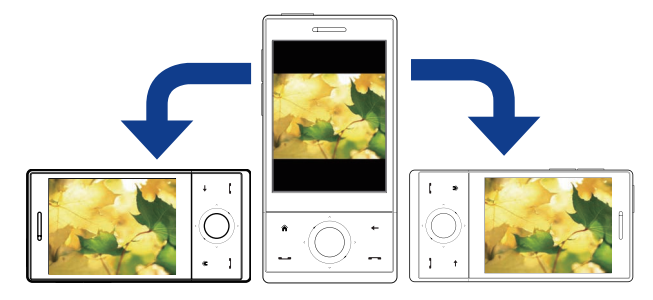

浏览图片

在全屏查看图片时,使用手指快速从右至左滑动图片,进入下一张图片。使用手指从左 至右快速滑动图片,即可返回上一张图片。

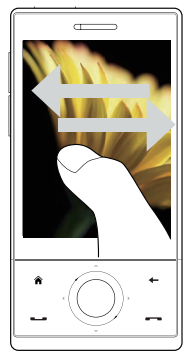

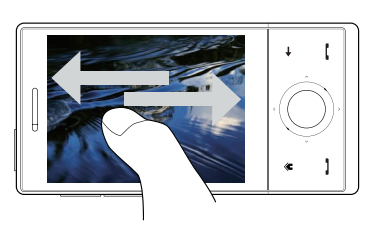

缩放图片

在全屏查看图片时,使用手指在图片上转一圈。

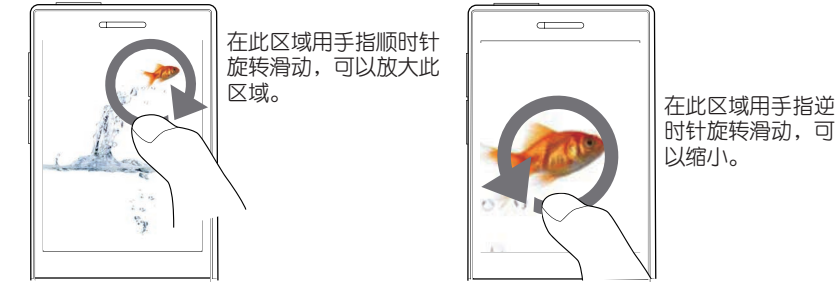

 $-198-$ 

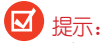

- 当图片放大后,双击屏幕可以将图片恢复到满屏状态。
- 当图片放大后,按住屏幕拖拽可以平移图片。
- •也可以在导航控制键上, 顺时针/逆时针滑动手指<u>来</u>放大和缩小图片。

• 当图片放大后,点击屏幕,弹出功能菜单,点击 三,选择**保存屏幕图像**,将屏幕上的画 面保存为新的图片。

# 幻灯片放映图片

在相册主屏幕,点击**菜单→幻灯片**,开始幻灯片放映图片,点击屏幕显示播放控制项。

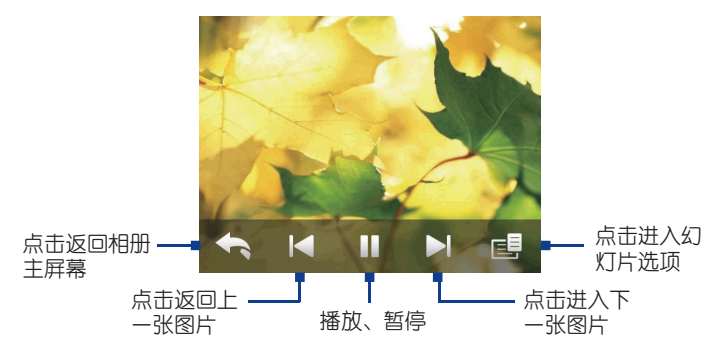

播放视频

播放视频时,点击屏幕,会显示播放控制项。

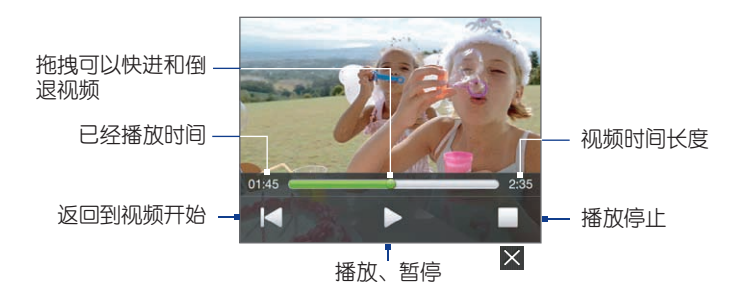

# 关闭相册

点击相册主页面的 X 关闭相册, 当全屏查看影像时, 点击功能表或者播放控制项, 然后 点选<>则可返回相册主屏幕。

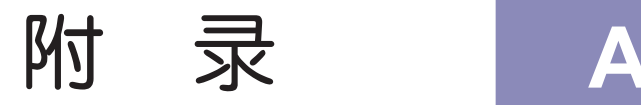

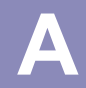

- 1. 故障排除
- 2. 重要的安全信息
- 3. 附件清单

# 附录一:故障排除

您在使用本设备过程中可能会遇到一些问题,下面列出了部分故障排除的解决方法。如 果您仍然有问题,请直接联系技术支持或经销商。

系统故障

# 自动关闭设备

设备的默认设置是闲置40秒钟即自动关闭设备,不是完全关机,此时您的电话仍然可以 接收来电。您也可以将该时间调整为5分钟,也可以设置为不关闭设备。如需完全关闭设备, 可长按电源键关闭设备。

在使用GPRS网络下载文件时,建议把电源设置调节至不关闭设备。

# 设备不发声

点击■€杳看音量状态。

点击 ※→设置→个人属性页,检查声音和提醒设置。

来电或提醒时无法振动

点击■€检查是否激活振动功能。 点击 → → 设置 → 个人属性页, 检查声音和提醒设置。 检查日历中为新约会设置提醒选项是否激活。

## 屏幕死机或响应缓慢

软复位。

# 屏幕不显示

如果您按下电源按键,机器不响应,再次尝试仍然无法启动,请参照如下方法: 插入AC适配器。软复位。

#### 屏幕变暗

长期暴露在太阳的直射下可能会导致您设备的屏幕暂时变黑。对于LCD屏幕来说是正常 的,不会是永久性的。

## 屏幕不易阅读

如果用户感觉文档中的文字看不清楚,可以改变文字的大小。可以在便笺中选择菜单→ 缩放;在Word Mobile、Excel Mobile中洗择查看→缩放。 如果用户在查看Outlook的数据时感觉看不清楚,可以适当放大字体显示比例。点击

→设置→系统属性页→屏幕→文字大小属性页

## 电池电量不足

将您的设备插上AC适配器进行充电。

#### 程序按键故障

程序按键按下后无响应或打开其他程序。 检查按键分配是否如您所设。点击 → 设置→个人属性页→按键

### 触笔点击的响应不准确

使用快捷方式,按住确认键,点击设备的音量增大键,此时进入调整屏幕界面,使用触 笔点击进行校正。

注意:当设备锁定时,不能使用该快捷方式。

ActiveSync故障

## **ActiveSync**操作无法执行或连接

确认手机、数据线与电脑已正常连接。

确认已经安装了最新的ActiveSync软件。

确认在电脑的ActiveSync连接设置中,正确的选择了USB连接或串口连接。

如果以上操作后仍然有问题,请尝试卸载电脑上的ActiveSync软件,重启电脑,然后再 次安装。

## **ActiveSync**已经连接,但数据信息无法传送

点击电脑上的ActiveSync程序的选项,查看您需要同步的程序是否已被选定。

连接故障

## **Internet**连接问题

当Internet连接出现问题时,请尝试以下方法(更多相关信息请参阅本设备的连接帮助和 电脑的ActiveSync帮肋文件):

检查是否建立了Internet网络连接。

查是否在网络运营商处开通了相关服务。

检查登陆Internet网络用户的用户名和密码是否正确。

询问无线网络服务是否正常。

与您的Internet服务提供商确认一下您要连接的网络是通的。

# 附录二:重要的安全信息

请遵照所有的产品操作指导使用多普达公司的产品,并遵守操作指导中的所有警示。 为了减少对人身伤害、电击、火的危险性,以及设备的损坏,请遵守以下的防范措施:

一般防范措施

不要自己动手维修任何产品。内部的维修需要由经多普达授权的维修中心或厂家来做。 需要维修的状况:在以下情况下,交由经多普达授权的维修中心或厂家来维修:

液体溢出或是有部件从产品中脱落

产品暴露在雨中或水中

产品摔过或有损坏

产品有明显的过热迹象

当您遵守操作指令时产品不能正常运行

长时间使用后手机变热的现象:当手机使用过长时间后,例如长时间讲电话,电池充 电、或是浏览网页,此时手机可能开始变得比较热。多数情况下,这是正常现象,并不是手 机本身有故障,请勿担心。

避免过热区域:产品要放置在远离热源的地方,比如散热器、烤箱、火炉、扩音器、或 其它产生热量的产品。

游免潮湿的地方:永远不要在潮湿的地方使用本产品。

避免对设备进行过度挤压:请勿在设备上放置重物或用力挤压设备以避免损坏设备或造 成触摸屏的显示失真。同时,请避免长时间将设备放在口袋中。

避免把物品推入产品中:永远不要将任何类型的物品推到产品的槽中或其它有开口的地 方。槽和开口是用来通风的。 这些开口一定不能被阻塞或被覆盖。

避免在极大的温度变化之后,使用您的手机:当您在温度或者湿度范围差异很大的环境 之间移动您的手机(例如:在山上从温暖的室内别墅环境移动至户外冰冷的环境),手机上 面或内部可能会有凝结的水滴。为避免损害手机,请在使用手机前,预留足够的时间让水分 蒸发。

注意:在将手机从低温的状况拿到较温暖的环境,或从高温的状况拿到较冷的环境中, 请在开启电源之前,先让手机适应室温。

座架附件:不要在不稳的桌子、车、看台、三脚架或底座上使用该产品。产品的所有座 架都要遵照制造商的指定,要使用制造商推荐的附件。

把该产品和经过认可的设备一起使用:该产品只能与个人电脑和标识为适合的设备一起 使用。

调节音量:在使用耳机或其它的声音设备之前把音量调到最小。

**LCD**屏幕清洁:不要使用液体清洗剂或气雾剂。可使用LCD专用擦拭布,但不能直接用 水洗LCD屏幕。

#### 电源供给部件的安全防范措施:

使用标配的外部电源:本产品只可使用配套的标准外部电源或者多普达公司指定的外部 电源。因使用未经制造商授权指定的外部电源而引起的设备故障,多普达公司将不承担该责 任。

电池:本产品包含锂电池。如果电池使用不当,会有起火、烧伤的危险。不要尝试打开 或维修电池。不要将其暴露于火中或水下,或是高于60℃的温度下。

警告:电池放置不当会有爆炸的危险。请遵照当地的规定来处理废旧电池,并更换指定 的新电池。

#### 天线使用注意事项:

请使用多普达公司自主设计的天线,它是按照我国移动电话辐射规定标准设计的,符合 安全标准。未经认可的天线、经过改装或者添加了附件的天线可能会损坏手机,影响用户使 用。

拨出或者接听电话的时候,请按照使用有线电话的方式握手机,手掌不要遮蔽天线部 位。

#### 驾驶中注意事项:

请确保所在国家/地区的当地法律法规是否允许开车时使用手机,许多国家/地区的法律 要求驾车时使用"免提"通话装置。多普达公司建议用户不要在开车的时候打电话。

用户在驾驶时应当始终全神贯注,如果拨打或接听来电时应离开车道并停车。

#### 医疗装置注意事项:

手机可能会影响起搏器及其他植入装置的工作。请避免将手机放置在起搏器附近,例如 放在胸前的口袋中。建议手机与起搏器之间至少保持15厘米的距离。

一些数字手机可能会对某些助听器产生干扰,如果产生了干扰,请关闭手机。

在医院等不能使用手机的地方,请不要使用手机。

#### 儿童使用注意事项:

请不要让儿童玩弄手机或其附件。如果使用不当,儿童可能会造成对自己或者他人的伤 害,而且可能会无意识损坏手机或其附件。手机或其附件里一些小部件可能会被拆卸,可能 会有被吞进嘴里的危险。
## 附录三:附件清单

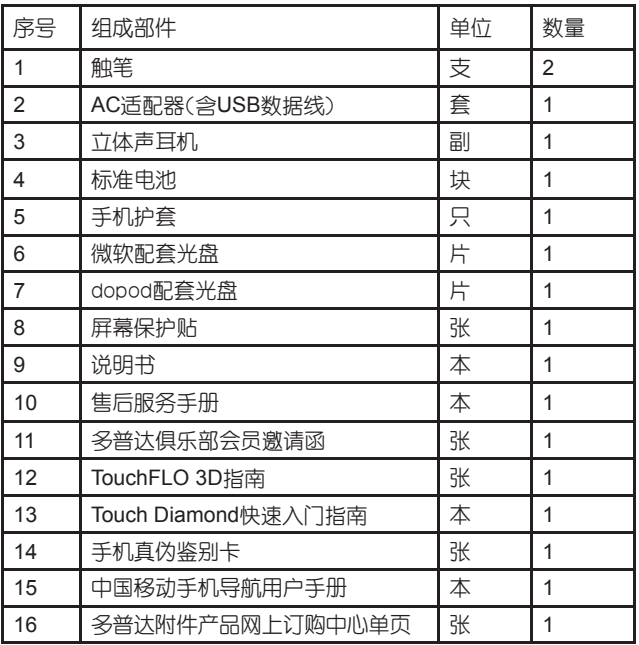